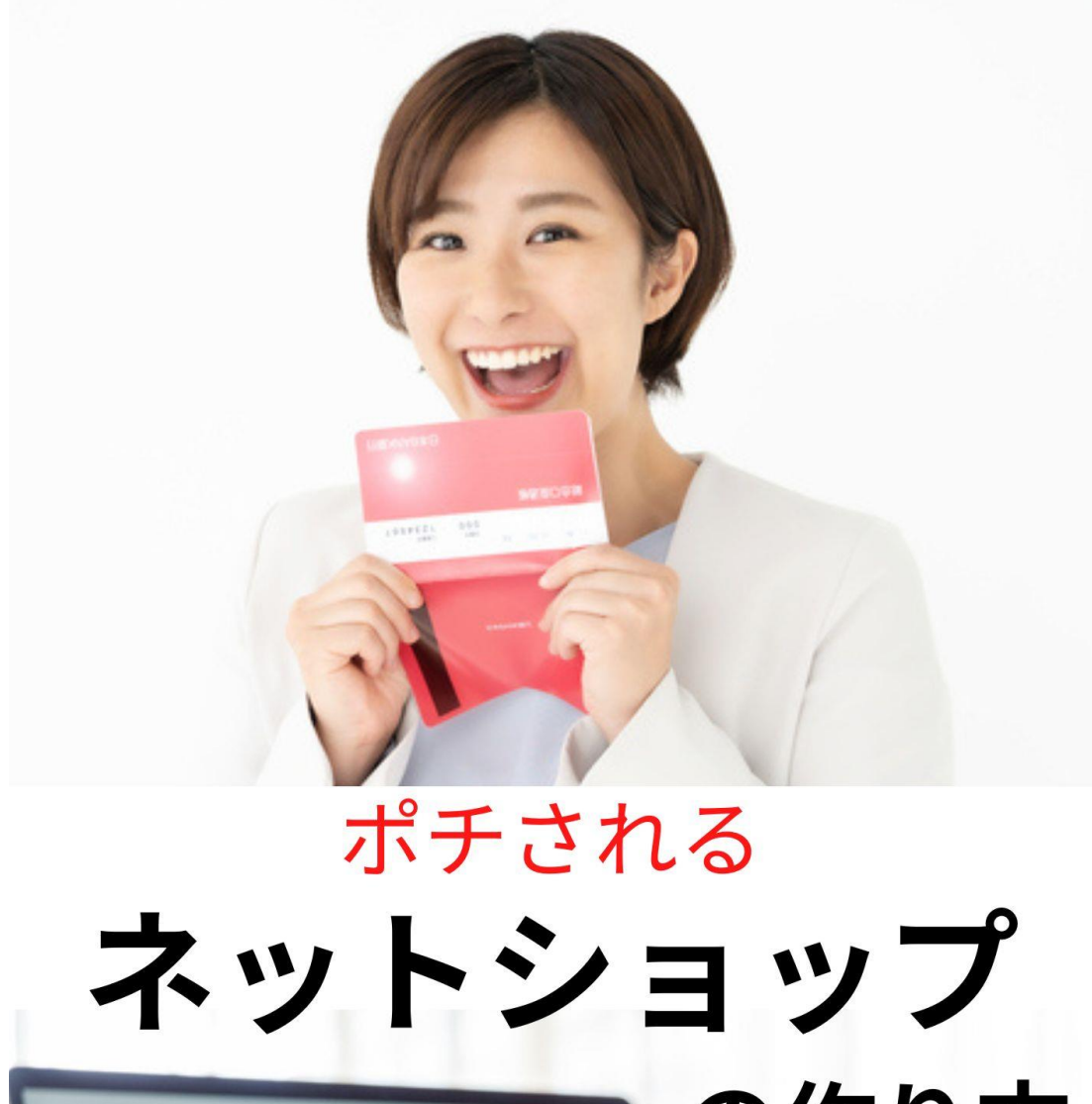

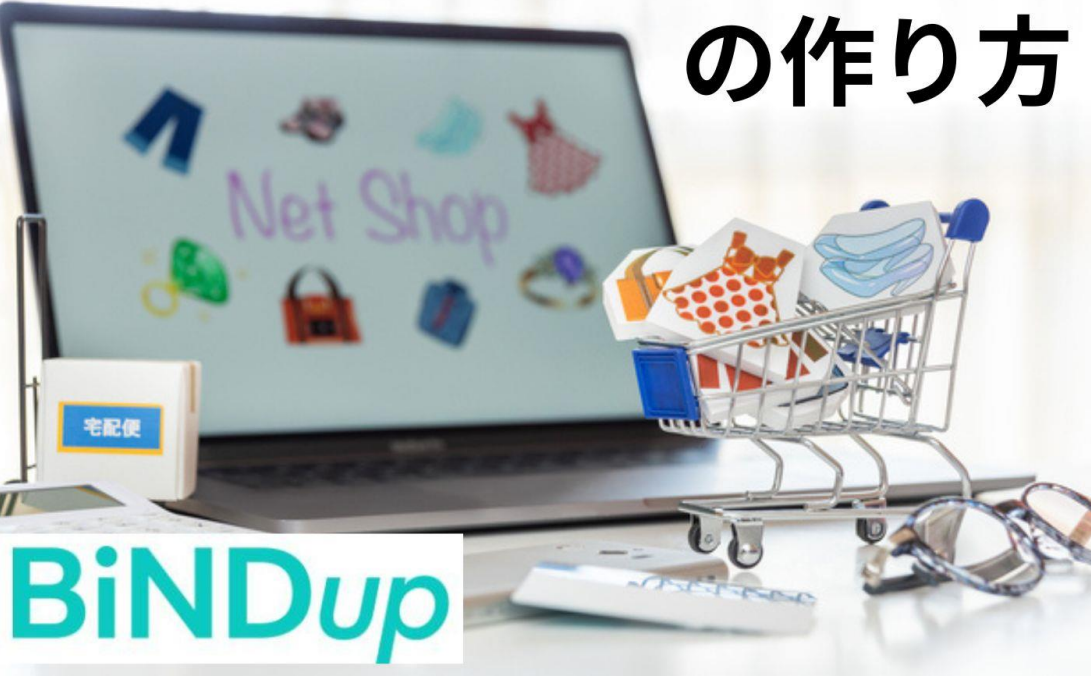

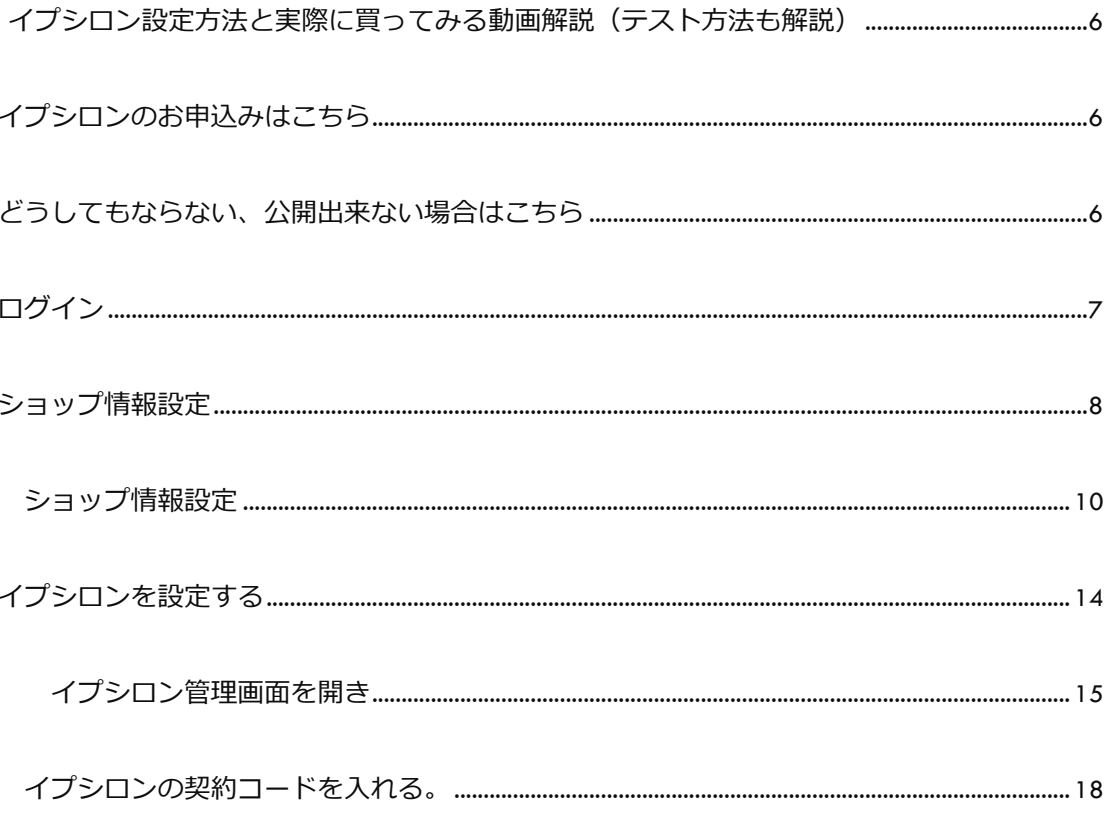

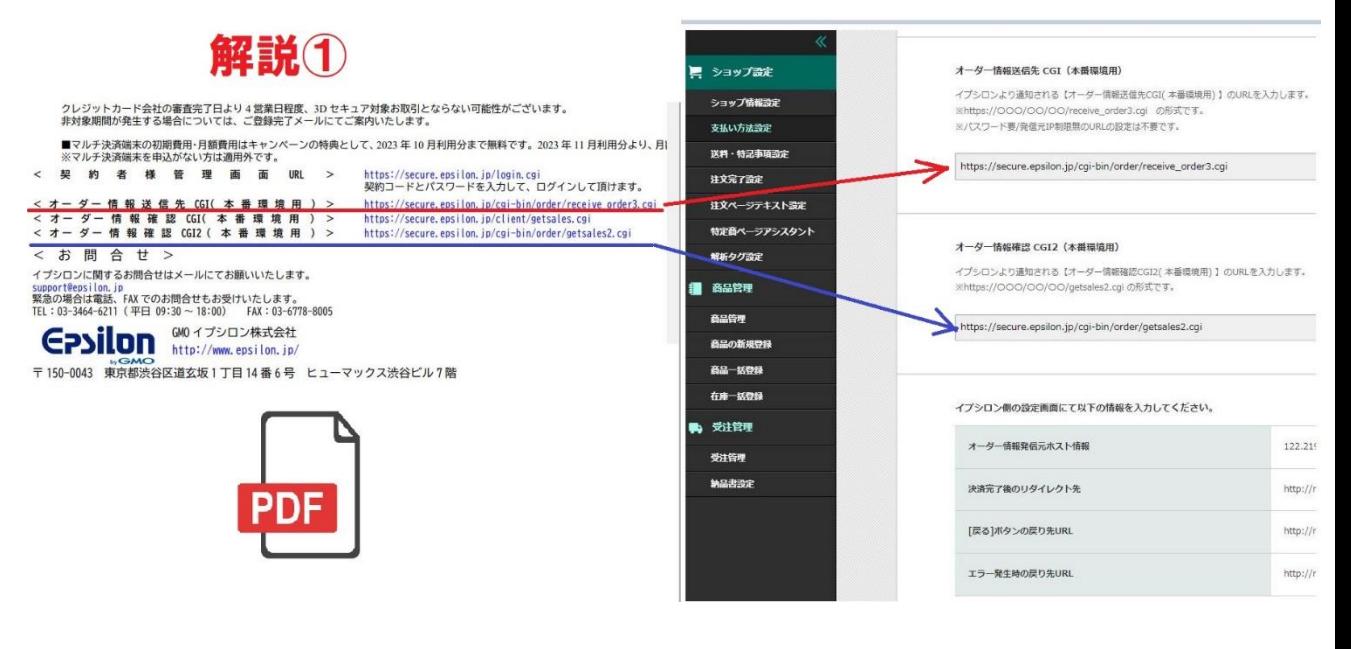

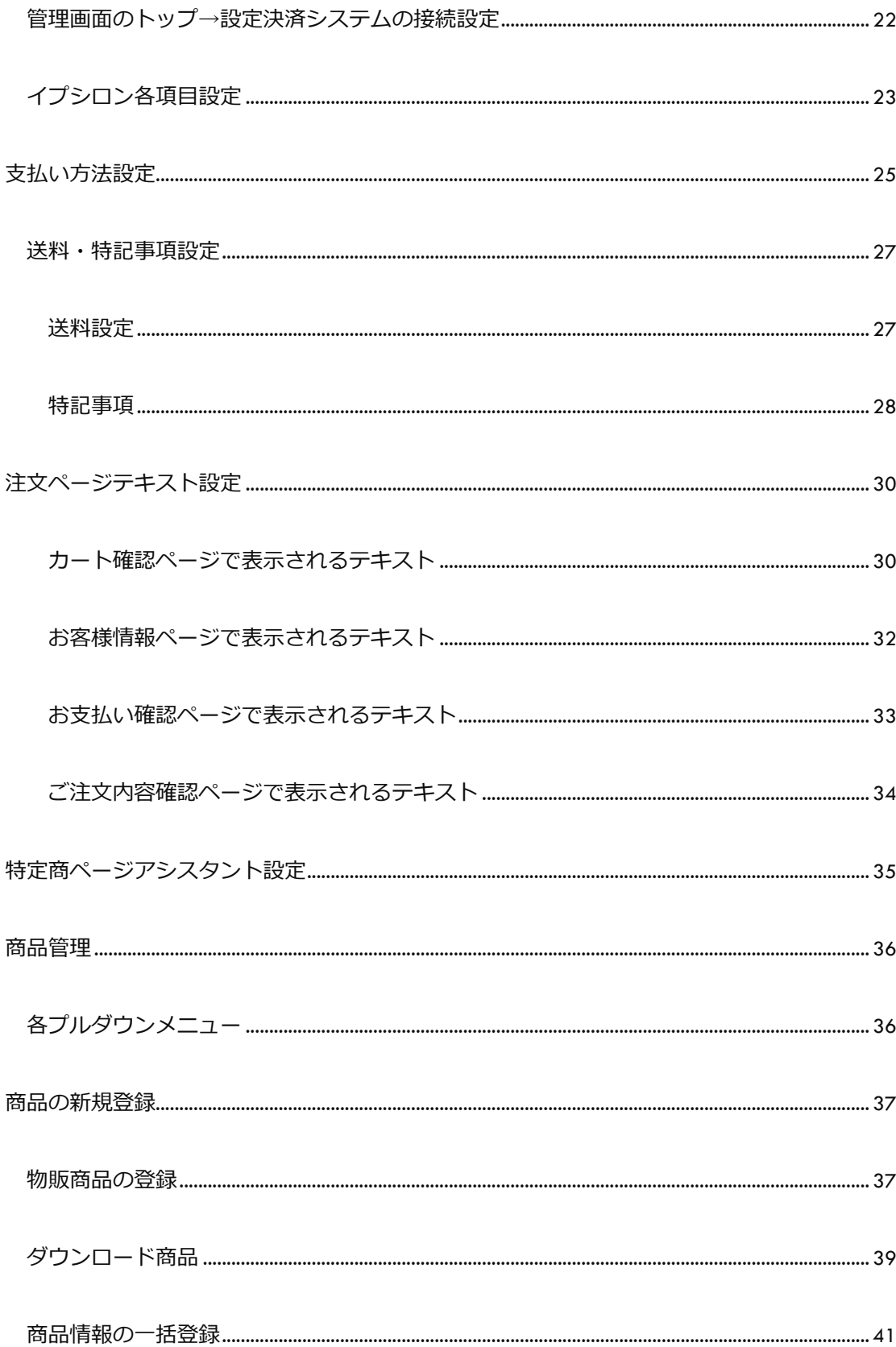

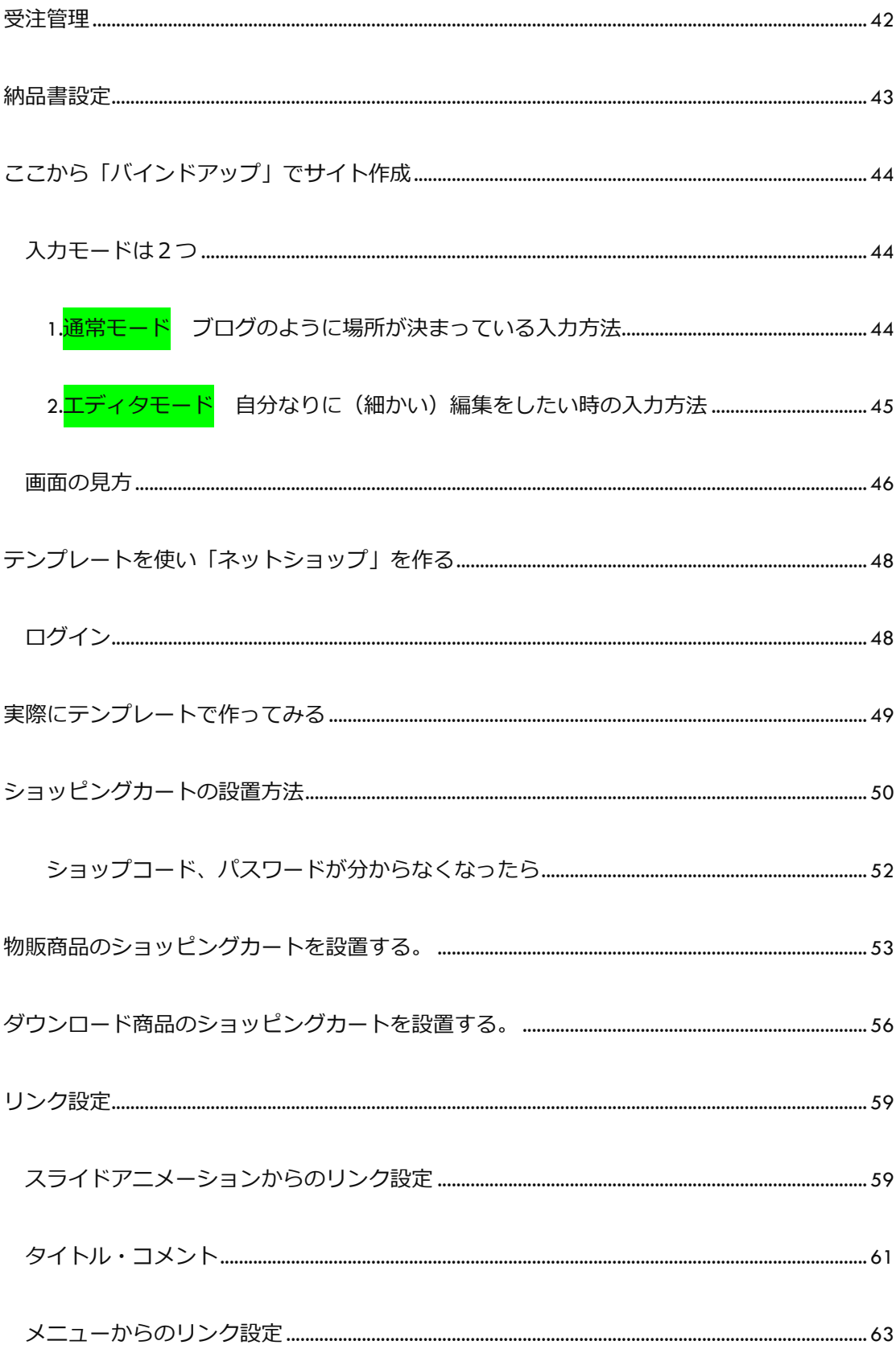

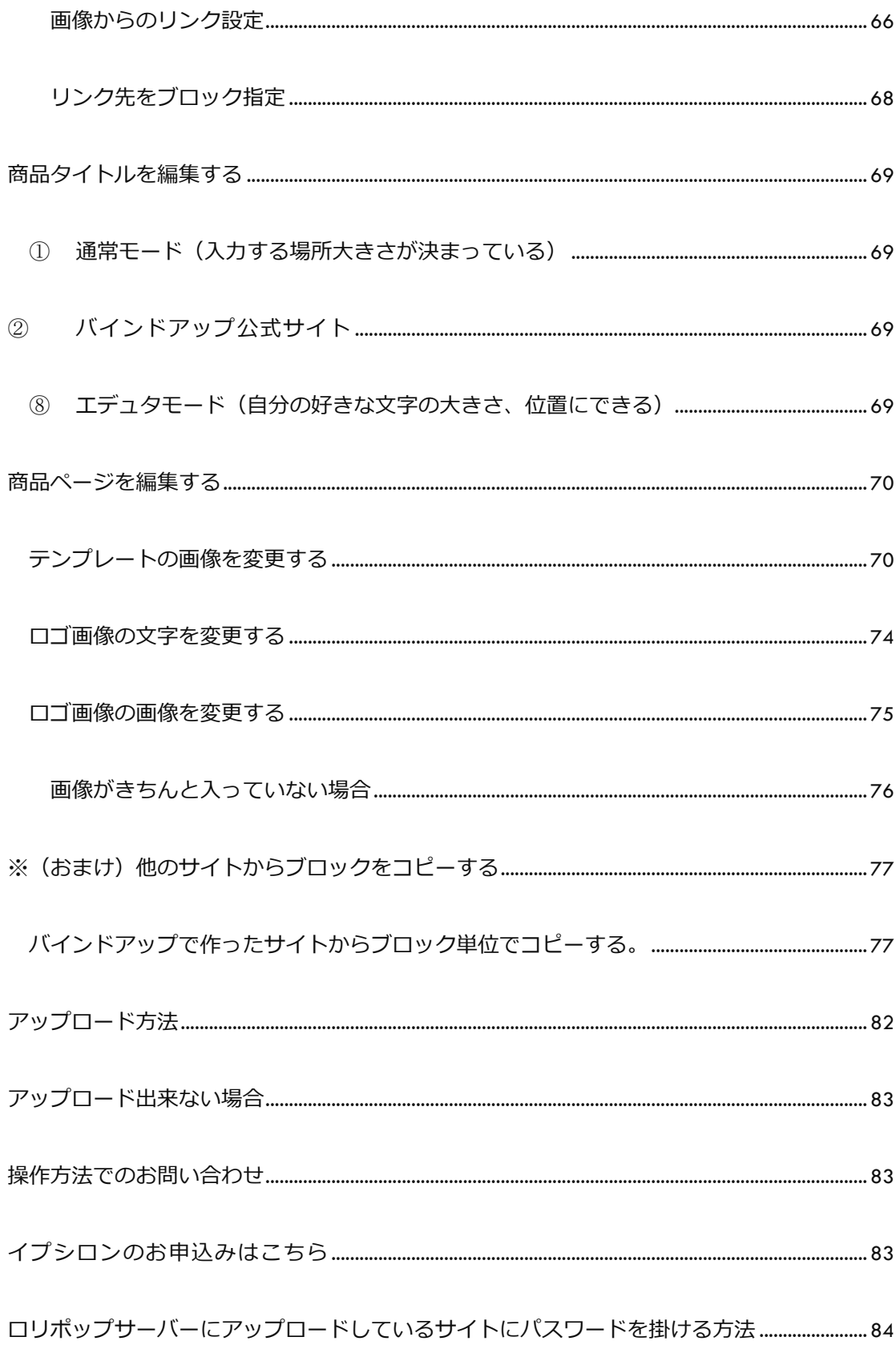

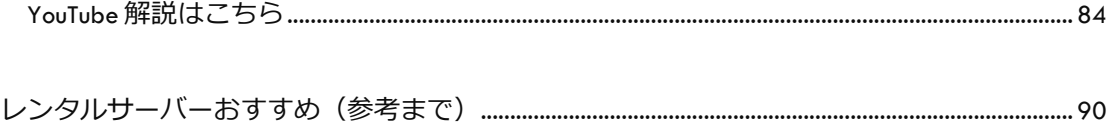

コピーライティングテンプレート[..................................................................................................................](#page-90-0) 91

<span id="page-5-0"></span>イプシロン設定方法と実際に買ってみる動画解説(テスト方法も解説)

[イプシロン設定からそのサイトで実際に買ってみた\(バインドアップ\)](https://www.youtube.com/watch?v=wQFjbQ-fvdU)

<https://www.youtube.com/watch?v=wQFjbQ-fvdU>

## <span id="page-5-1"></span>イプシロンのお申込みはこちら

(個人様)

[https://secure.epsilon.jp/cgi-bin/regist/regist\\_per2.cgi?customer\\_kind=1506](https://secure.epsilon.jp/cgi-bin/regist/regist_per2.cgi?customer_kind=1506)

(法人様)

[https://secure.epsilon.jp/cgi-bin/regist/regist\\_com2.cgi?customer\\_kind=1506](https://secure.epsilon.jp/cgi-bin/regist/regist_com2.cgi?customer_kind=1506)

<span id="page-5-2"></span>どうしてもならない、公開出来ない場合はこちら

お問い合わせフォーム(ファイル添付可)

個人情報入力なしです。

[https://xn--9ckkn9061asmky92g.com/contact.html#toiawase\\_form](https://長井ネット塾.com/contact.html%23toiawase_form)

メールで問い合わせ

fksct085@gmail.com

電話 090-6689-3555 (15 時~) シカマ

# <span id="page-6-0"></span>ログイン

バインドアップを使えるようにします。

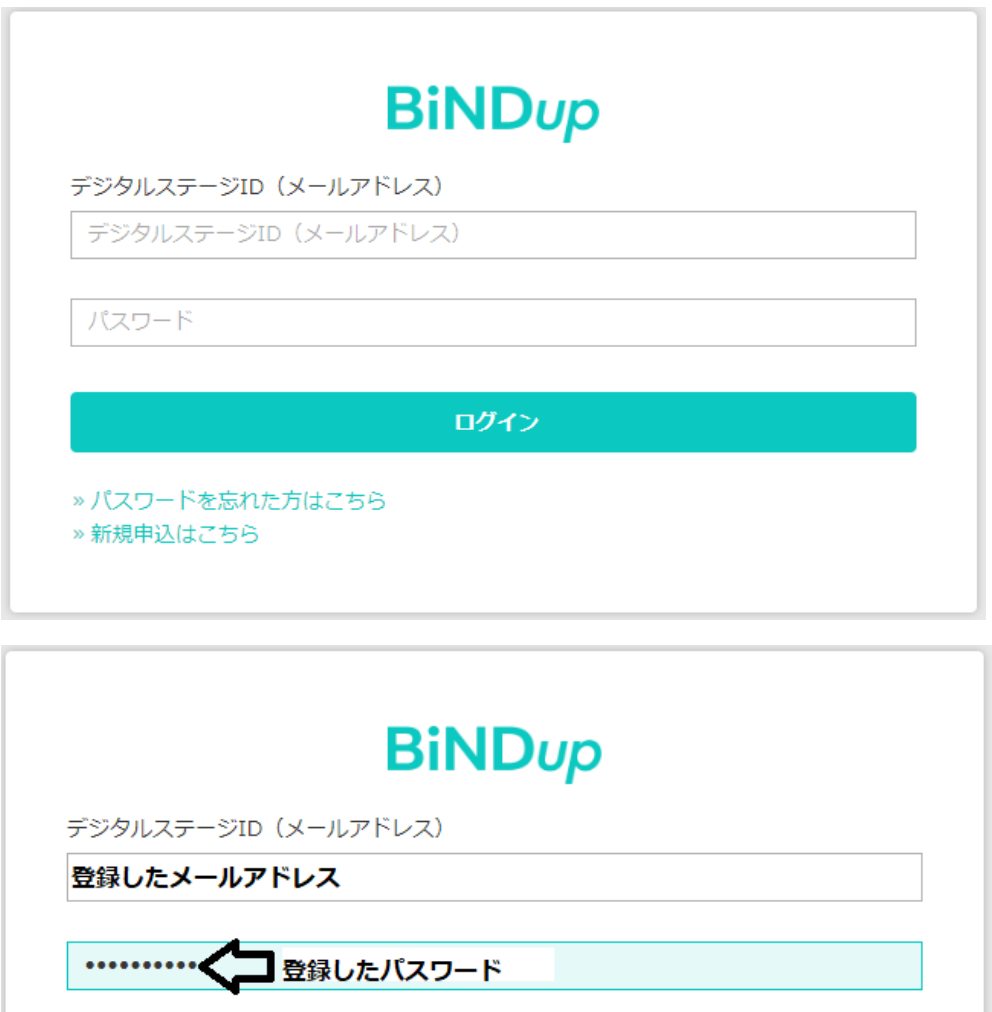

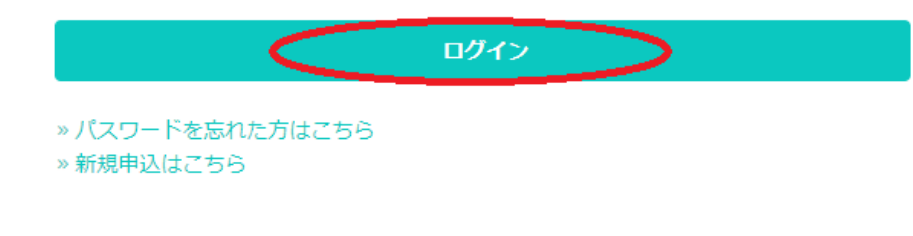

ログインエラーが出るときの参考動画

<https://www.youtube.com/watch?v=Hh6QTACPnH4&t=8s>

## <span id="page-7-0"></span>ショップ情報設定

## ログインしたら各種設定をクリック

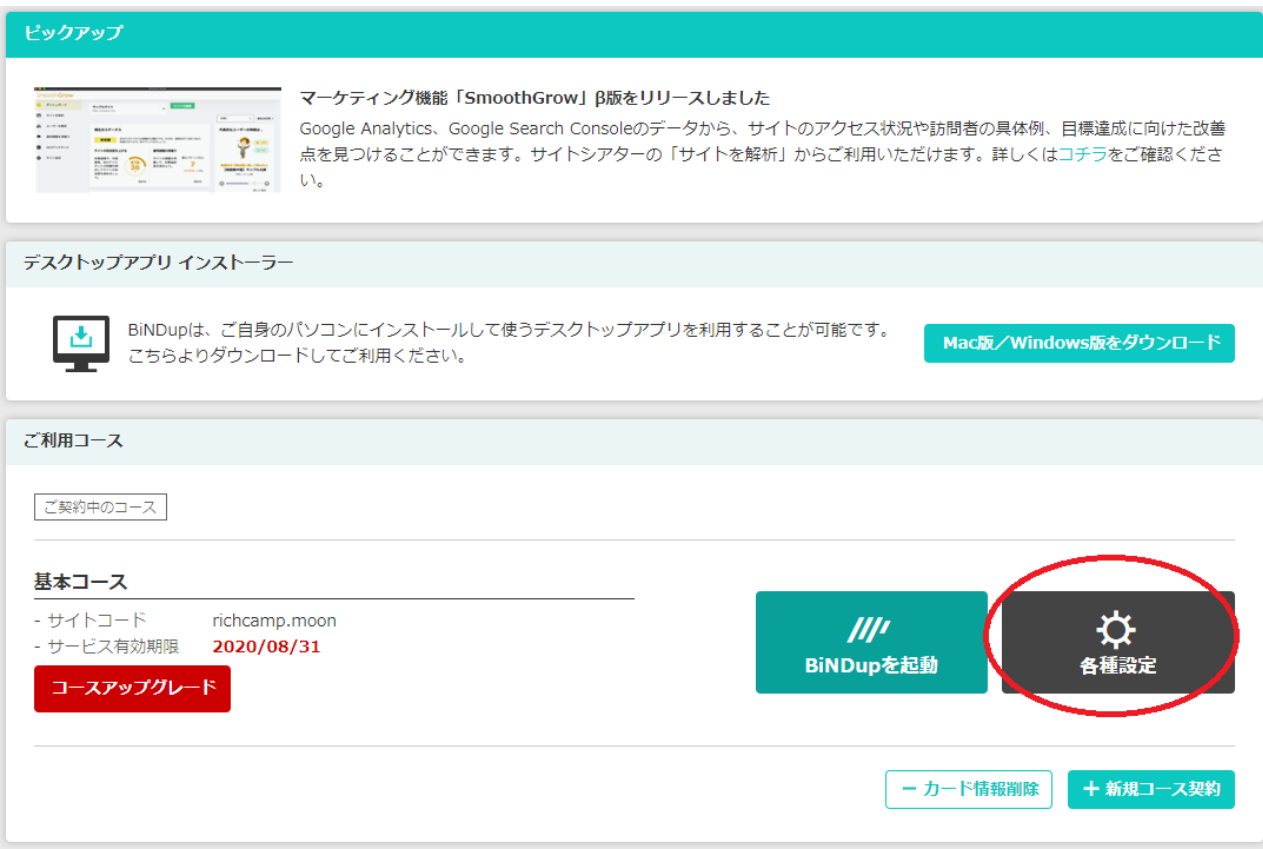

# 「BIND CART」をクリック

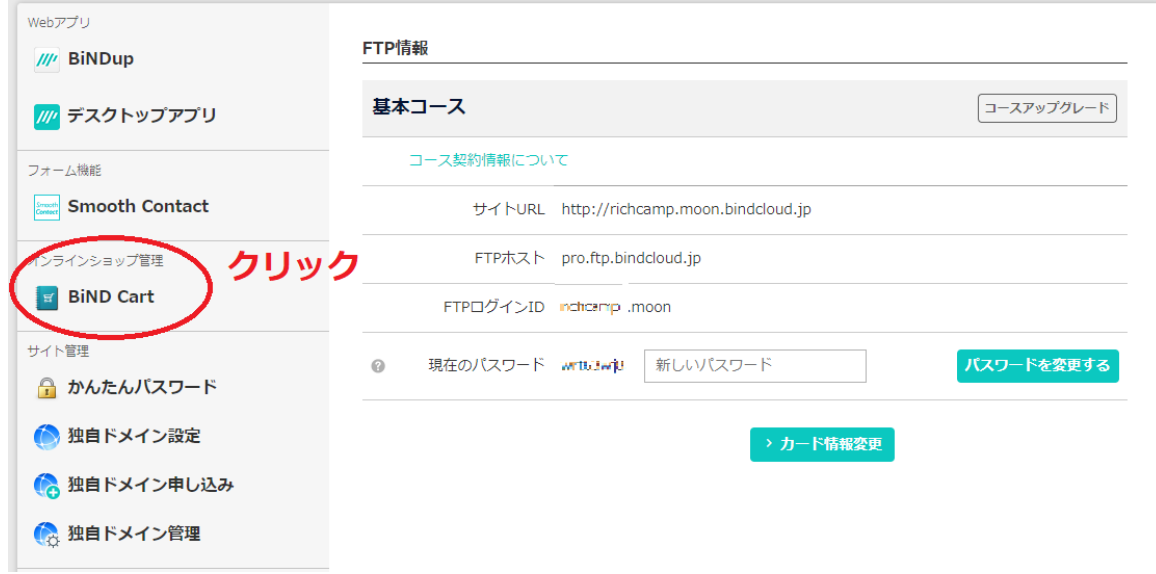

# ダッシュボードを開くクリック

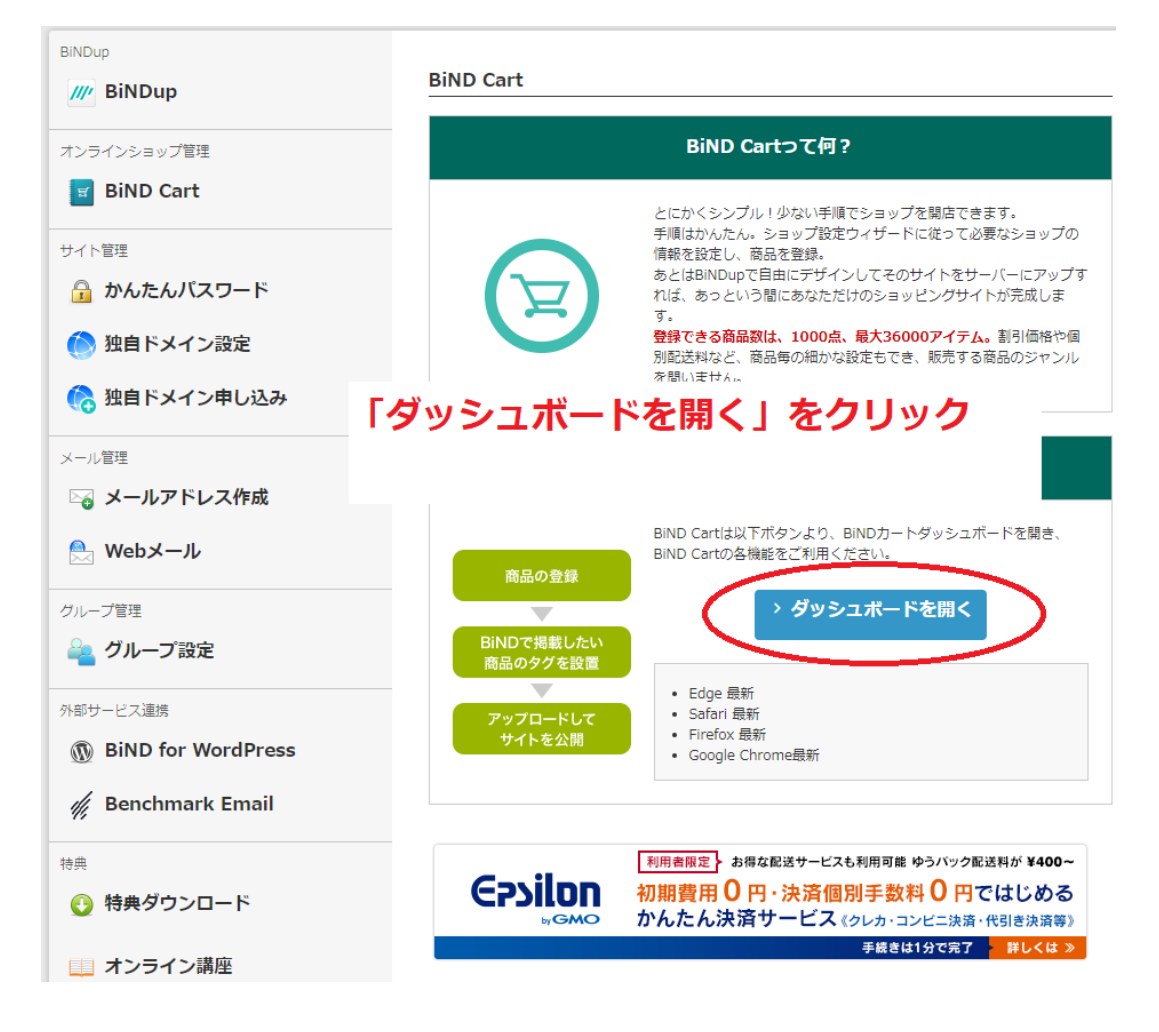

## <span id="page-9-0"></span>ショップ情報設定

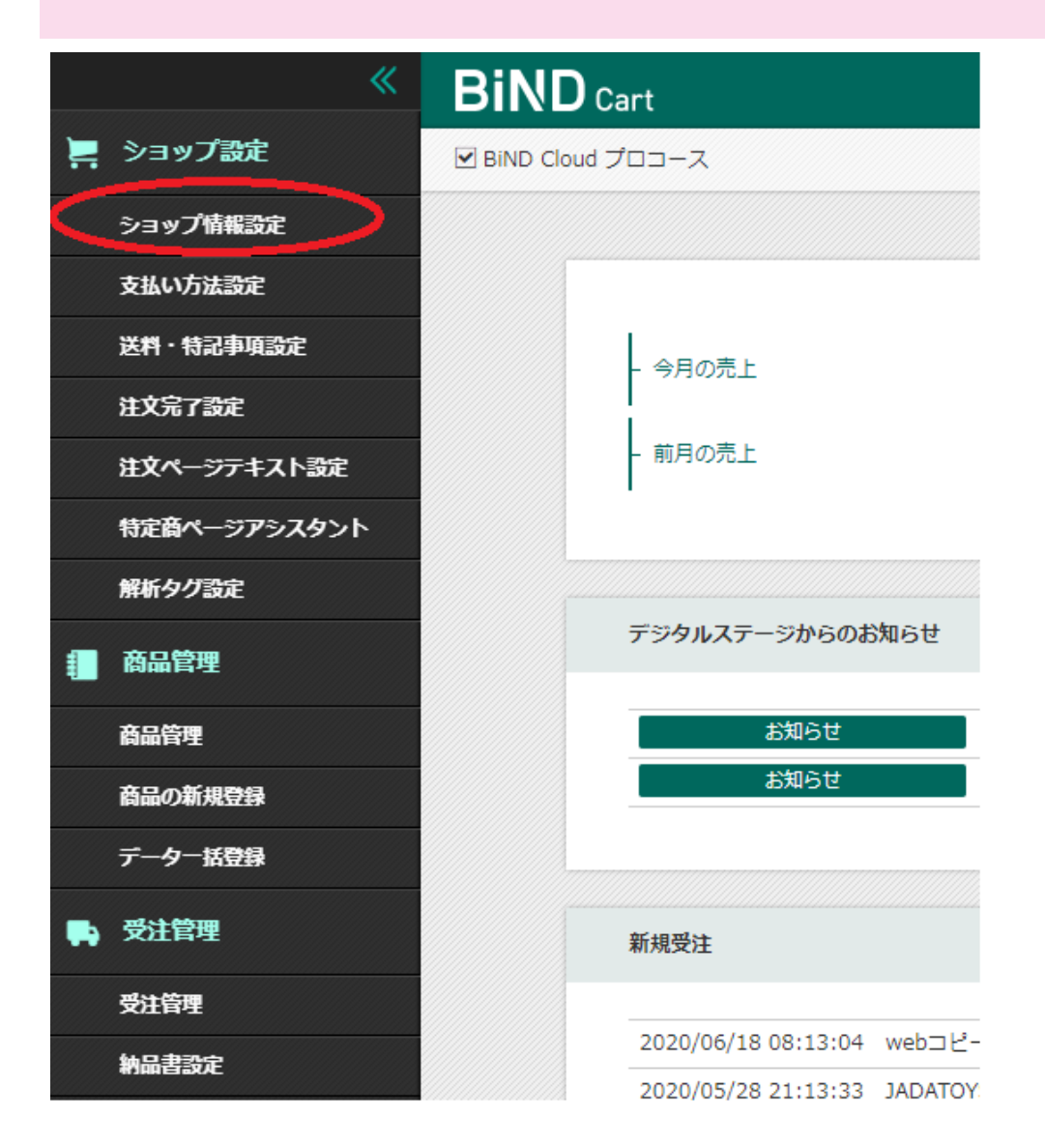

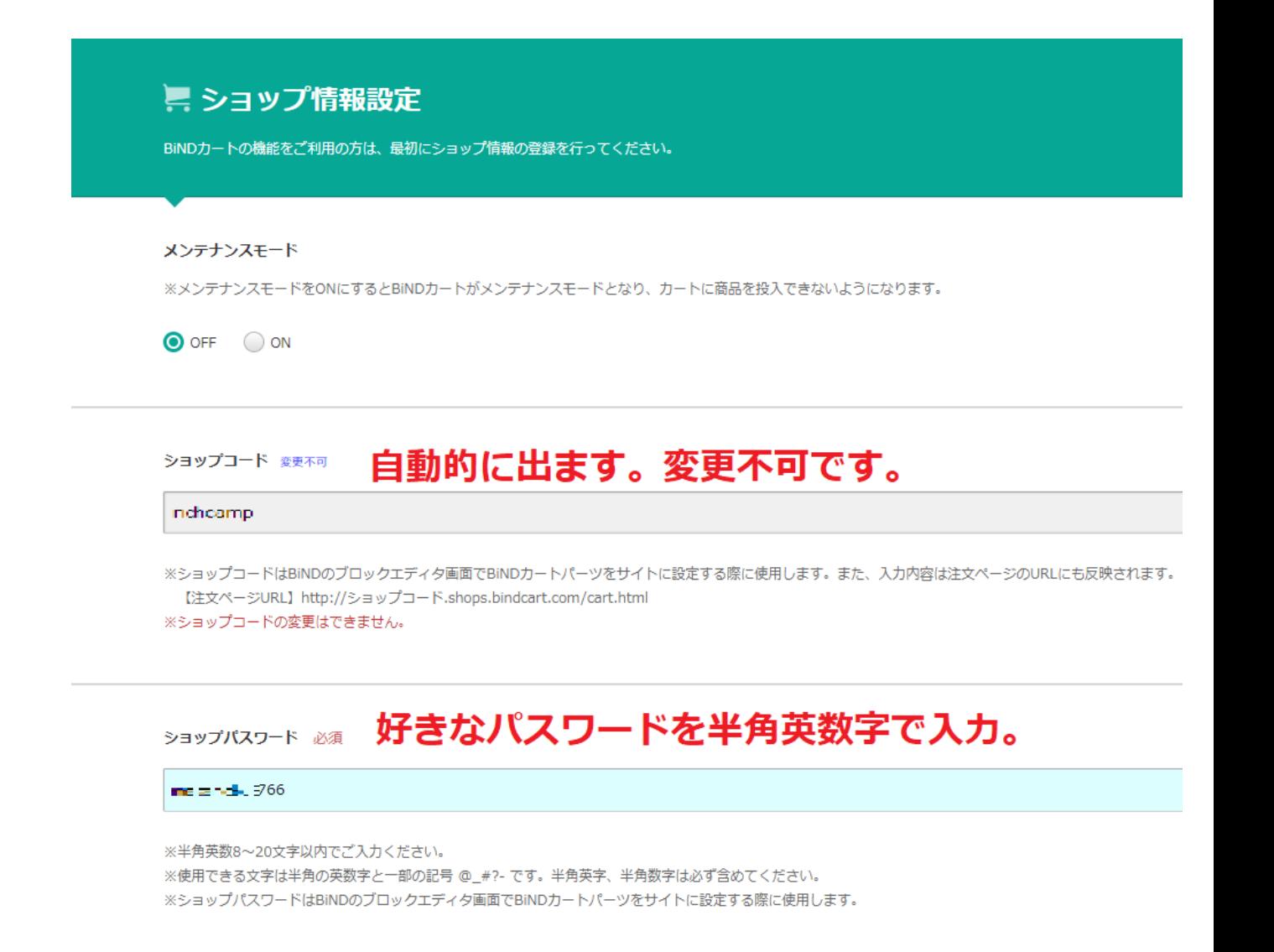

#### ショップ名 必須

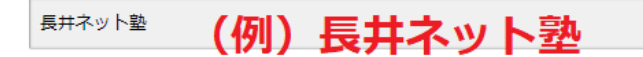

※全角及び半角30文字以内でご入力ください。

※注文ページのタイトルや注文完了メールなどに反映されますので実店舗名や企業名をご使用ください。

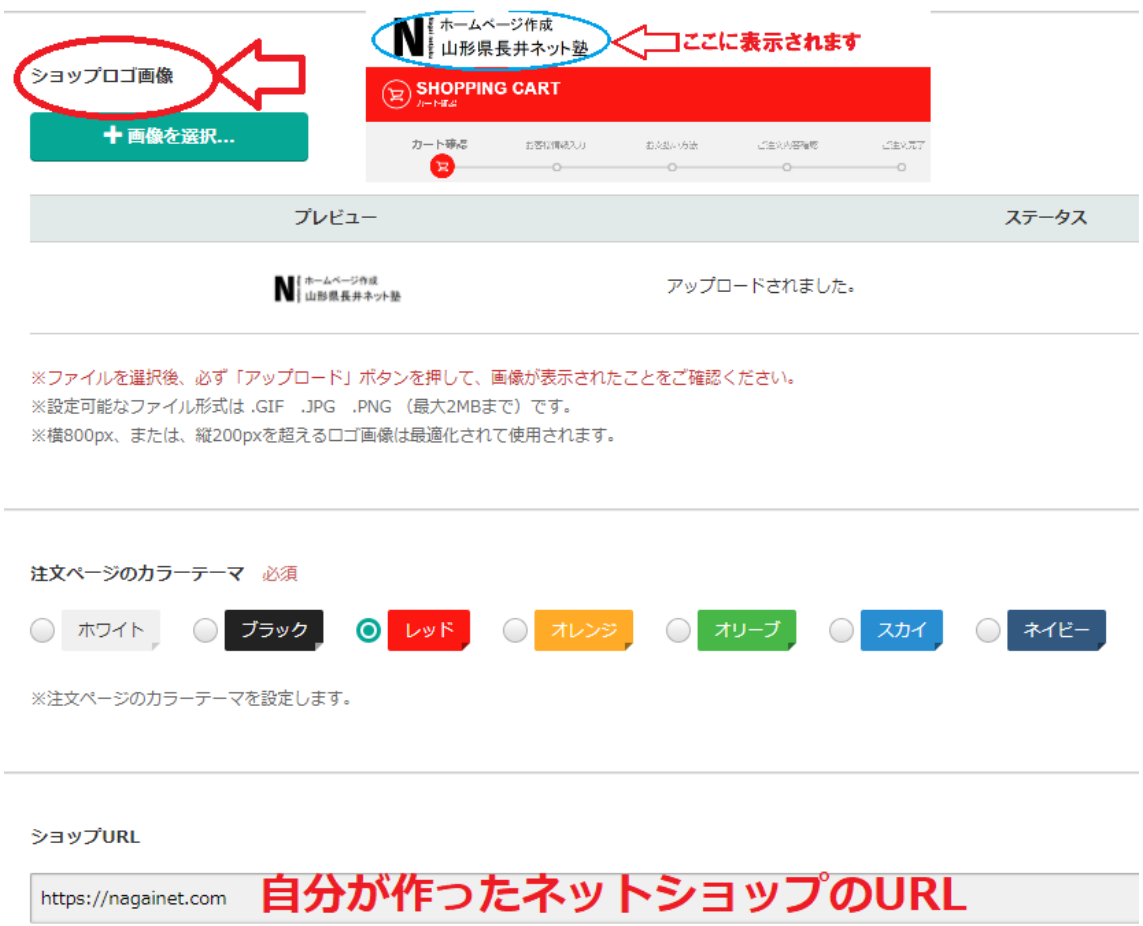

※注文ページからショップページに戻る際に使用されるURLになります。ショップ運営前に必ず設定してください。

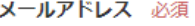

(例) info@richcamp.secret.jp

※注文ページ内に設置されている「お問い合せ」ボタンや注文完了メール内に反映されます。

#### プライバシー

□個人情報収集に関する項目を追加する。

追加する場合はURLをご記入ください。

#### 消费税設定

※消費税課税について内税、外税の設定が可能です。

- ※【内税設定の場合】:商品登録時に設定した価格が消費税込みの価格として販売されます。価格表示例)1,000円 (税込)
- ※【外税設定の場合】:商品登録時に設定した価格に消費税分が加算されて販売されます。価格表示例)1,000円(税込1,080円)
- ※【ご注意ください!!】BiND6.5以前のバージョンをお使いの方は、設定を変更した場合にBiNDカートパーツの再設定が必要です。

追加する場合は√とURL

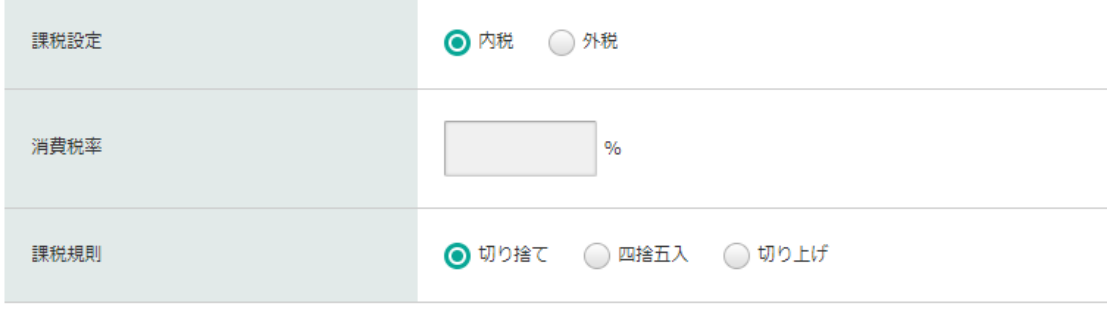

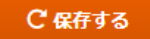

# <span id="page-13-0"></span>イプシロンを設定する

商品管理

商品の新規登録 商品一括登録

在庫一括登録

● 受注管理

受注管理 納品書設定

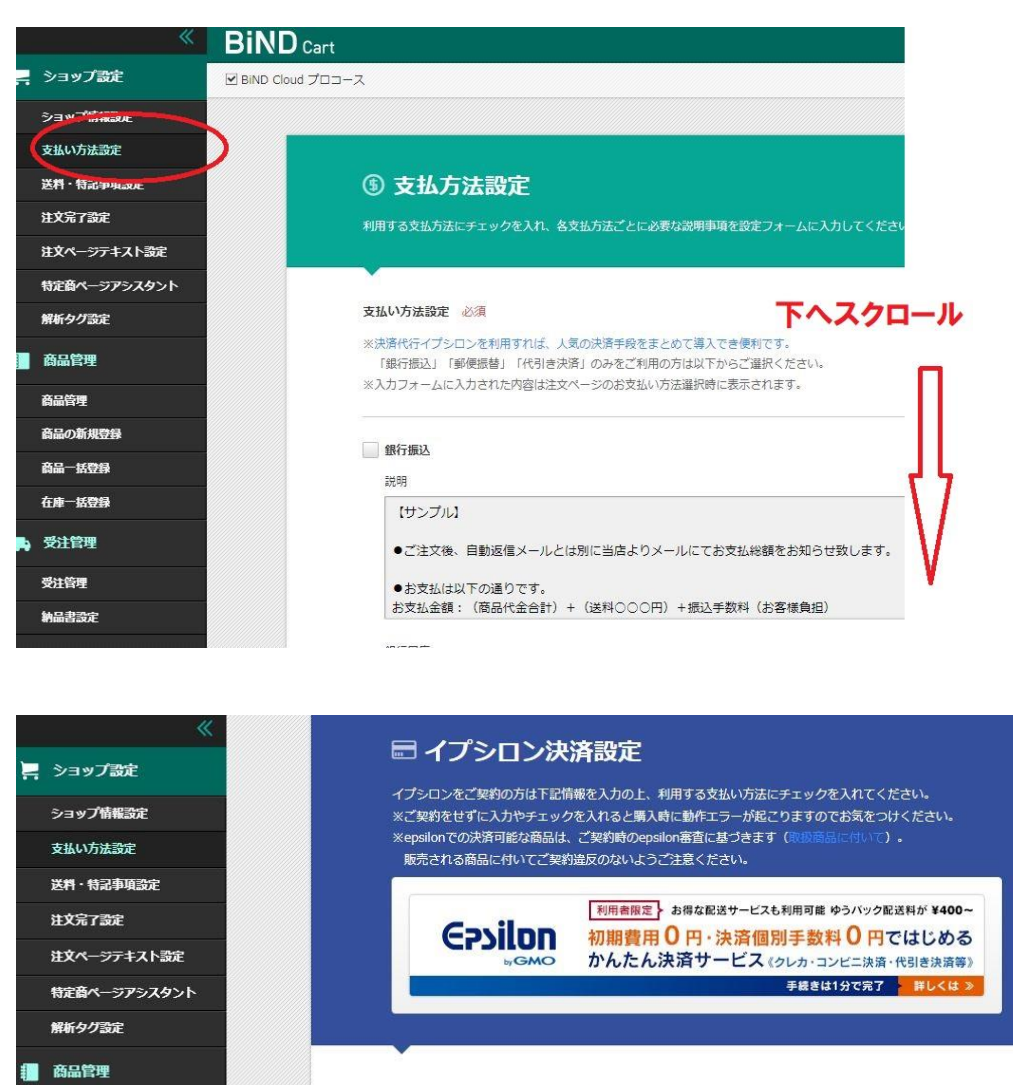

決済代行サービスのイプシロンと接続するための設定を行ないます。イプシロンより通知される接続情報をご入力 ※設定情報に誤りがあった場合、注文取引が正常に完了できませんので入力内容には十分ご注意ください。

#### 契約コード

※イプシロンから発行された8桁の契約コードを入力してください。

 $1.3510$ 

#### オーダー情報送信先 CGI (本番環境用)

イプシロンより通知される【オーダー情報送信先CGI(本番環境用)】のURLを入力します。 ※https://OOO/OO/OO/receive\_order3.cgi の形式です。 ※パスワード要/発信元IP制限無のURLの設定は不要です。

https://secure.epsilon.jp/cgi-bin/order/receive\_order3.cgi

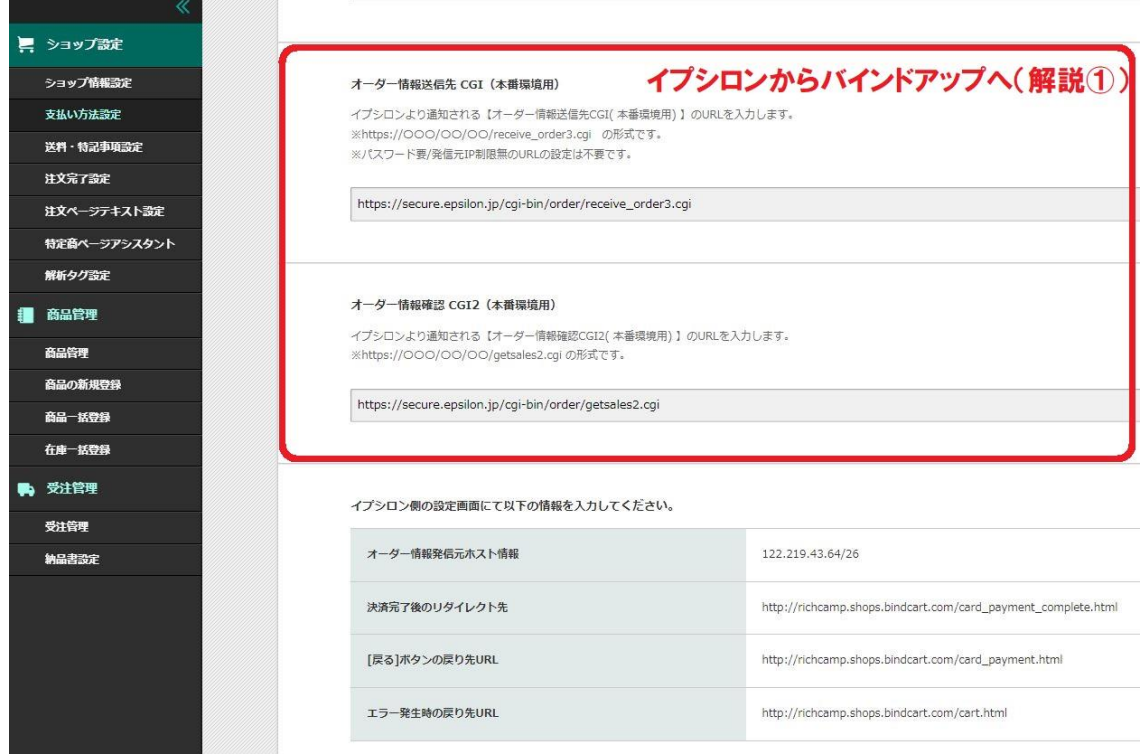

# <span id="page-14-0"></span>イプシロン管理画面を開き

# 契約・審査→登録完了通知書及び利用約款の確認

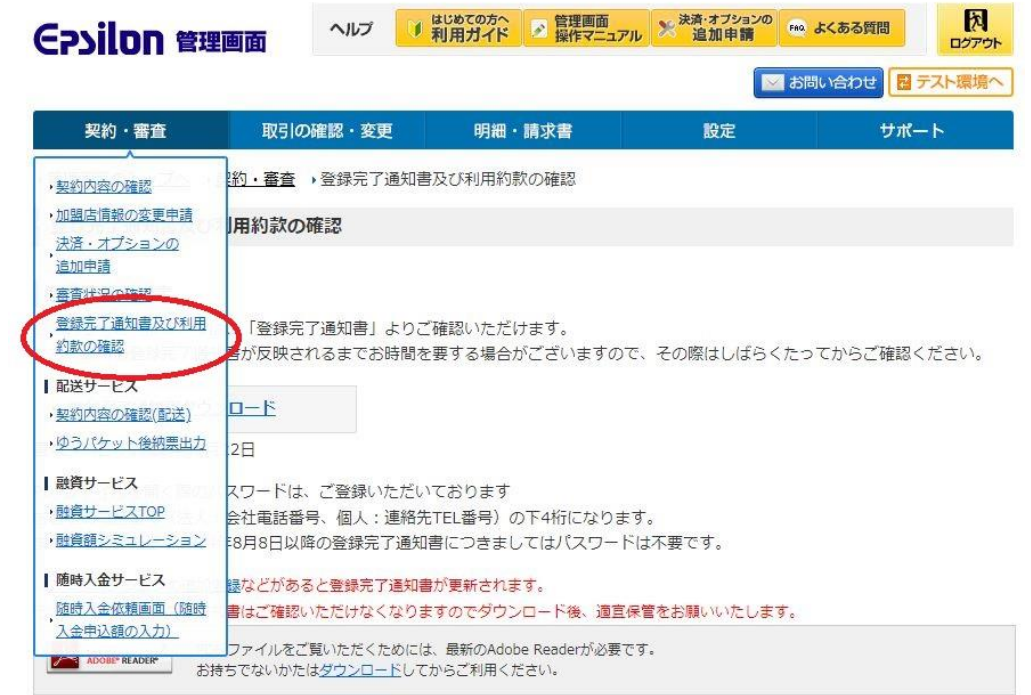

# ダウンロードをクリック

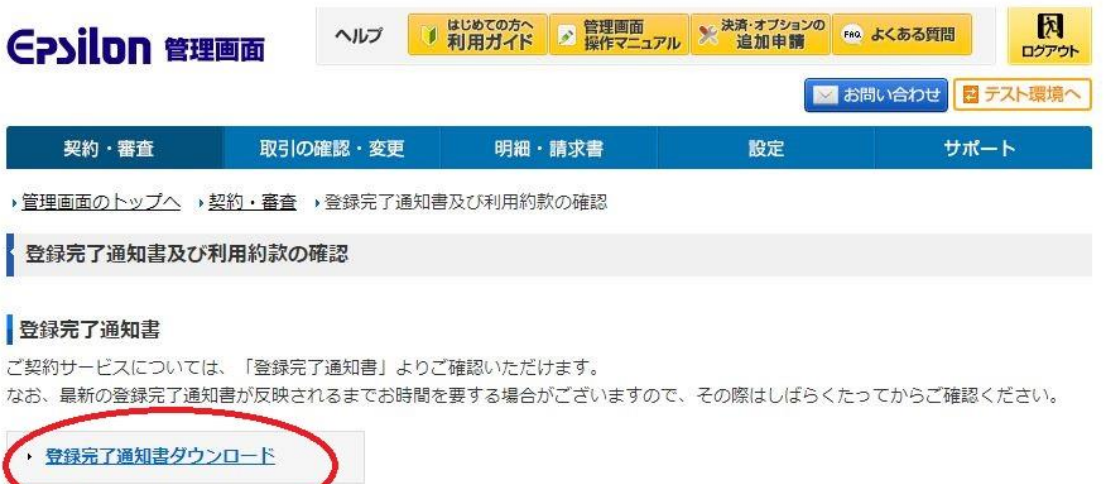

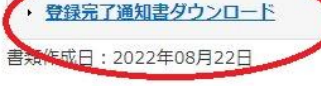

PDFファイルを開く際のパスワードは、ご登録いただいております お客様の電話番号(法人:会社電話番号、個人:連絡先TEL番号)の下4桁になります。 また、書類作成日が2014年8月8日以降の登録完了通知書につきましてはパスワードは不要です。

ダウンロードしたファイルの一番下をみる。

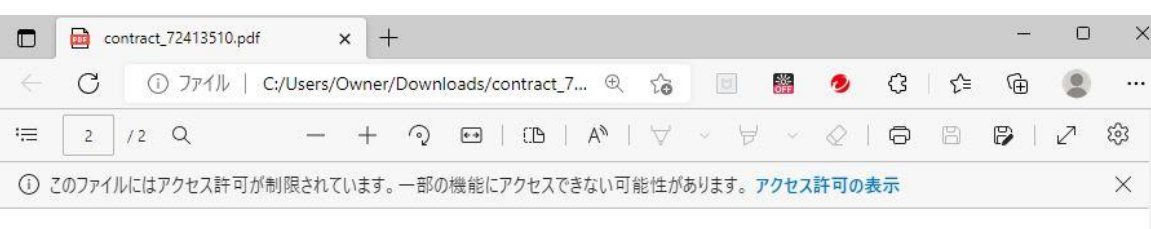

※ 決済手数料は初回トランザクションの発生月、配送サービス利用で最初の荷物が発送された日、登録完了日の翌月のうちいずれか早い月 アントラントのコーランティフランシャエカ、EUSソーヒス刊用で取例の何物か発送された日、登録完了日の翌月のうちいずれか早い月<br>す。また、複数の決済方法をご利用の場合、いずれかの決済方法に決済処理が発生した時点で、他の決済方法についても月額最低手数料<br>用されます。

クレジットカード決済 (VISA/MASTER/DINERS/AMEX/ICB) はキャンペーン期間特典として手数料が永年 3.6%、月額最低手数料が永 ッレンットルート次月(VISAMASTER/DINCRSSAMEAJLB)はキャンペーン射向付典として<del>」数月</del>が水中 3.6%<br>金サービスはキャンペーン期間特典として月額固定費と手数料が永年無料です。<br>■ 3D セキュア認証支援サービスについて<br>クレジットカード会社の審査完了日より 4 営業日程度、3D セキュア対象お取引とならない可能性がございます。<br>非対象期間が発生する場合については、ご登録完了メールにてご案内いたします。

■マルチ決済端末の初期費用·月額費用はキャンペーンの特典として、2023 年 10 月利用分まで無料です。2023 年 11 月利用分より、月 ※マルチ決済端末を申込がない方は適用外です。

< 契約者様管理画面 URL https://secure.epsilon.jp/login.cgi  $\geq$ 契約コードとパスワードを入力して、ログインして頂けます。 < オー ダー 情 報 送 信 先 CGI( 本 番 環 境 用 ) > https://secure.epsilon.jp/cgi-bin/order/receive\_order3.cgi < オー ダー 情 報 確 認 CGI( 本 番 環 境 用 ) > https://secure.epsilon.jp/client/getsales.cgi < オー ダー 情 報 確 認 CGI2 ( 本 番 環 境 用 ) > https://secure.epsilon.jp/cgi-bin/order/getsales2.cgi < お 問 合 せ > イプシロンに関するお問合せはメールにてお願いいたします。 support@epsilon.jp 。<br>緊急の場合は電話、FAX でのお問合せもお受けいたします。<br>TEL:03-3464-6211( 平日 09:30 ~ 18:00) - FAX:03-6778-8005

**Epsilon** GMO イプシロン株式会社 http://www.epsilon.jp/

〒 150-0043 東京都渋谷区道玄坂1丁目14番6号 ヒューマックス渋谷ビル7階

2022

<span id="page-17-0"></span>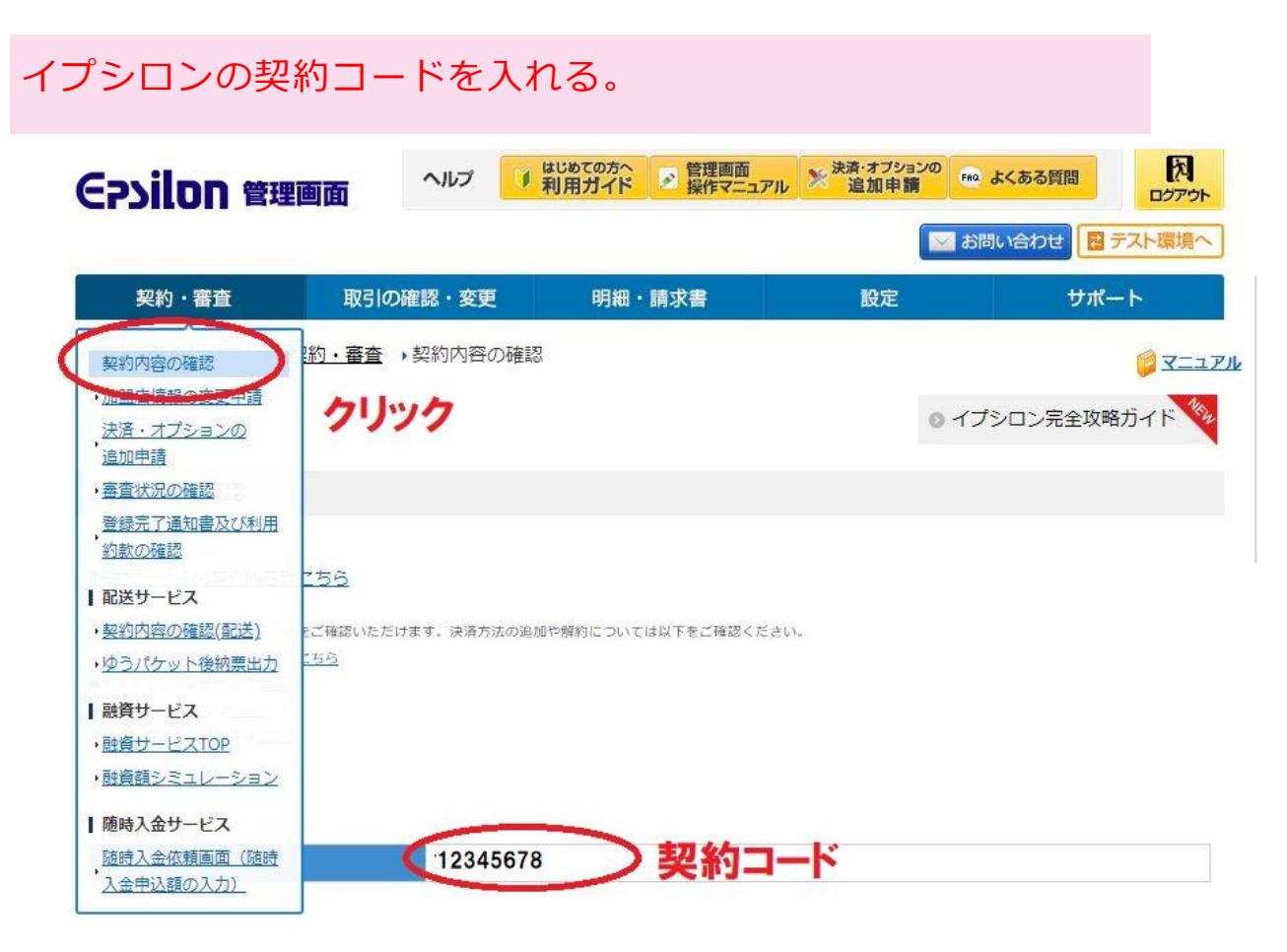

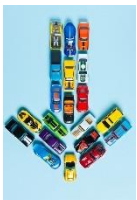

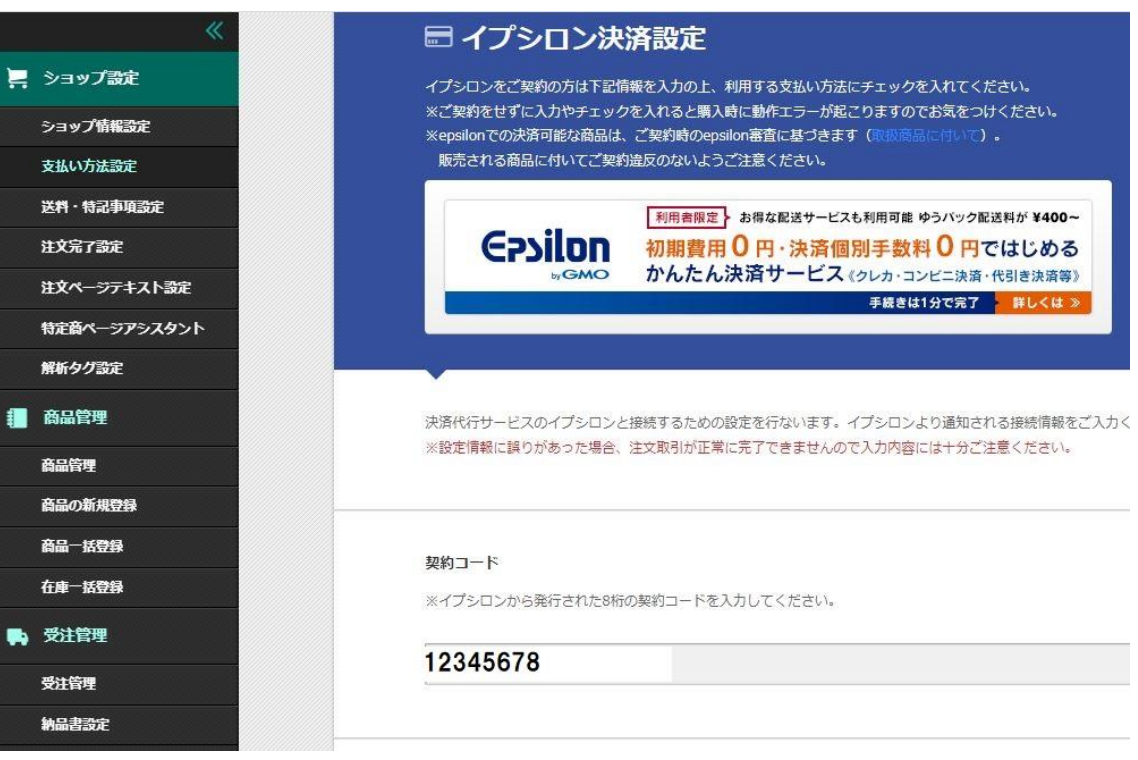

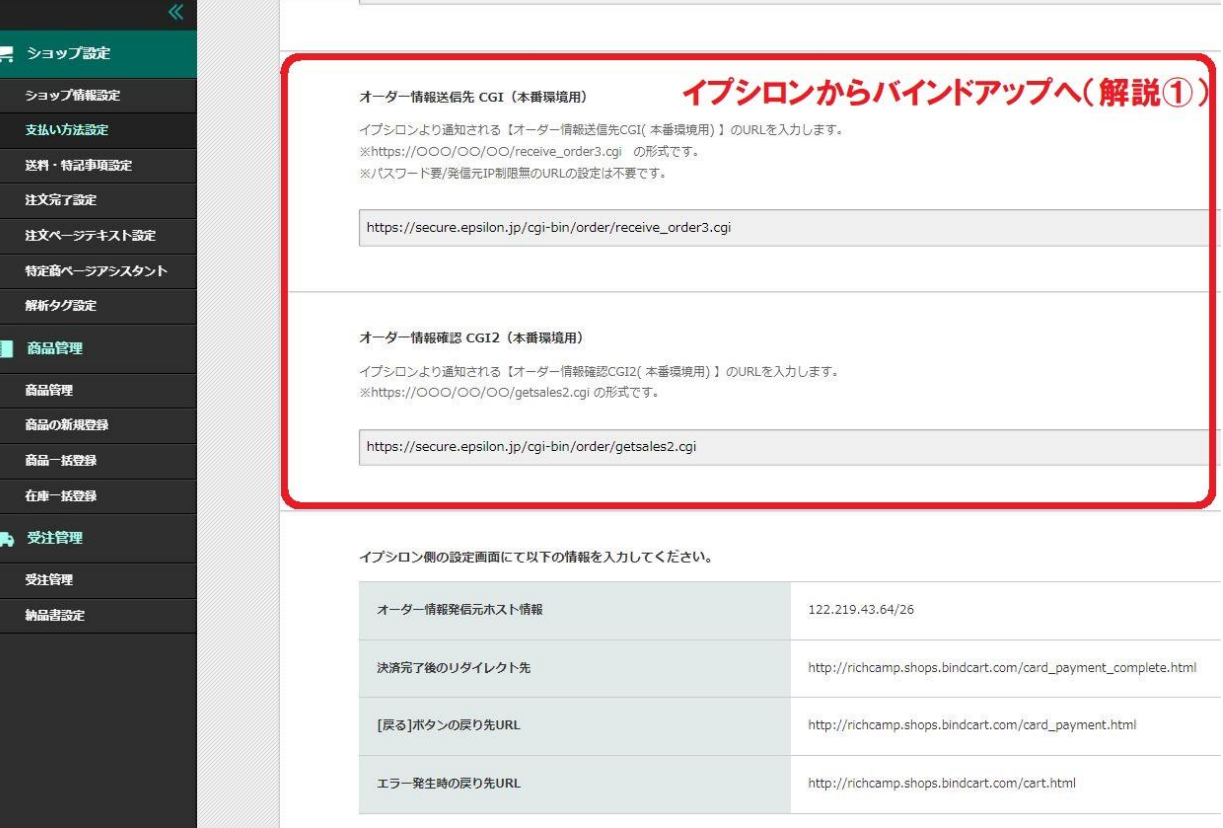

<span id="page-19-0"></span>先程ダウンロードしたファイルからバインドアップへ入れる。

クレジットカード会社の審査完了日より4営業日程度、3Dセキュア対象お取引とならない可能性がございます。 非対象期間が発生する場合については、ご登録完了メールにてご案内いたします。 ■マルチ決済端末の初期費用·月額費用はキャンペーンの特典として、2023 年 10 月利用分まで無料です。2023 年 11 月利用分より、月 ※マルチ決済端末を申込がない方は適用外です。

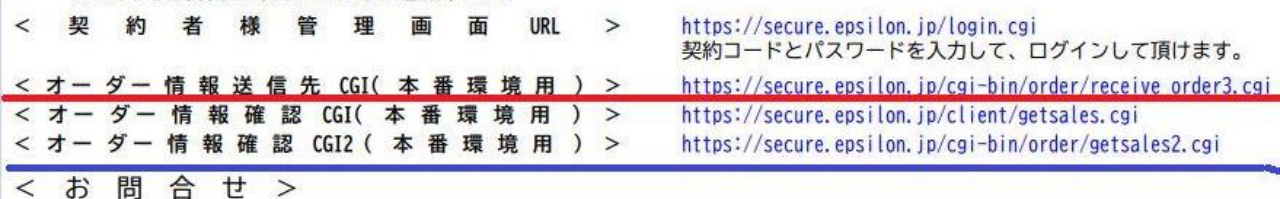

イプシロンに関するお問合せはメールにてお願いいたします。 support@epsilon.jp sup)<br>緊急の場合は電話、FAX でのお問合せもお受けいたします。<br>TEL:03-3464-6211( 平日 09:30 〜 18:00) FAX:03-6778-8005

EPSILON **GMO イプシロン株式会社** GMO イプシロン株式会社 by GMO 〒 150-0043 東京都渋谷区道玄坂1丁目14番6号 ヒューマックス渋谷ビル7階

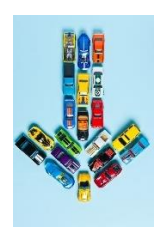

<span id="page-19-1"></span>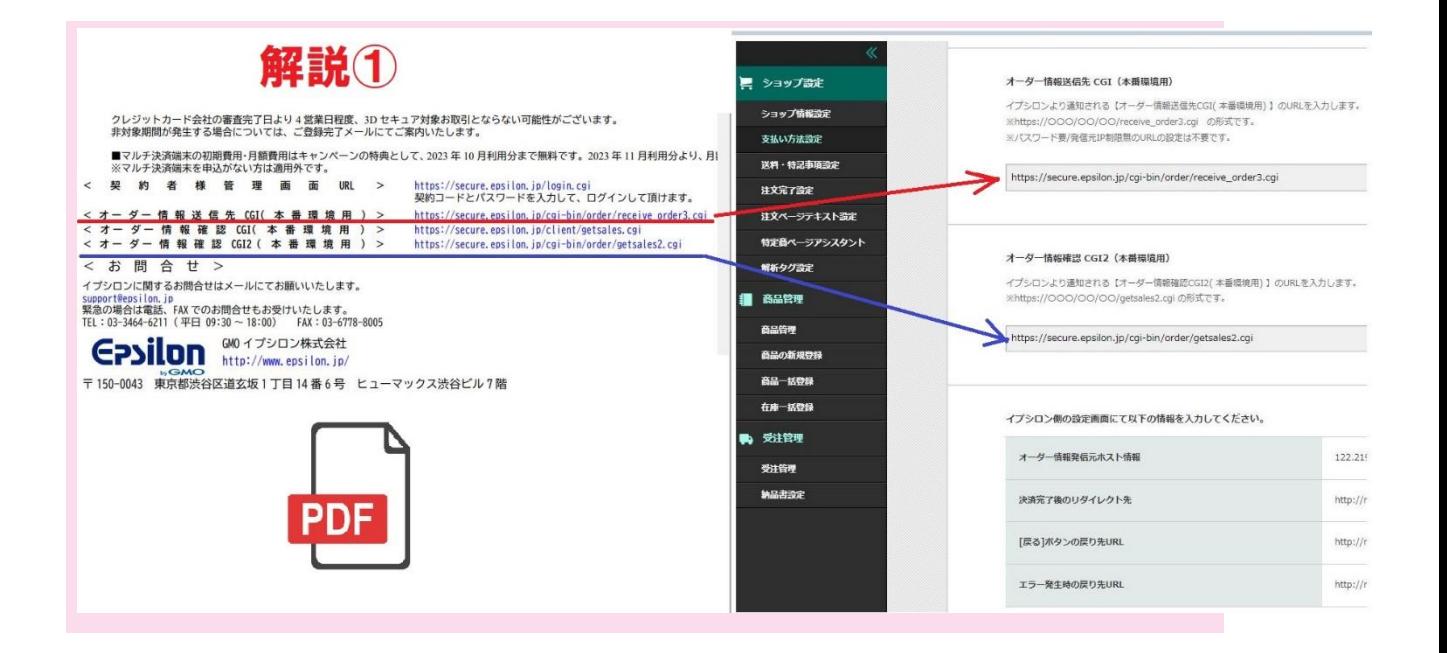

# 次にバインドアップからイプシロンへ入れる。

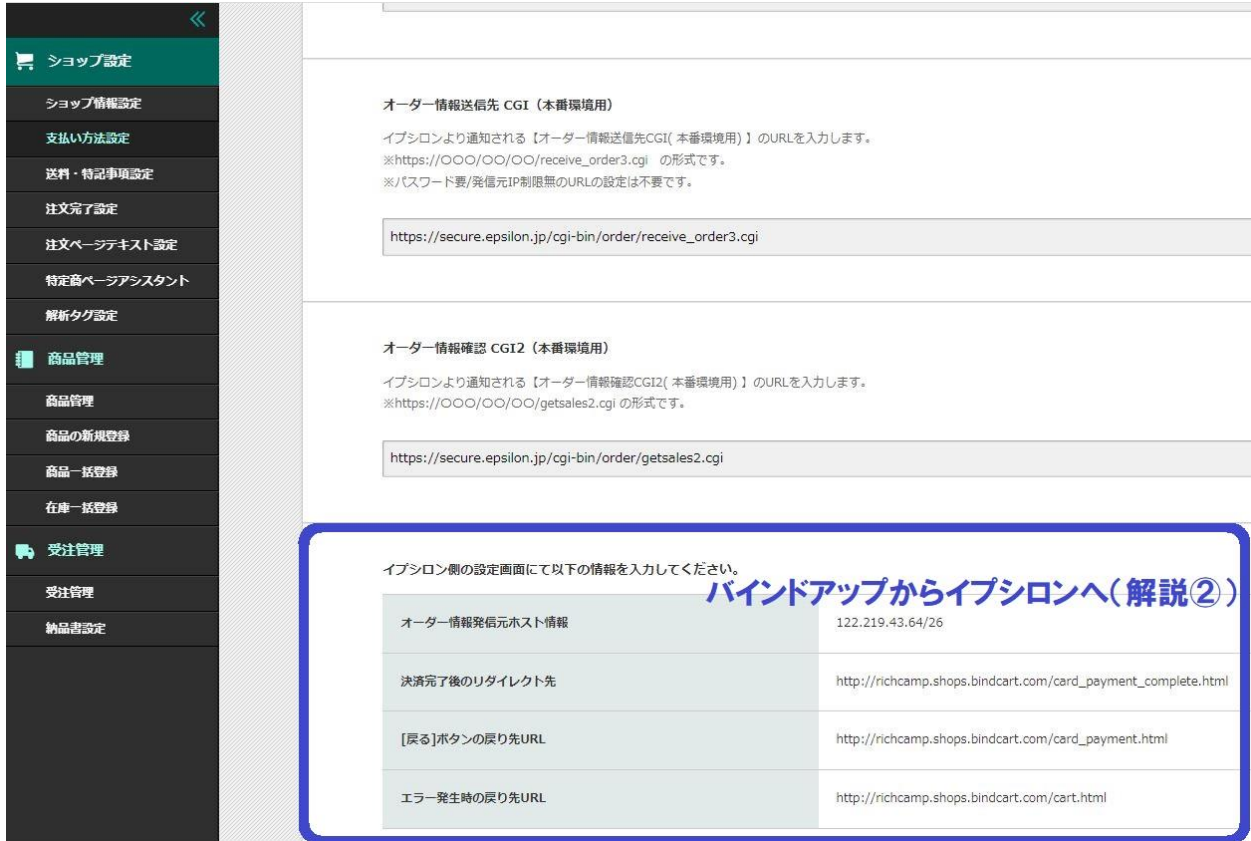

## <span id="page-21-0"></span>管理画面のトップ→設定決済システムの接続設定

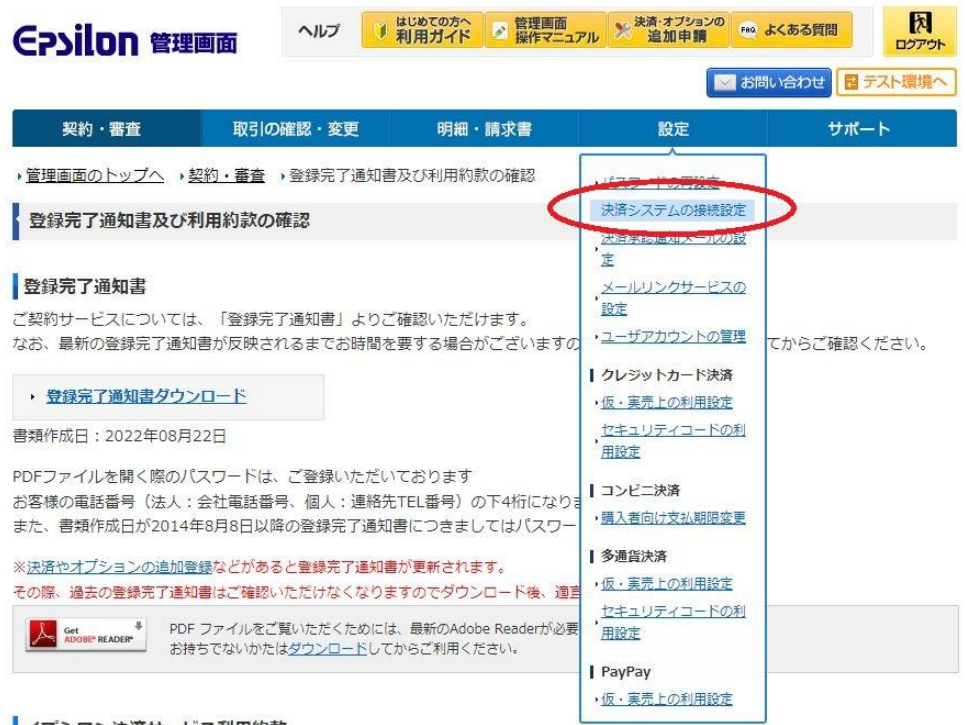

#### イプシロン決済サービス利用約款

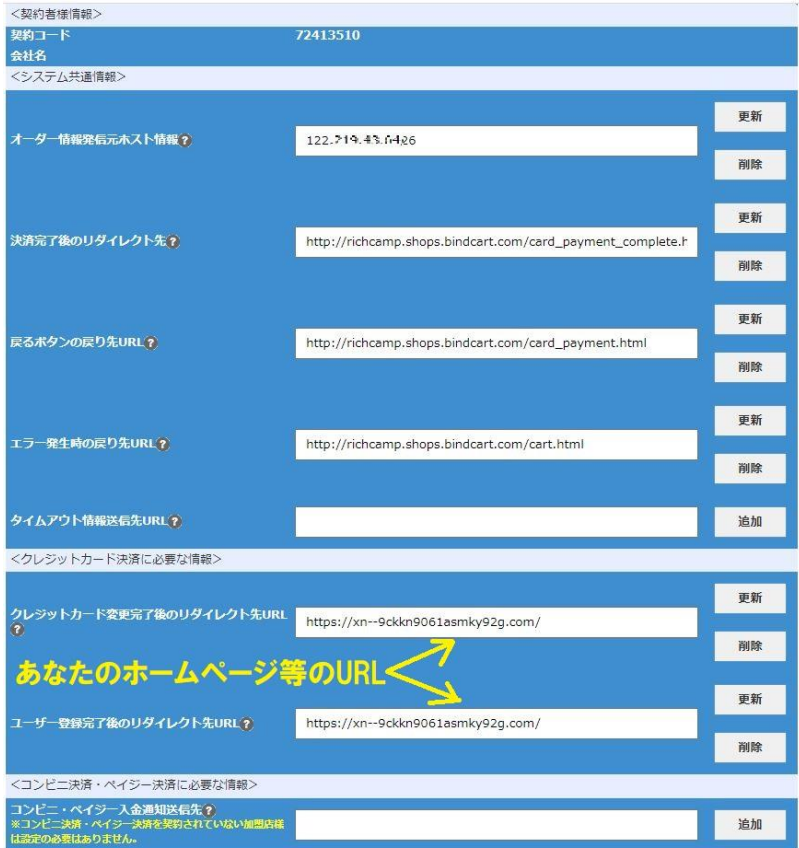

## <span id="page-22-0"></span>イプシロン各項目設定

#### イプシロン側の設定画面にて以下の情報を入力してください。

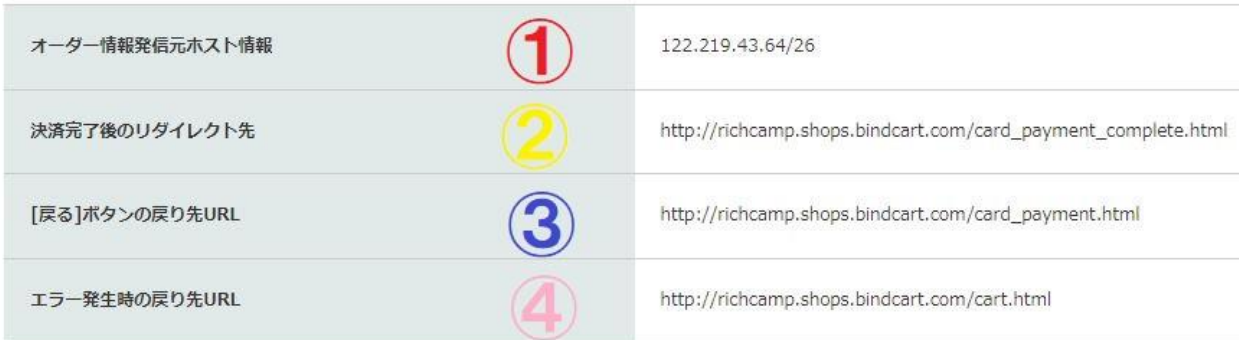

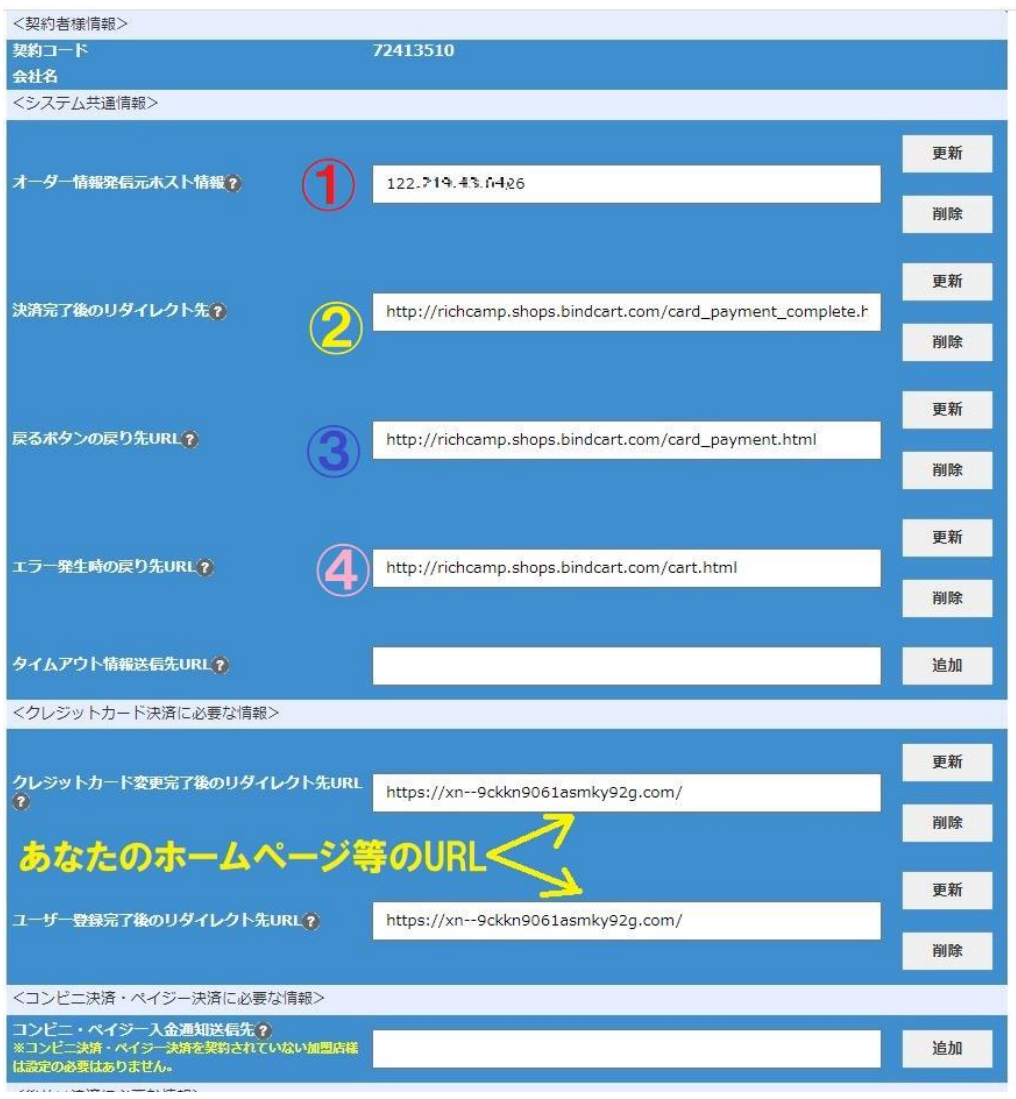

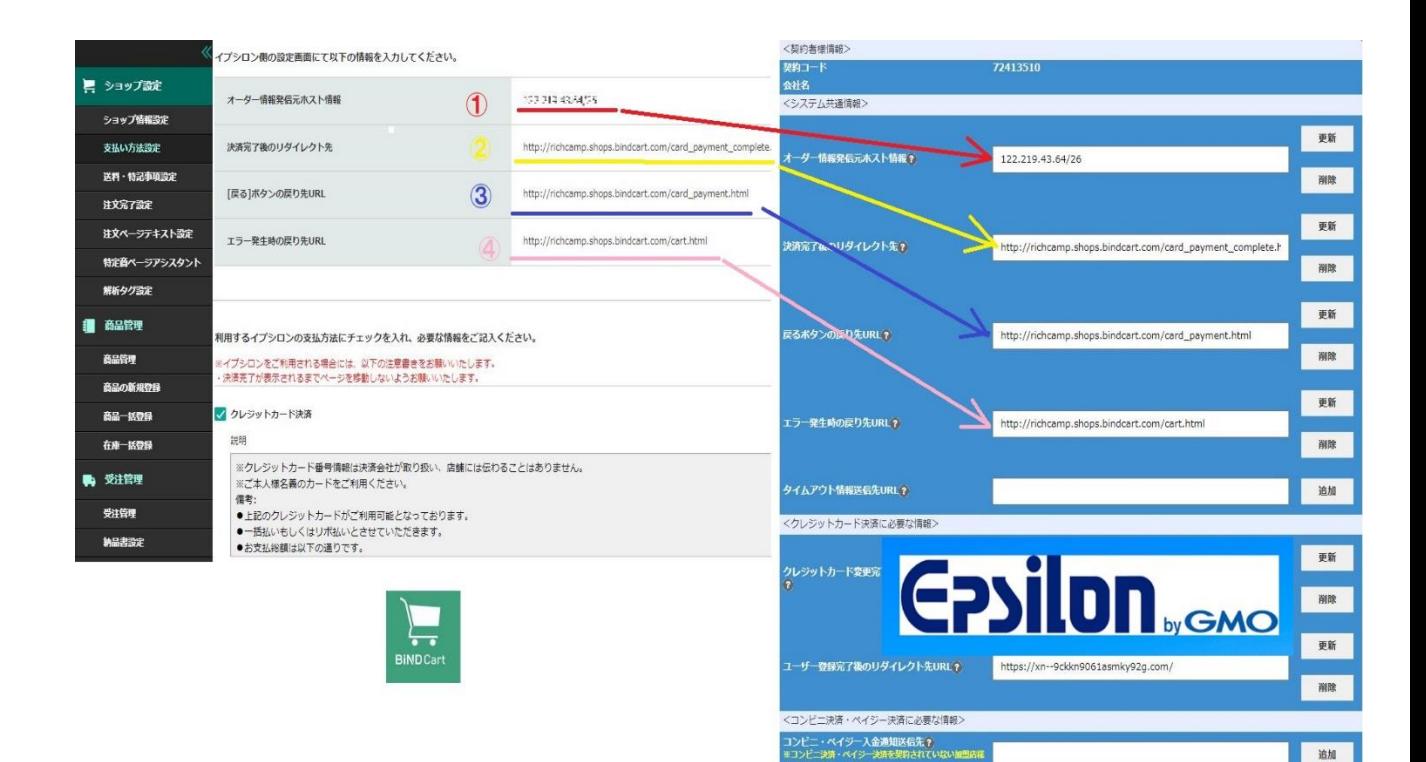

# 以上でイプシロン設定は

終わりです。

## <span id="page-24-0"></span>支払い方法設定

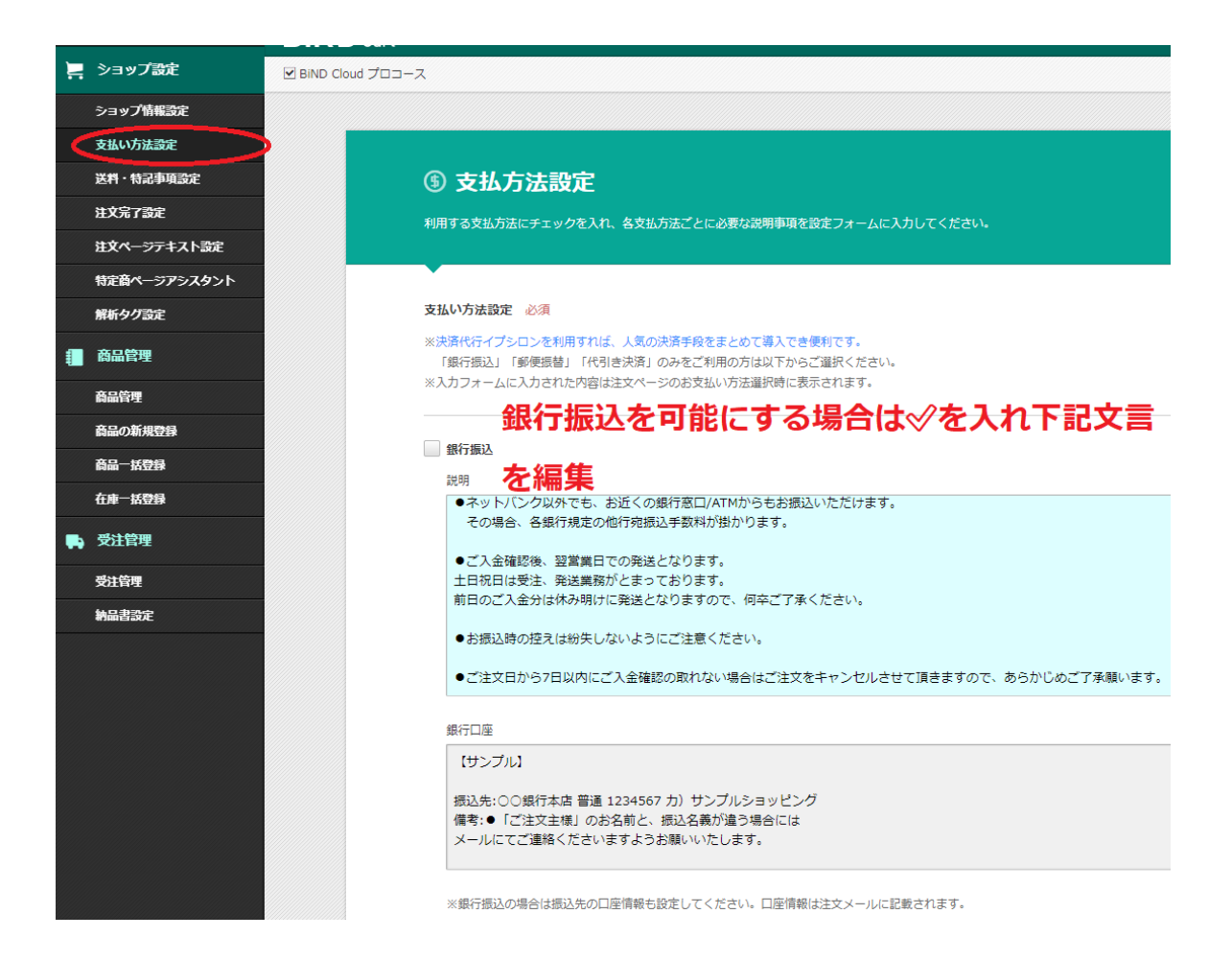

野便振替 可能にする場合は√入れ下記を編集 誤明 【サンプル】

郵便局に備え付けの払込取扱票に下記の必要事項を記入して、郵便局窓口またはATMよりお支払いください。

●ご注文後、自動返信メールとは別に当店よりメールにてお支払総額をお知らせ致します。

# ■個機構可能にする場合は√入れ下記を編集

説明

●ラッピングにつきましては現在承っておりません。ご了承ください。 【代引手数料料金表】 全国一律料金: 324円 まとめ買い時の扱い 1配送先につき、複数の商品をご注文いただいた場合で も、代引手数料は上記料金表の金額になります。 代引手数料分消費税 この料金には消費税が含まれています

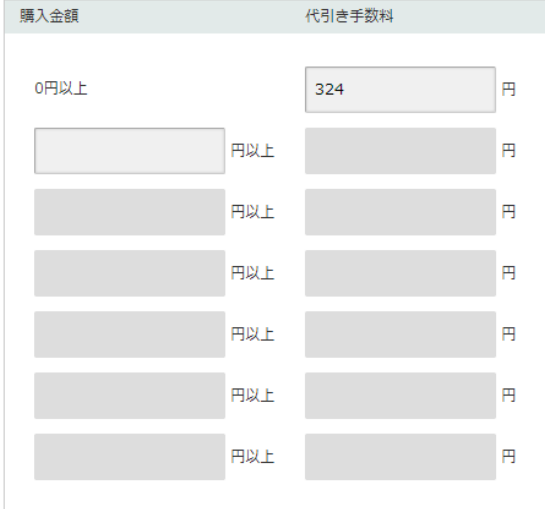

・決済完了が表示されるまでページを移動しないようお願いいたします。

■ PayPalゑक़ (※PayPalのアカウントIDを入力してください) 。 可能にする場合は◇◇入れ下記文言を 編集

PayPalのサービスを利用したお支払いがご利用になれます。

決済情報は決済会社が取り扱い、店舗には伝わることはありません。 PayPalのアカウントを開設すると、お買い物ごとにクレジットカード情報を入力する必要がございません。

決済にはPayPalアカウントが必要です。 PayPalアカウントの取得方法については、以下URLにて詳細をご確認ください。 https://www.paypal.jp

Paypalアカウント

EWBB

fksct085@gmail.com

自分で作ったアカウント(メールアドレス)を入力

※PayPal決済のご利用にはPayPalビジネスアカウントが必要です。ビジネスアカウントの取得に付いてはPayPalビジネス向けアカウントの登録方法をご確認ください ※PayPal決済をご利用の際はPayPalサービス規約を十分ご確認の上ご利用ください。 ※PayPalアカウントの設定に誤りがある場合、PayPalでの決済が完了できませんのでご注意ください。

26

<span id="page-26-0"></span>送料・特記事項設定

# <span id="page-26-1"></span>送料設定

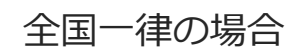

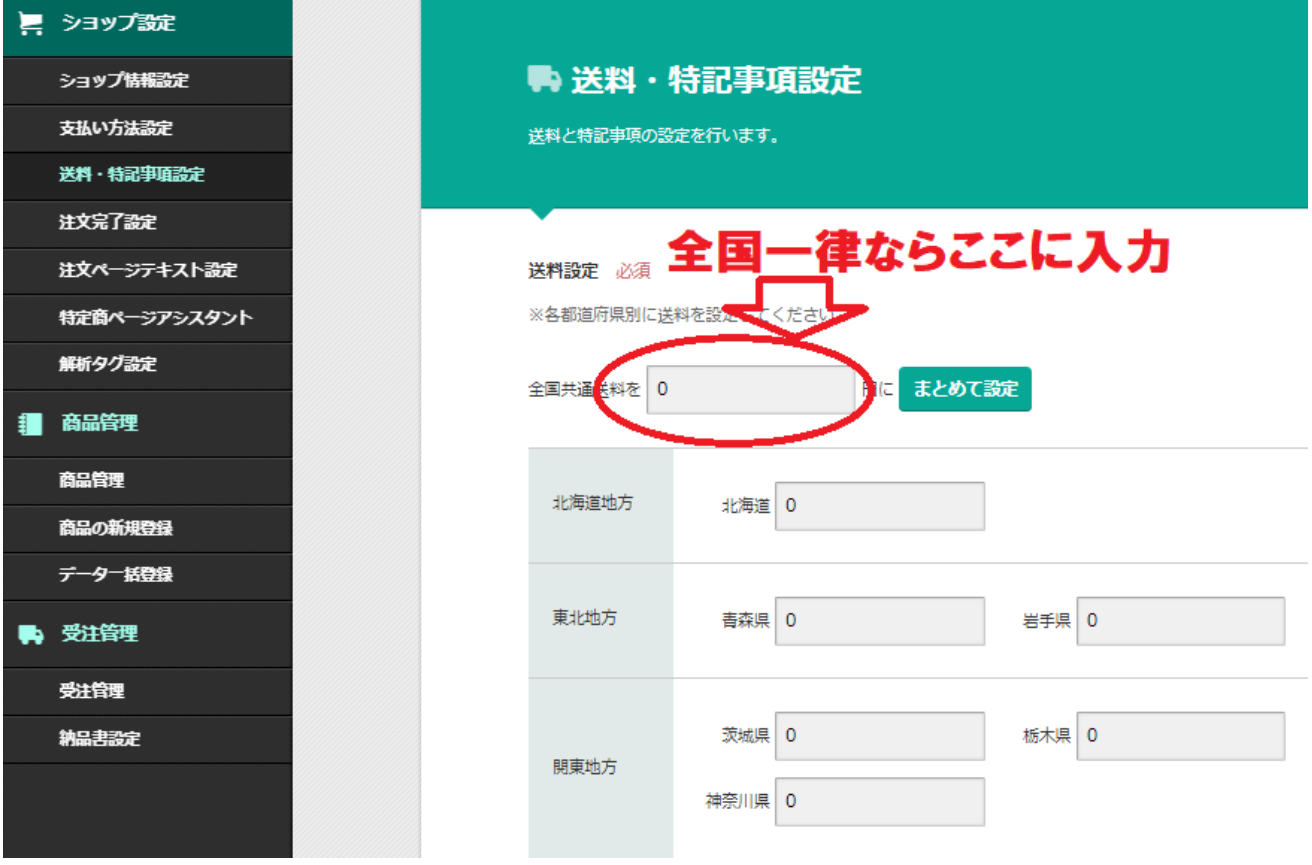

全国一律でない場合

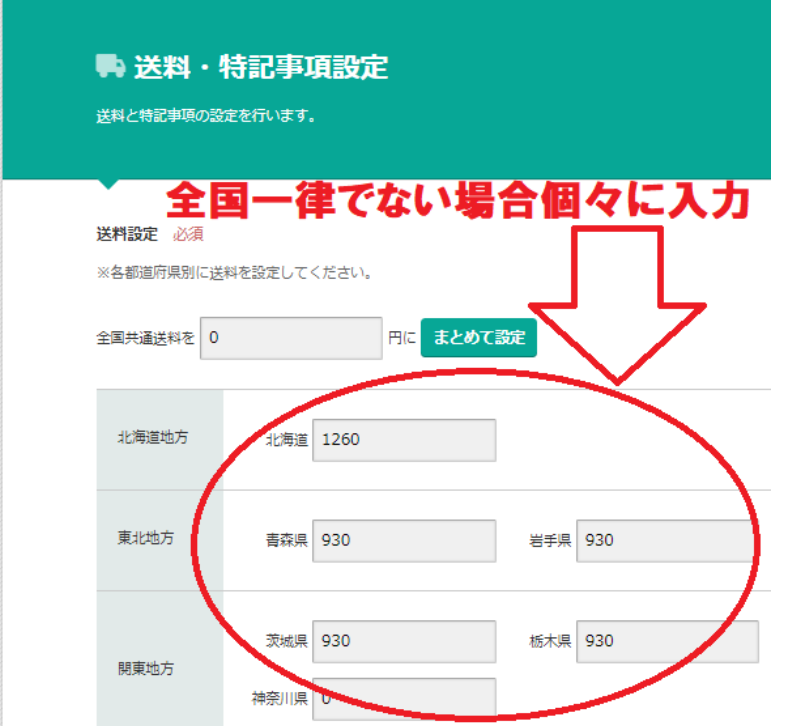

# <span id="page-27-0"></span>特記事項

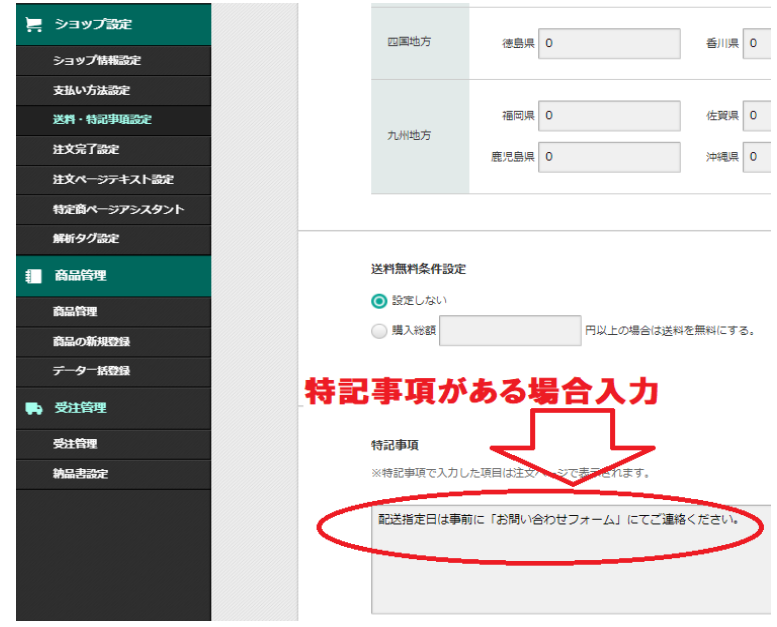

・入力した特記事項はカート画面の下に表示される。

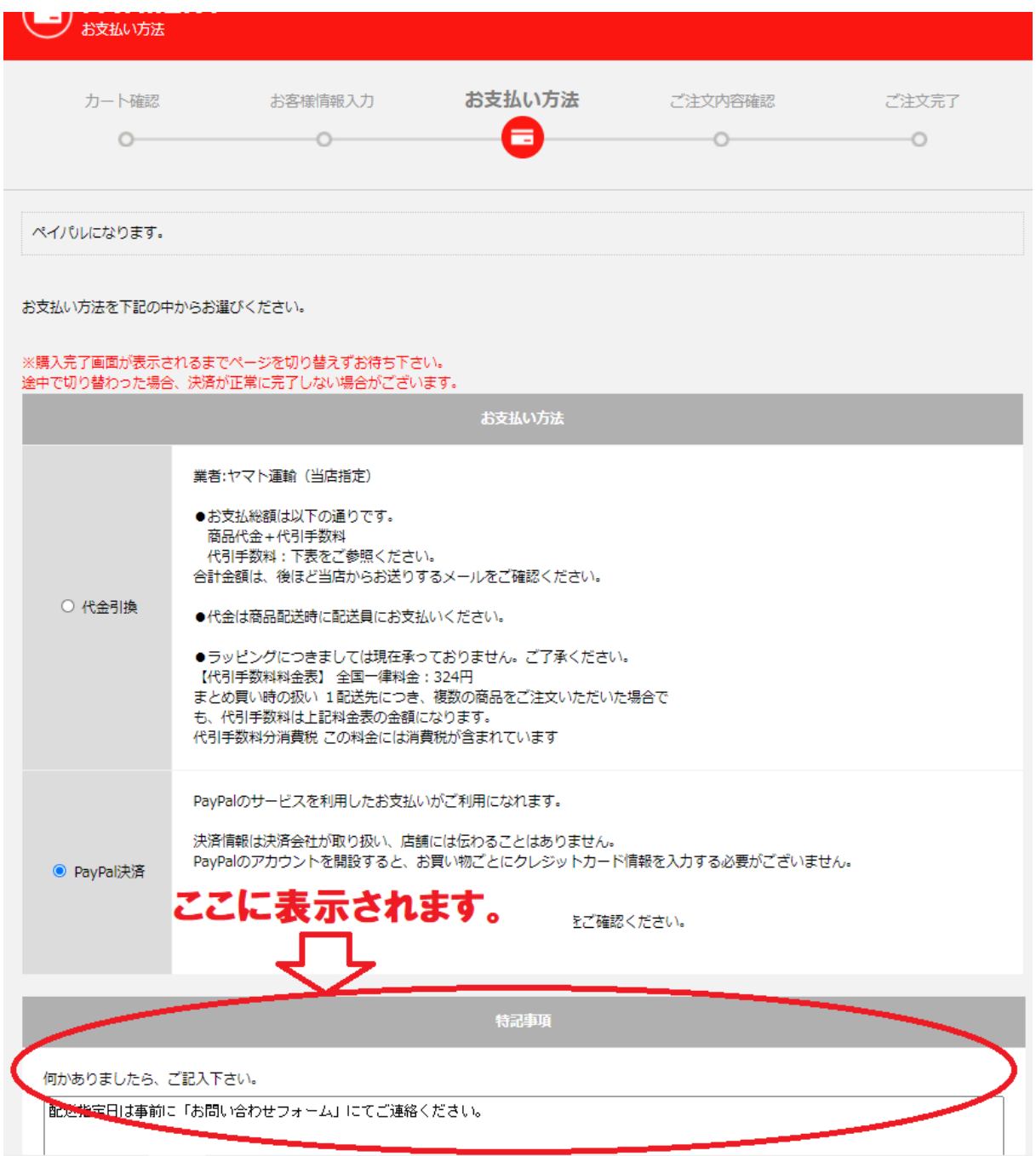

## <span id="page-29-1"></span><span id="page-29-0"></span>注文ページテキスト設定

カート確認ページで表示されるテキスト

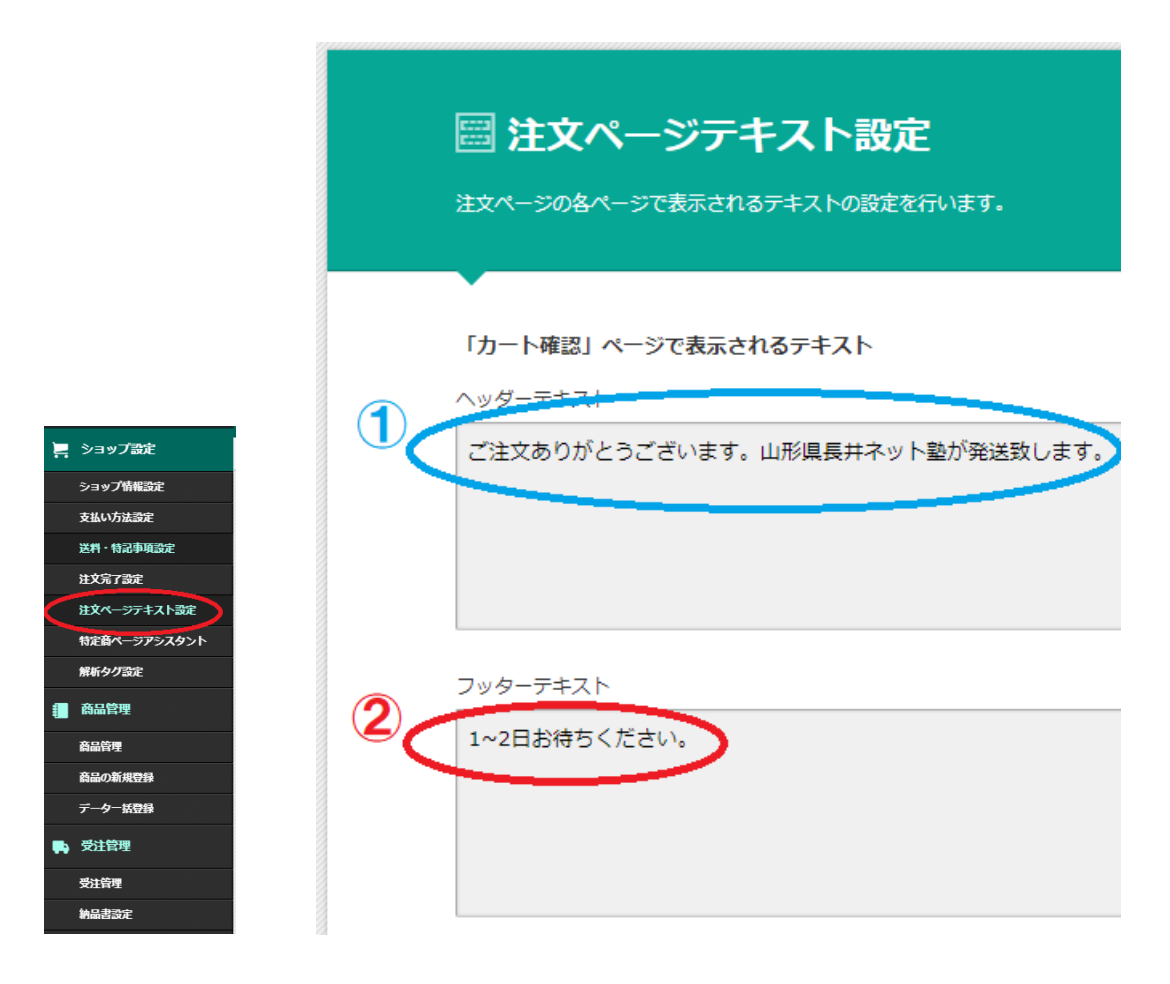

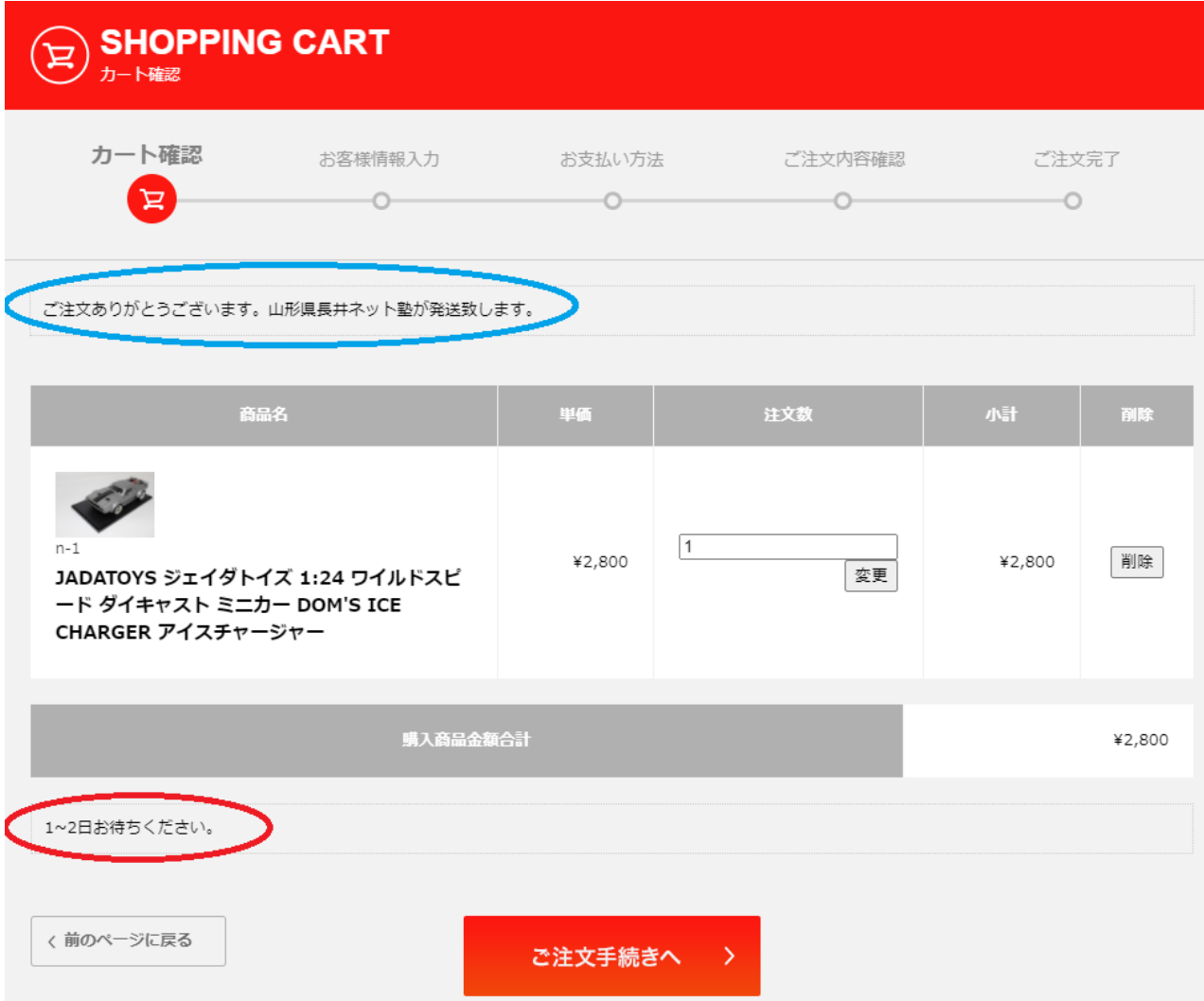

## <span id="page-31-0"></span>お客様情報ページで表示されるテキスト

#### 「お客様情報入力」ページで表示されるテキスト

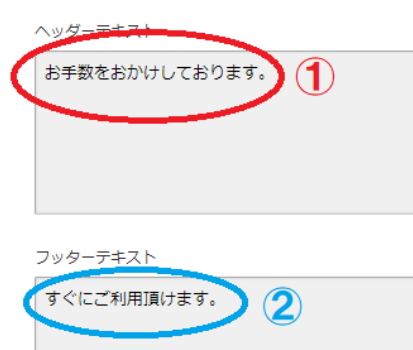

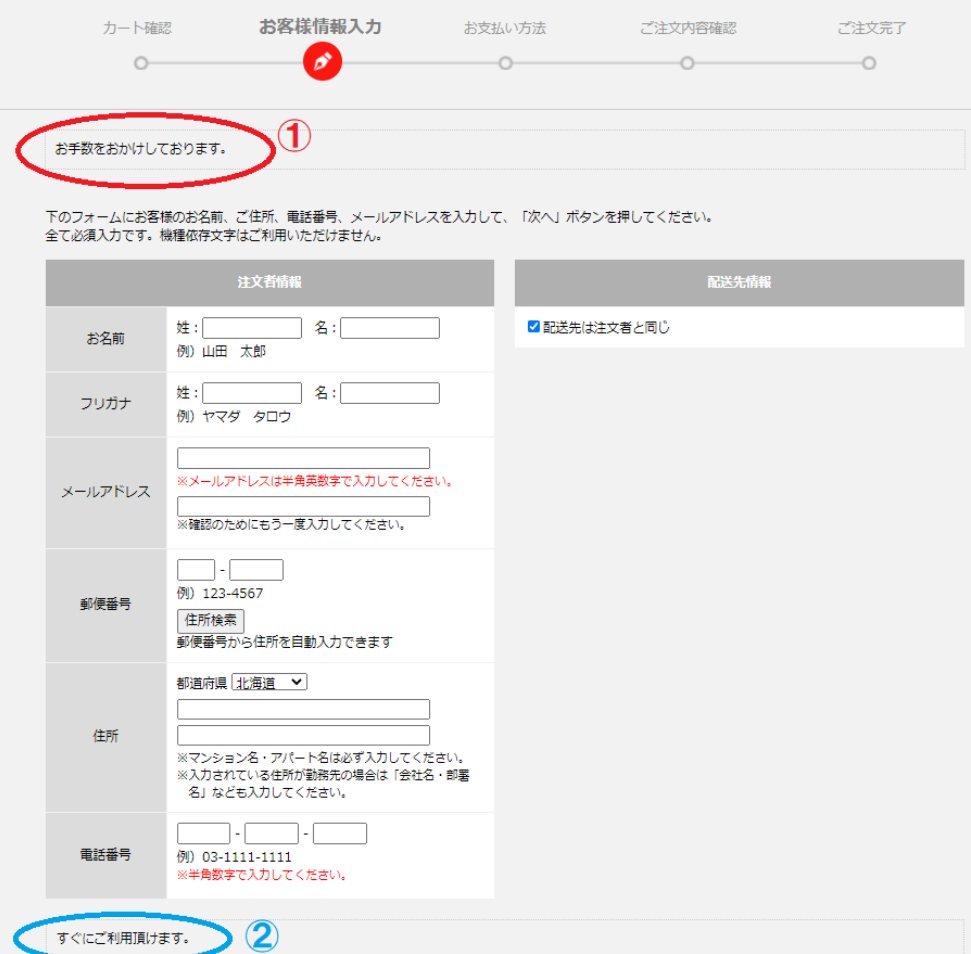

## <span id="page-32-0"></span>お支払い確認ページで表示されるテキスト

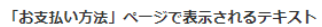

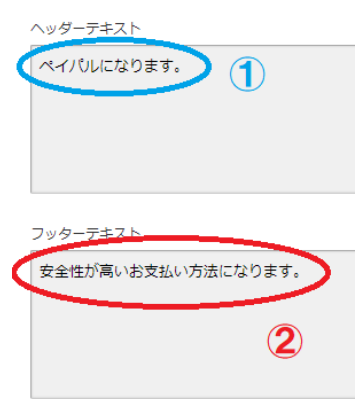

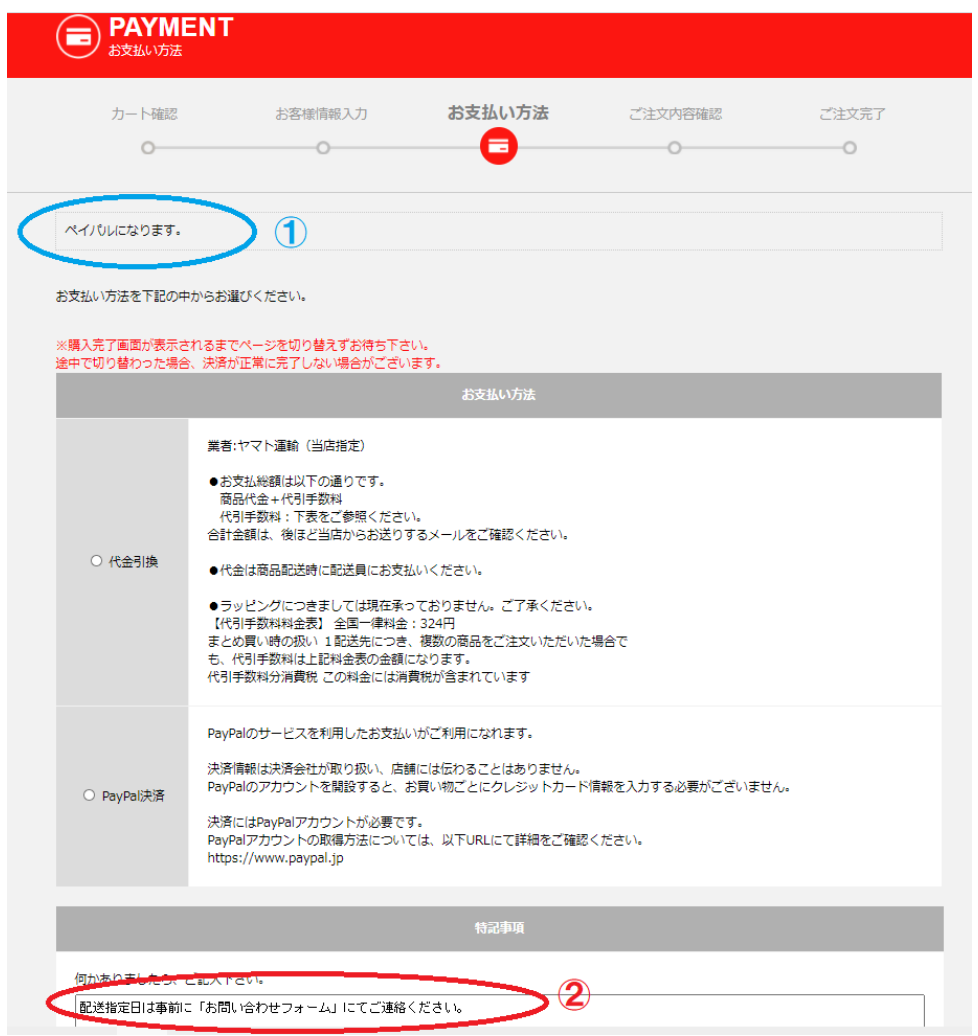

### <span id="page-33-0"></span>ご注文内容確認ページで表示されるテキスト

「ご注文内容確認」及び「カード決済内容確認」ページで表示されるテキスト

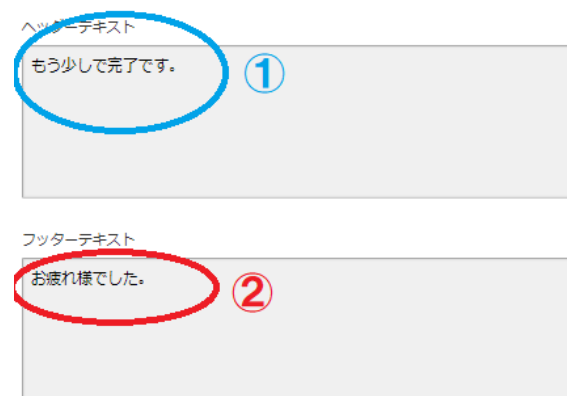

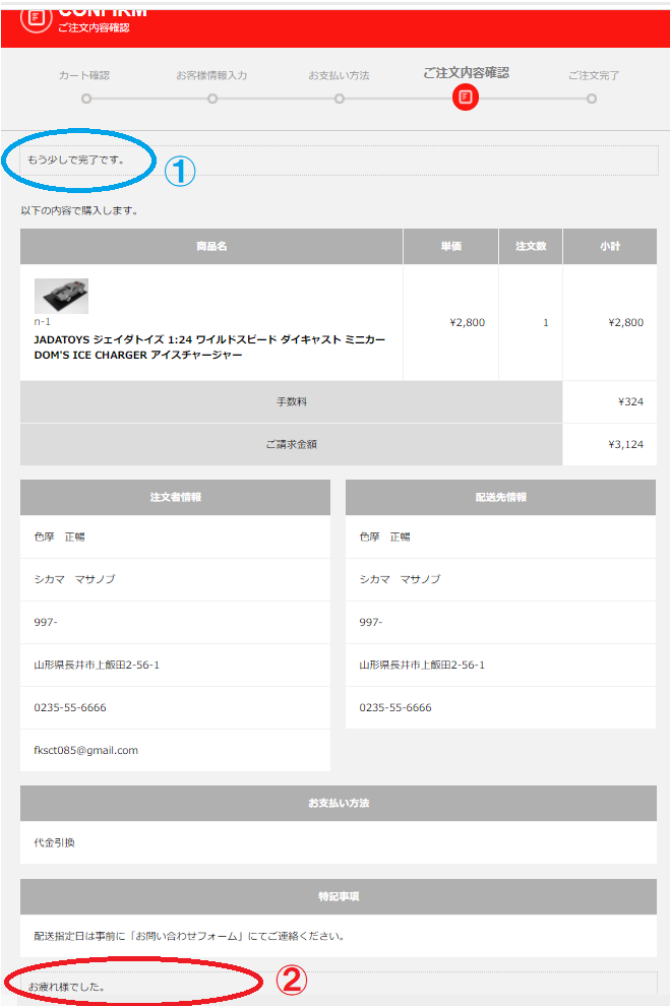

## <span id="page-34-0"></span>特定商ページアシスタント設定

公式サイトヘルプ

<https://www.digitalstage.jp/support/bindcart/manual/03/03/006.html>

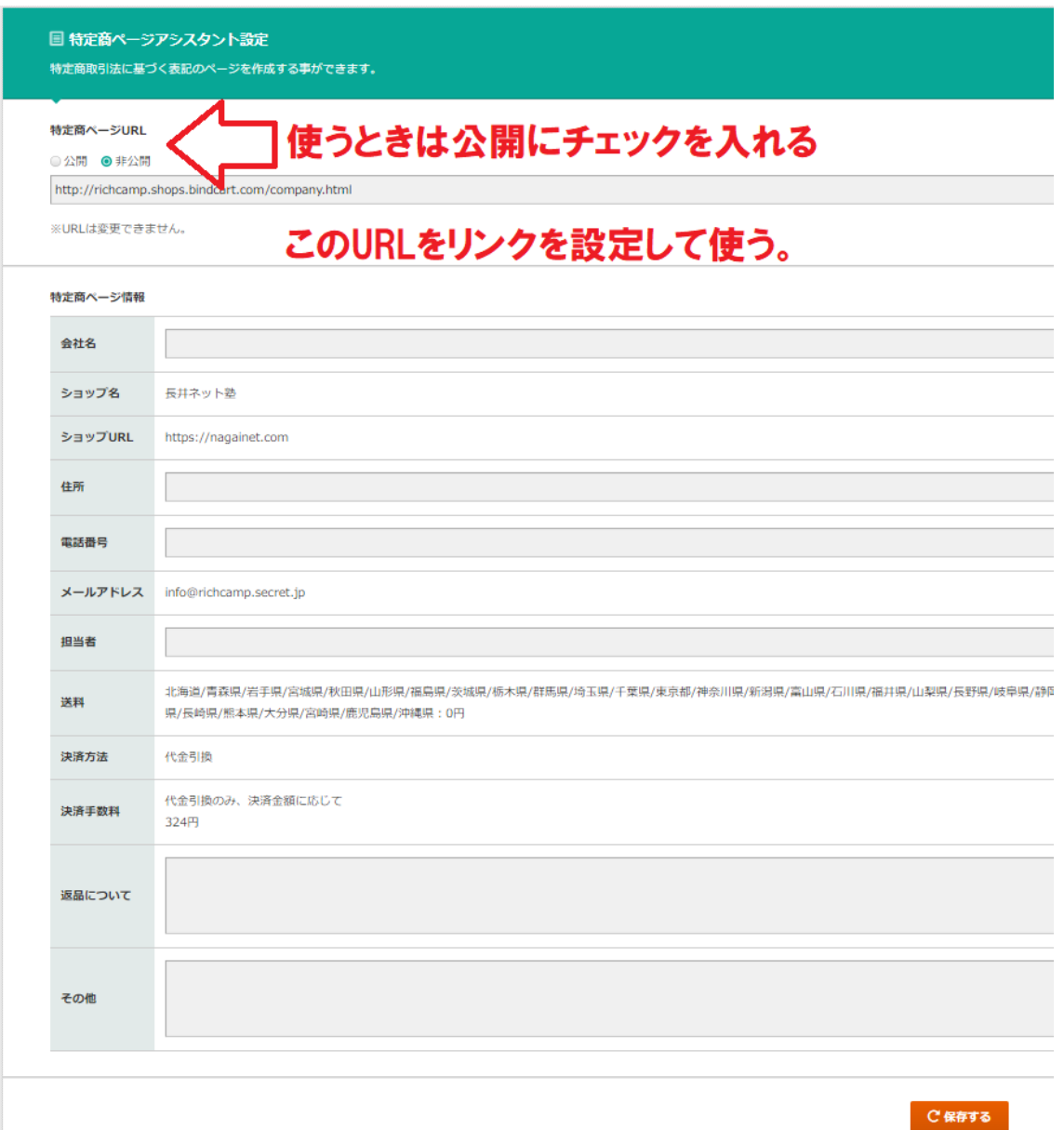

<span id="page-35-0"></span>商品管理

登録済み商品の商品情報や在庫数を変更設定・管理を行う

# <span id="page-35-1"></span>各プルダウンメニュー

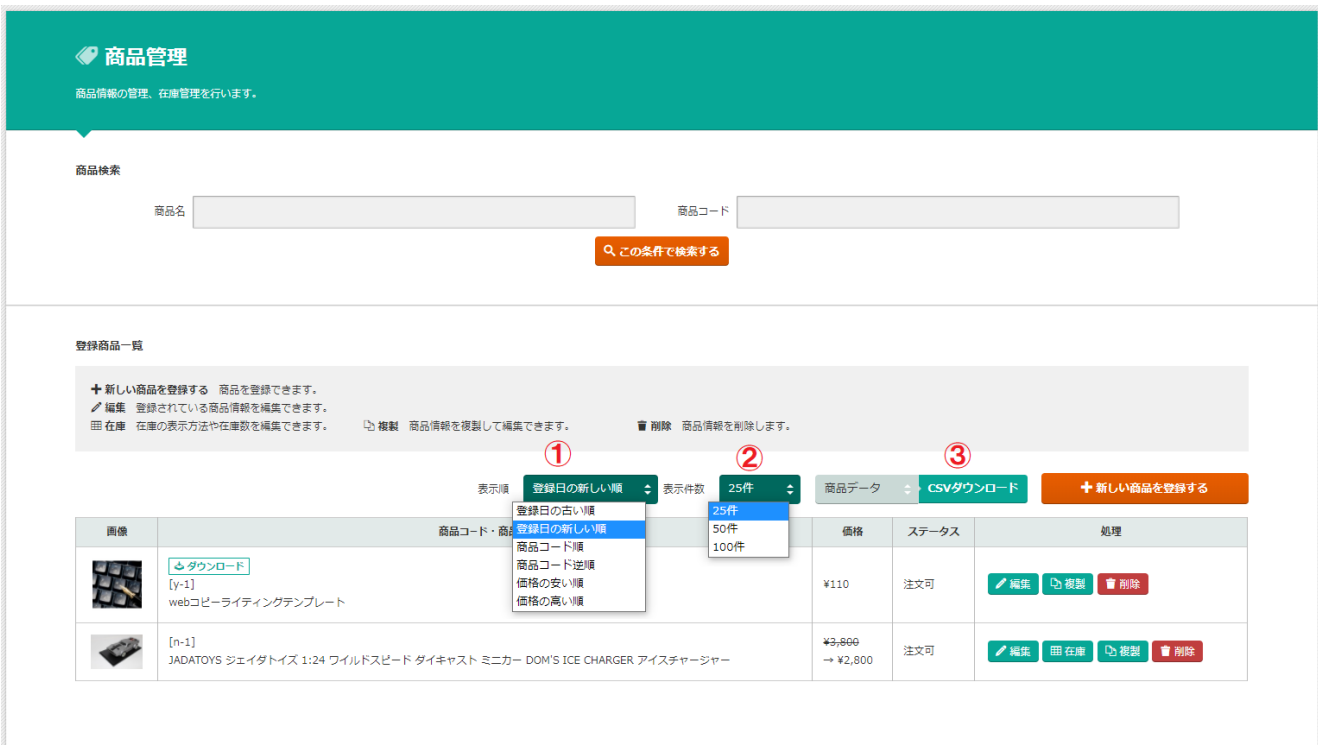

①表示順

②表示件数

③選択した各データの CSV ファイルをダウンロード
#### 商品の新規登録

#### 物販商品の登録

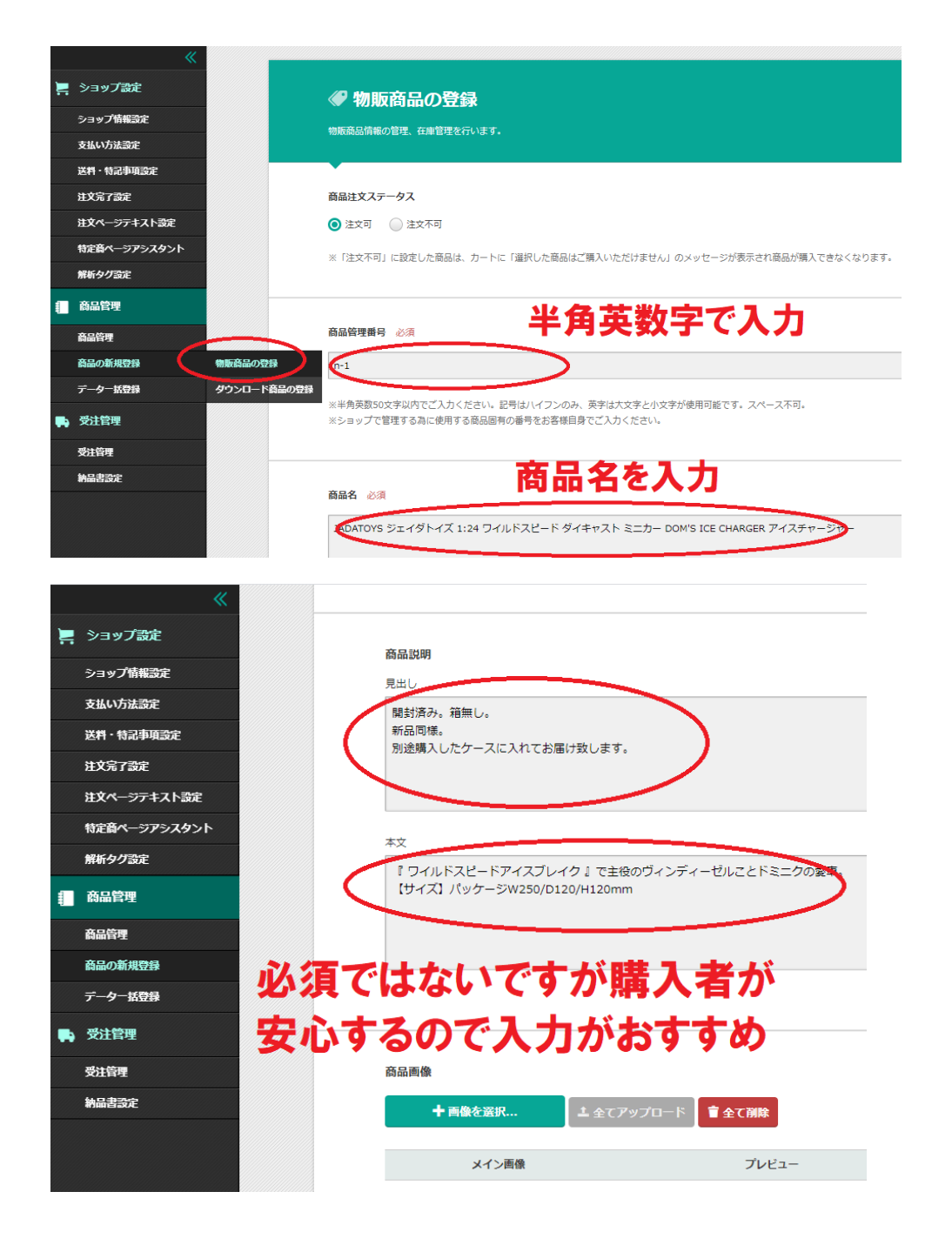

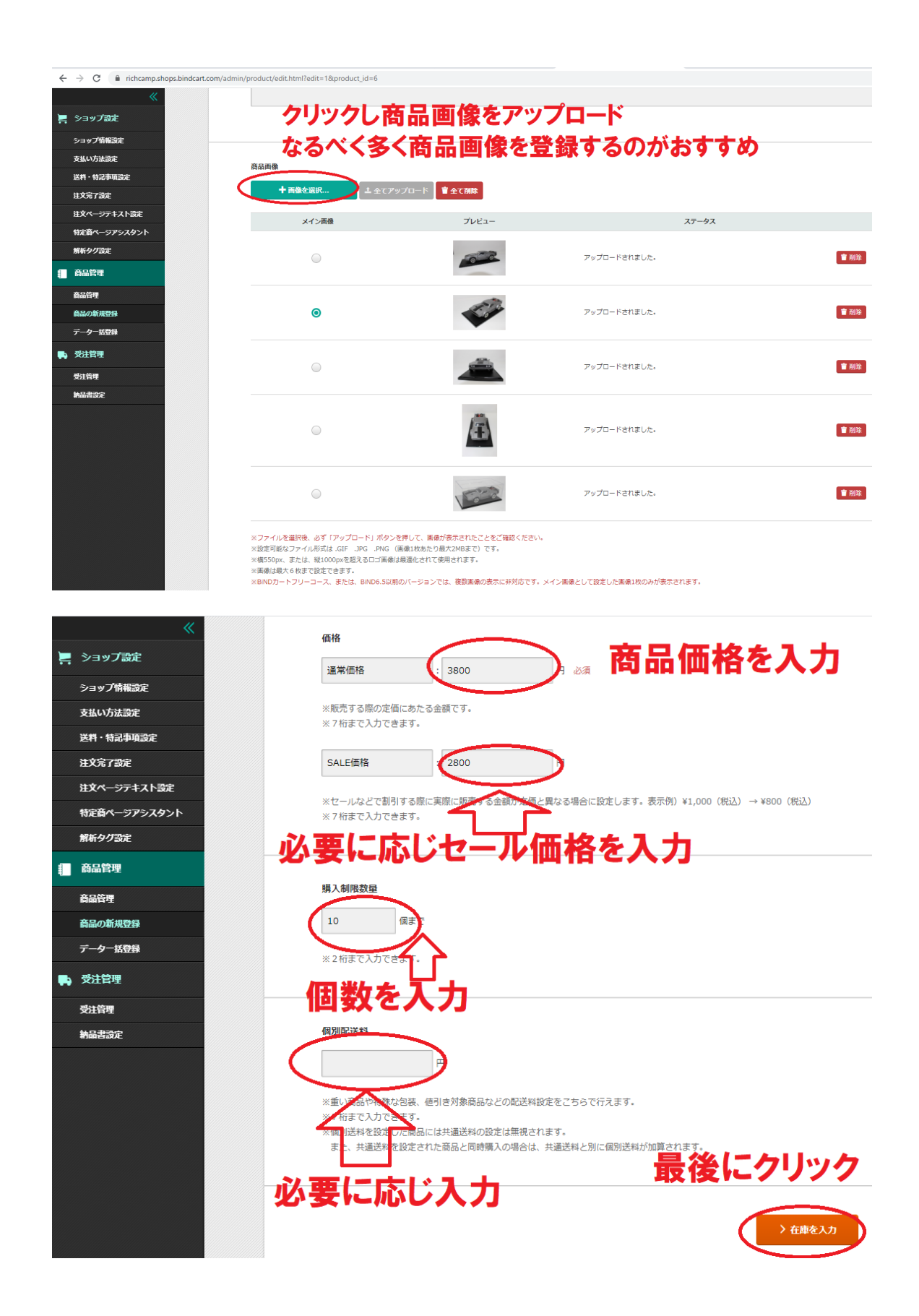

## ダウンロード商品

公式サイトヘルプ

<https://www.digitalstage.jp/support/bindcart/manual/04/04/003.html>

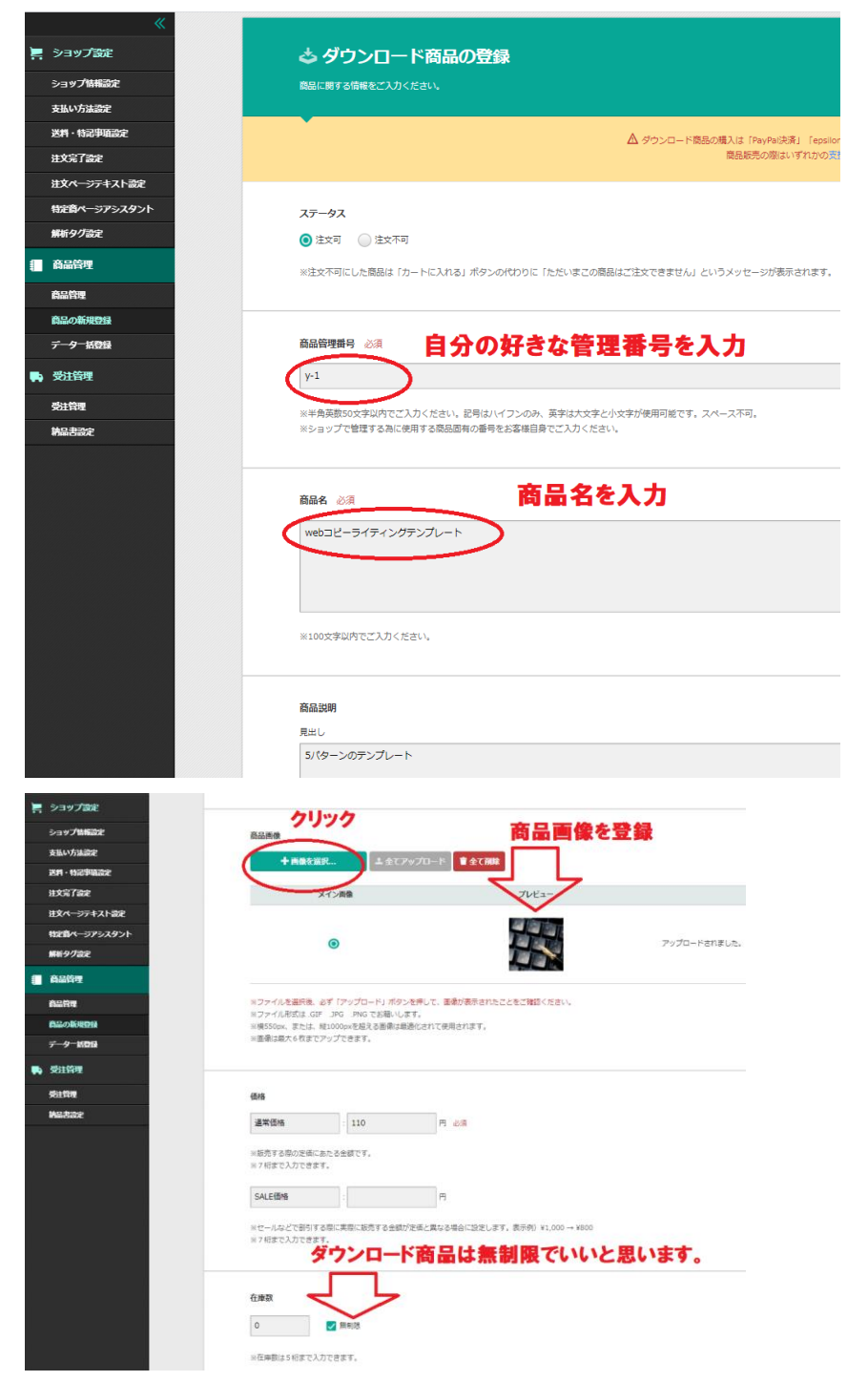

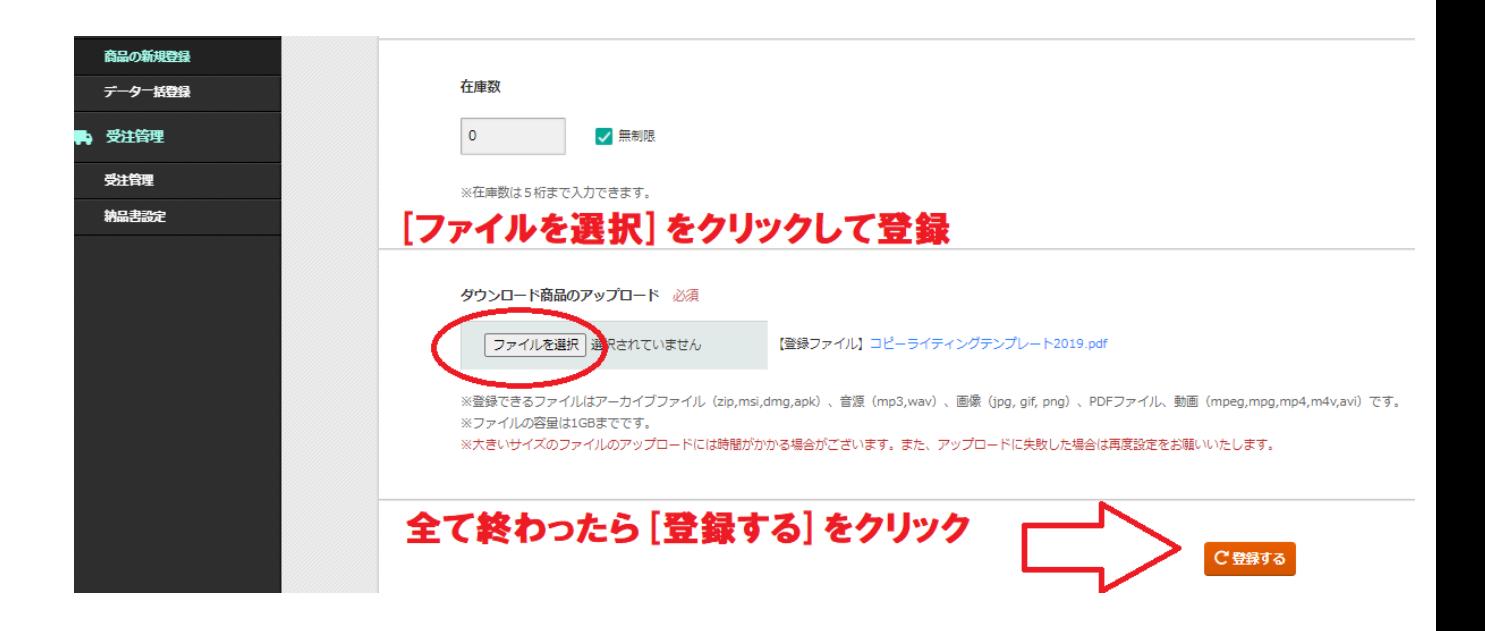

# 商品情報の一括登録

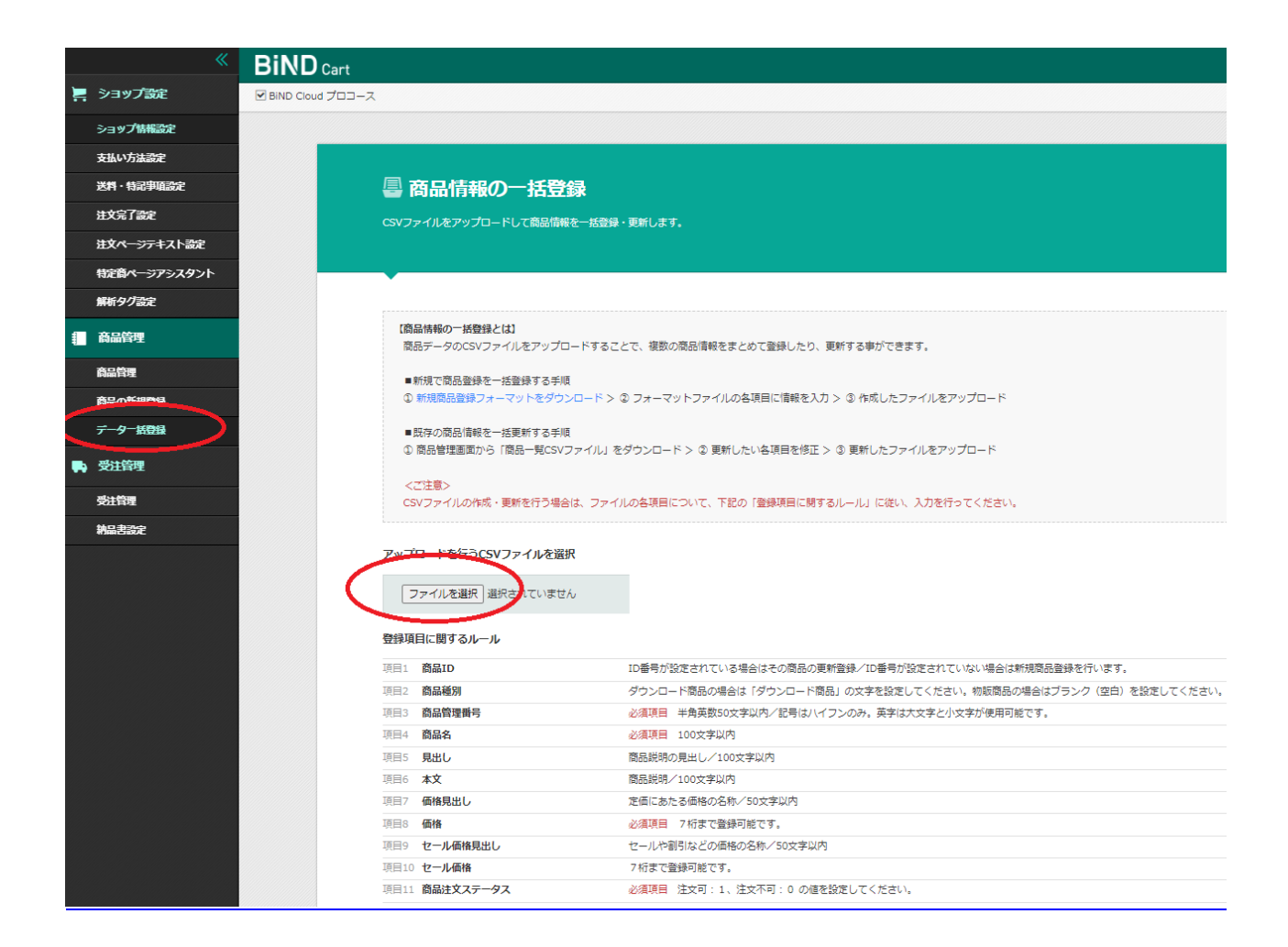

#### 公式サイトヘルプ

<https://www.digitalstage.jp/support/bindcart/manual/04/04/005.html>

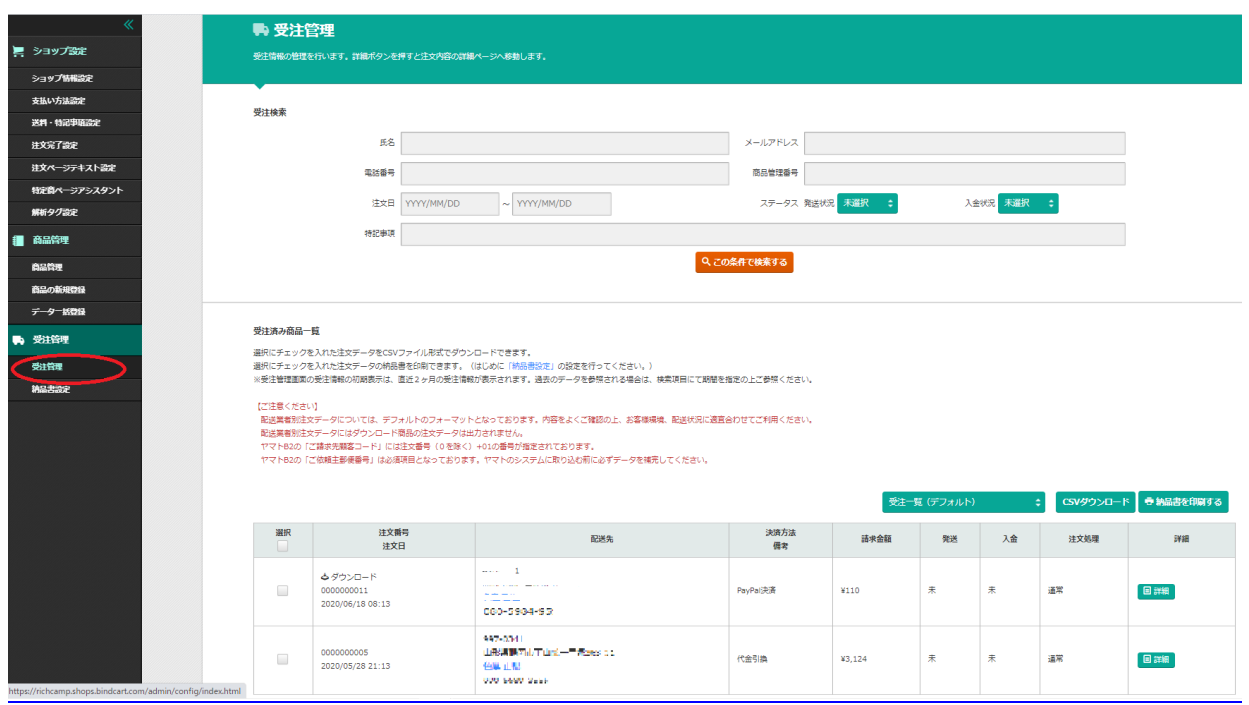

# 公式サイトヘルプ

<https://www.digitalstage.jp/support/bindcart/manual/05/05/001.html>

# 納品書設定

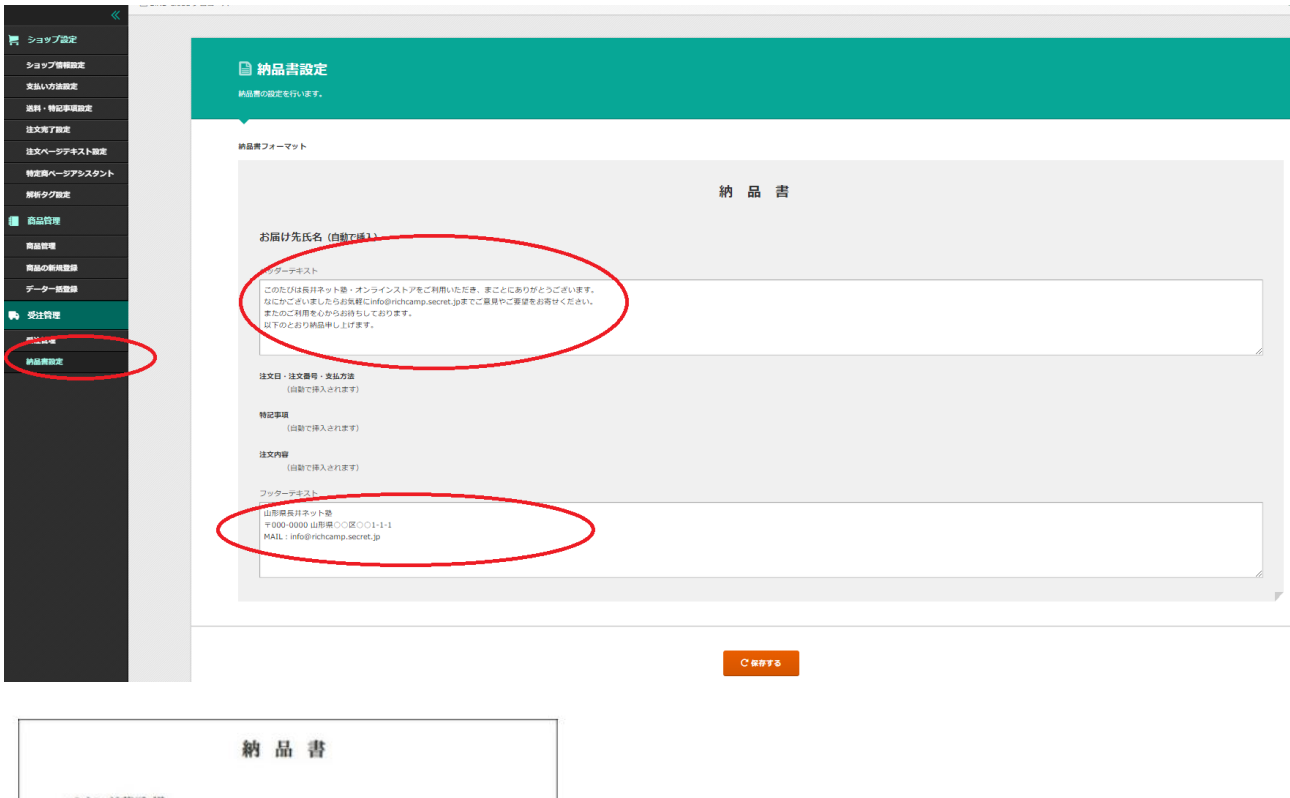

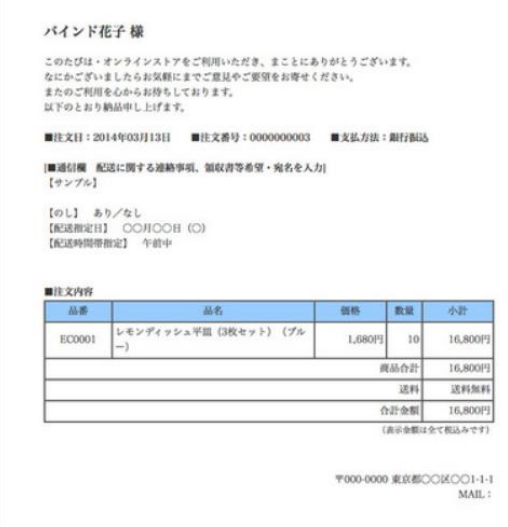

公式サイトヘルプ

<https://www.digitalstage.jp/support/bindcart/manual/05/05/002.html>

# ここから「バインドアップ」でサイト作成

入力モードは2つ

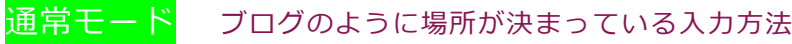

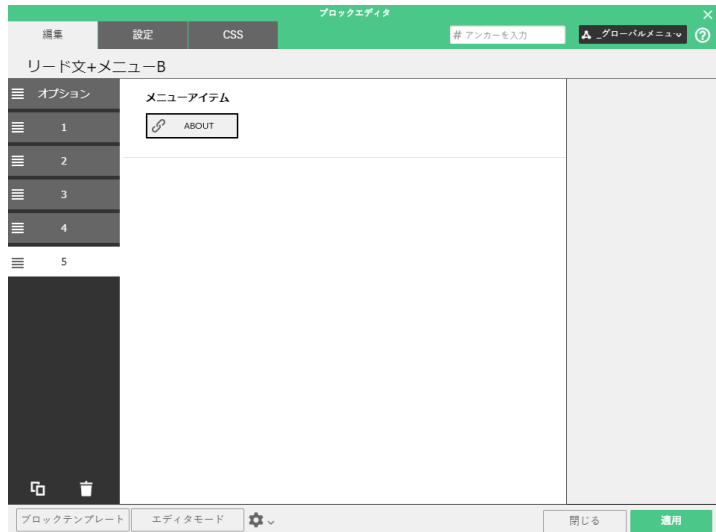

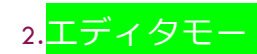

# 2.<mark>エディタモード</mark> 自分なりに(細かい)編集をしたい時の入力方法

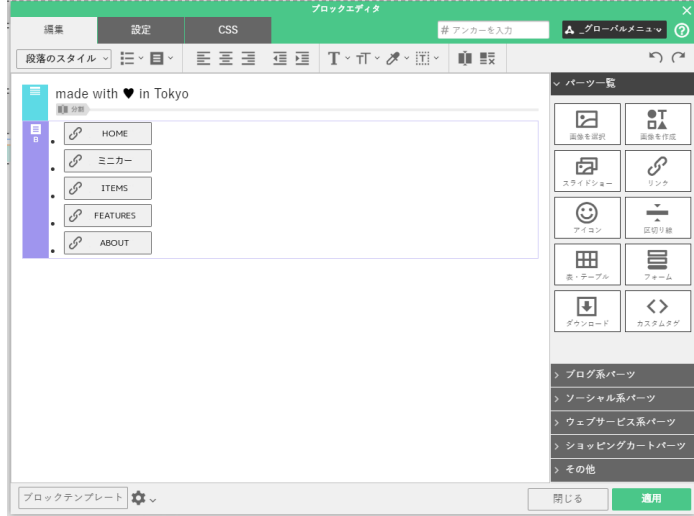

## 画面の見方

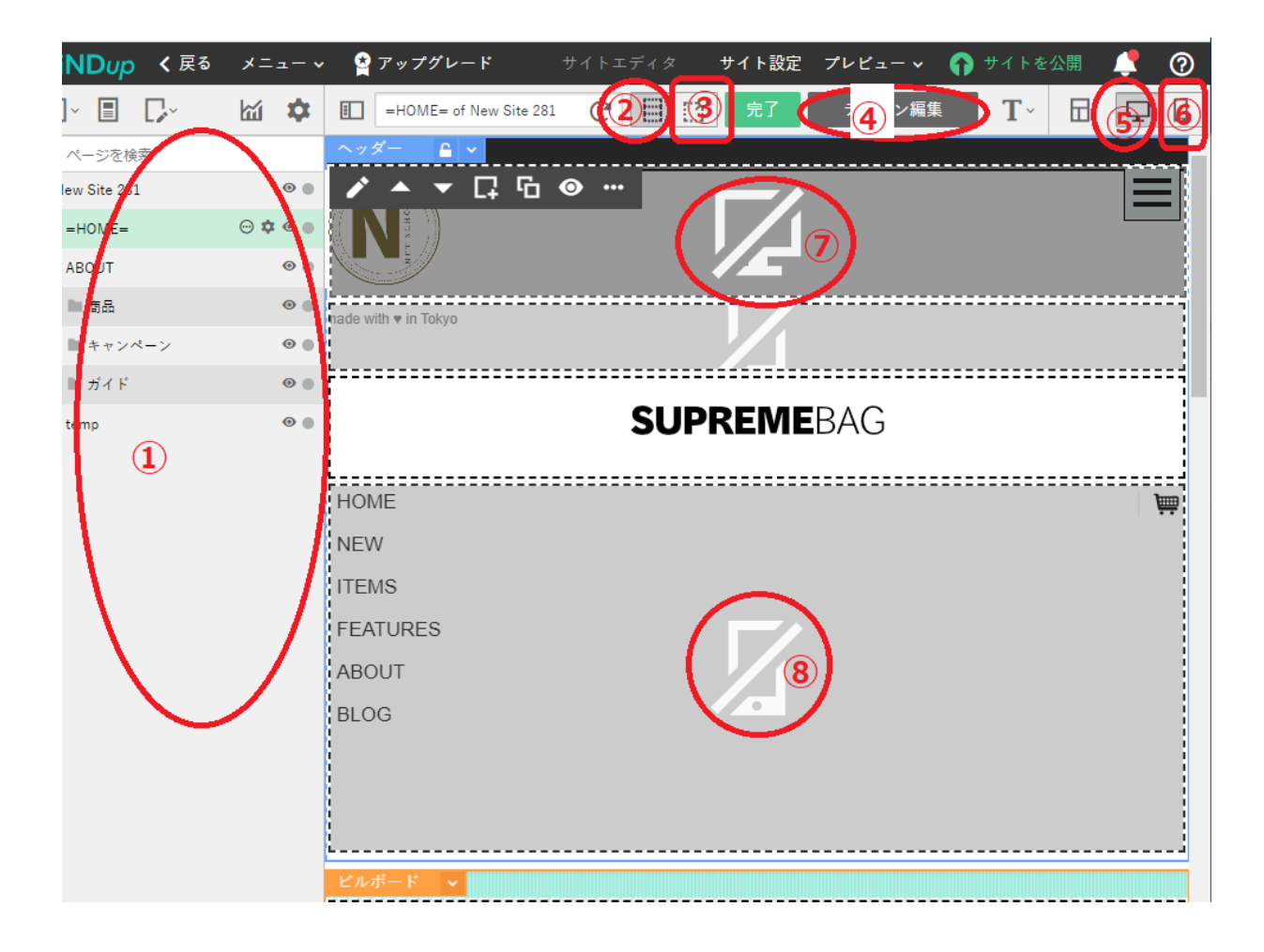

## ①サイトマップ

公式サイトヘルプ <https://bindup.jp/support/01/0103/01010302m> 関連動画(ページ追加と入れ子、サイトの構造) <https://www.youtube.com/watch?v=ceazy8LKjx0&t=134s>

②ブロック編集モード

公式サイトヘルプ <https://bindup.jp/support/03/0301/03030100m>

関連動画(ブロックコピー) <https://www.youtube.com/watch?v=wMePxBMpM1Q>

#### ③ウィジェット編集モード

公式サイトヘルプ

<https://bindup.jp/support/03/0306/03030620m>

#### ④デザイン編集

公式サイトヘルプ <https://bindup.jp/support/02/0202/02020202m>

#### ⑤パソコン表示

公式サイトヘルプ

<https://bindup.jp/support/01/0103/01010301m>

#### ⑥スマホ表示

公式サイトヘルプ <https://bindup.jp/support/01/0103/01010301m>

#### ⑦パソコン非表示

公式サイトヘルプ

<https://bindup.jp/support/03/0301/03030100m>

#### ➇スマホ非表示

公式サイトヘルプ

<https://bindup.jp/support/03/0301/03030100m>

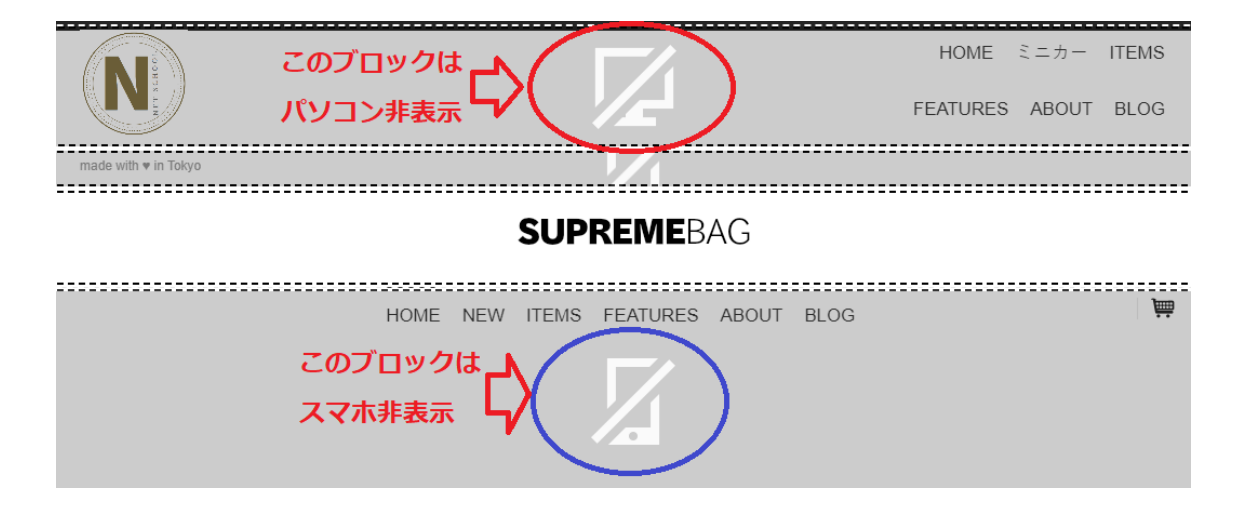

# テンプレートを使い「ネットショップ」を作る

## ログイン

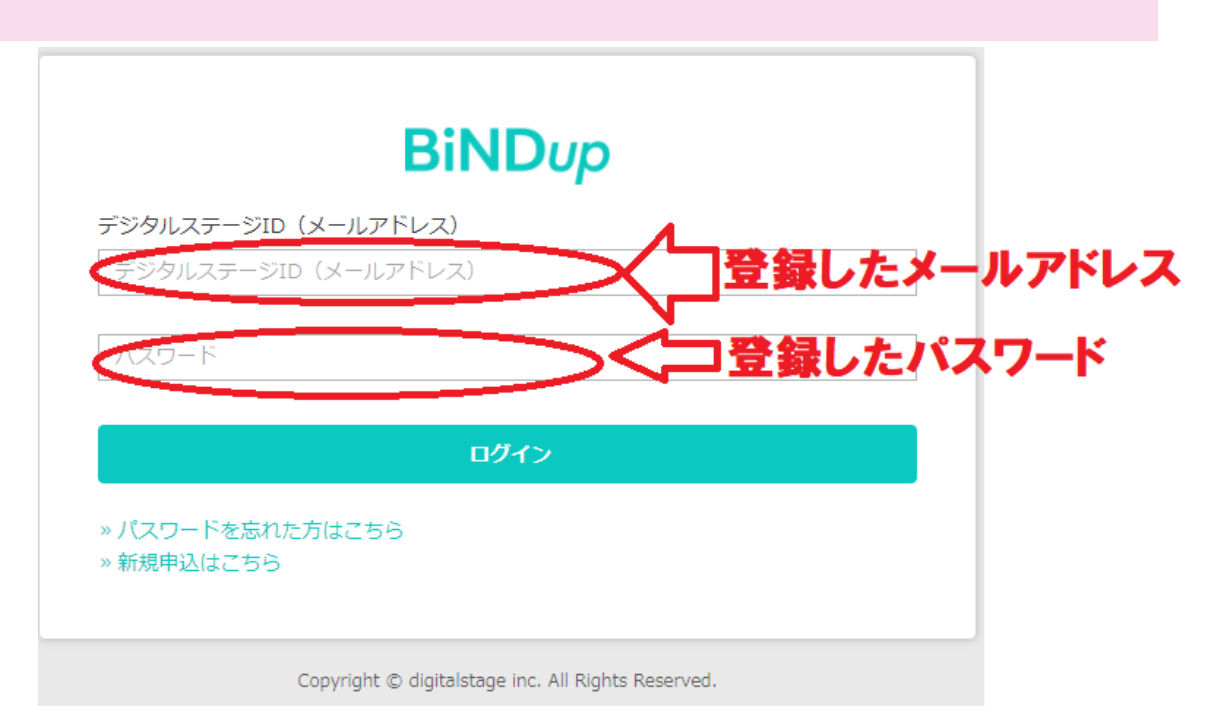

# 「Bind up を起動」クリック

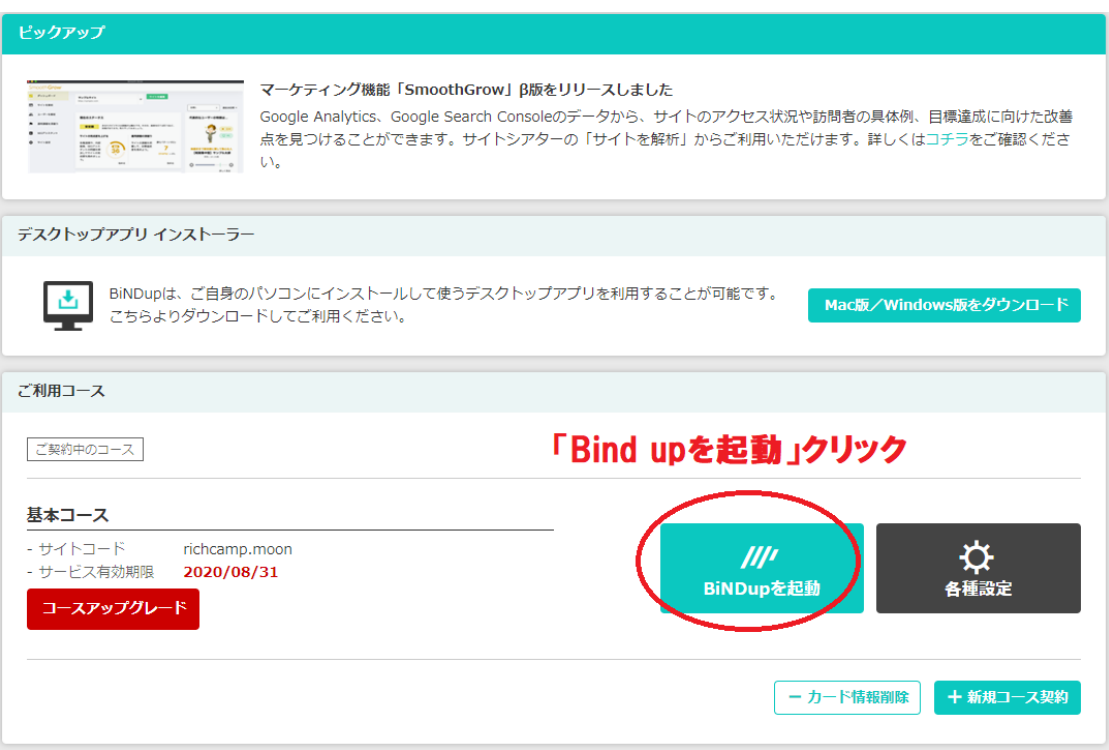

# 実際にテンプレートで作ってみる

今回はこのテンプレートでご説明します。

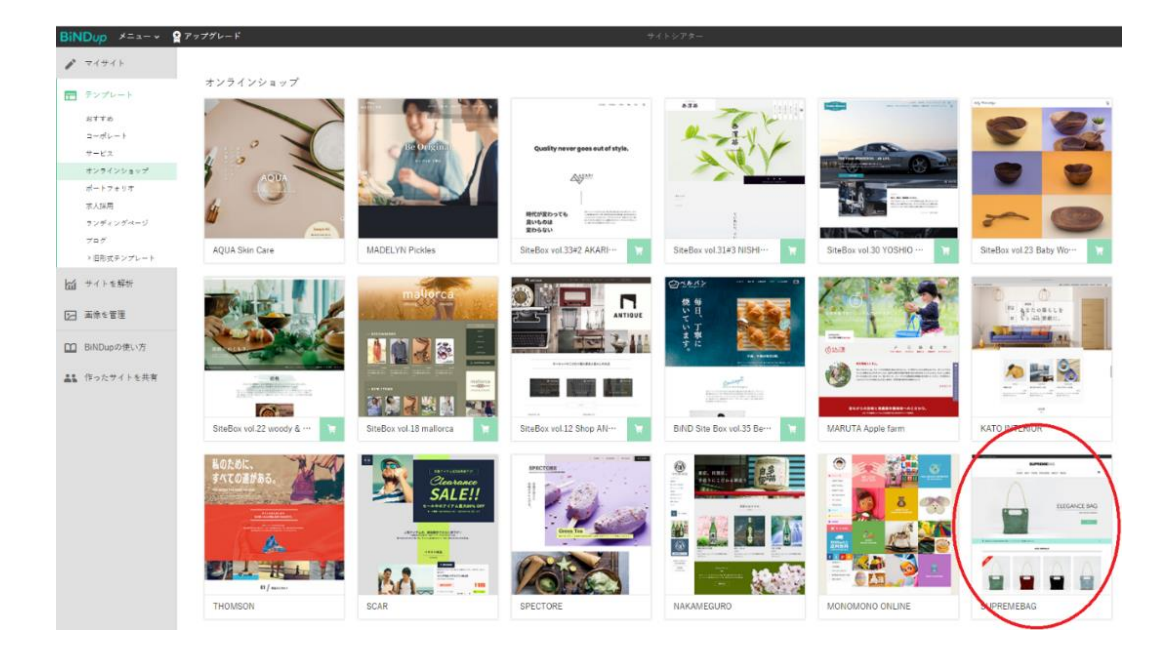

#### 関連動画

ポチされる!ネットショップの作り方 (商品ページ)

<https://www.youtube.com/watch?v=mY8XZ0W9qOQ>

公式サイトヘルプ

YouTube の動画を貼り付ける

<https://bindup.jp/support/03/0307/03030709m>

ただの動画を貼り付ける

<https://bindup.jp/support/03/0306/03030615m>

# ショッピングカートの設置方法

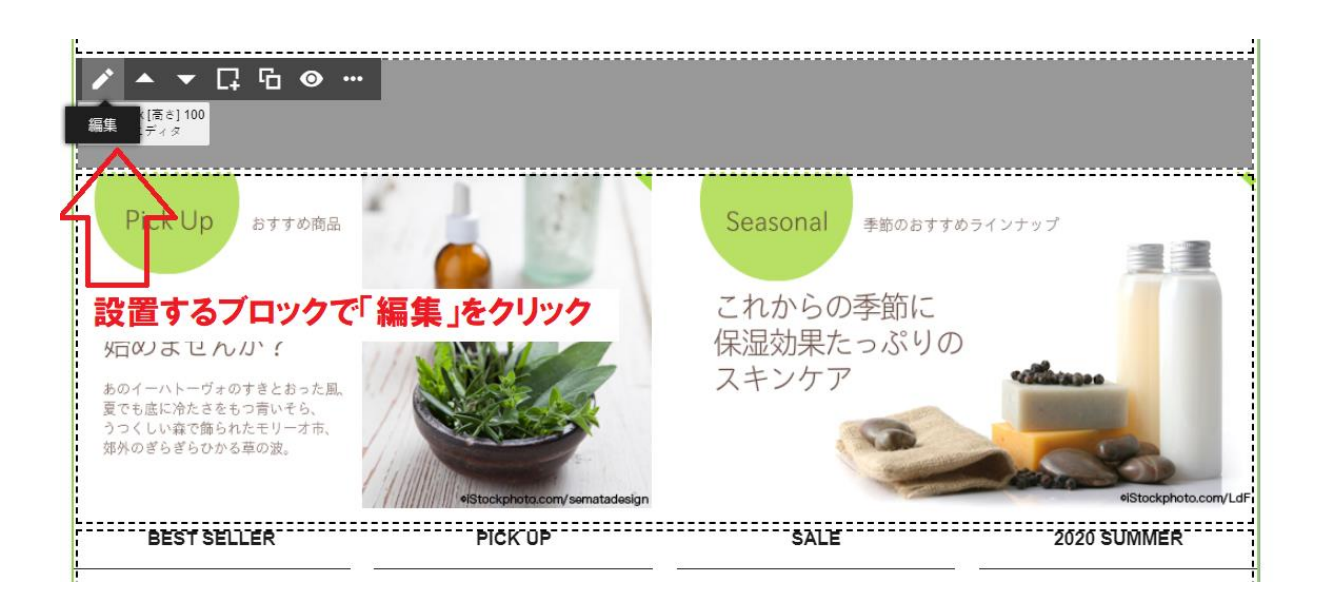

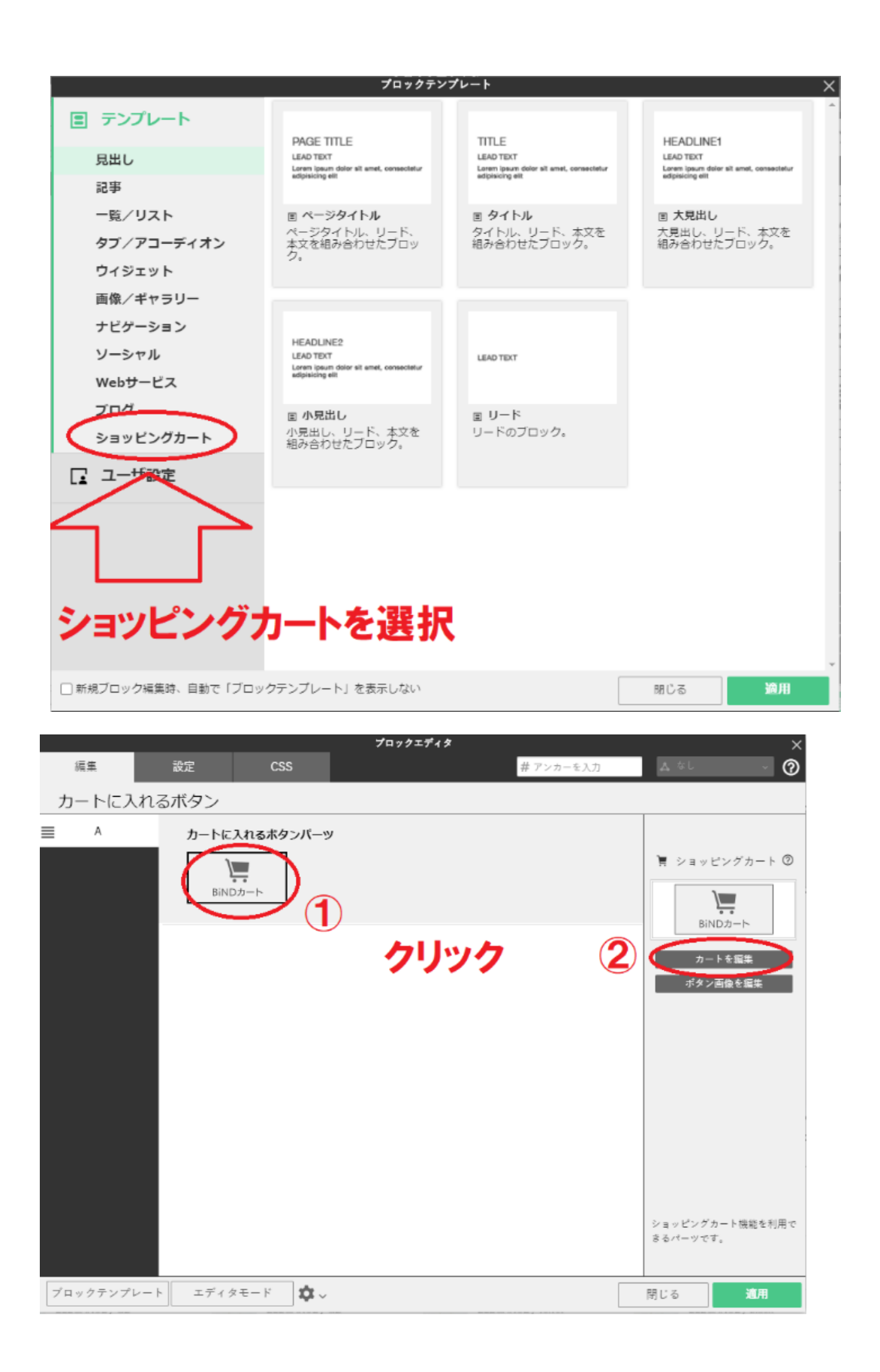

ショッピングカート画面にログイン

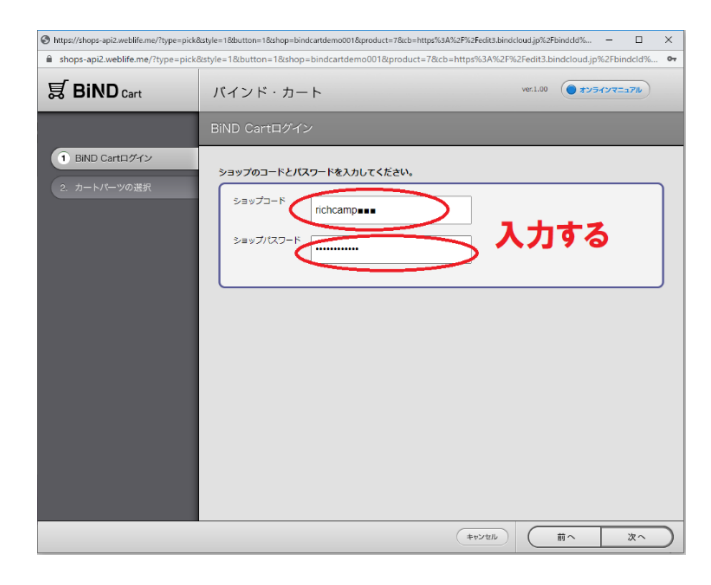

ショップコード、パスワードが分からなくなったら

ショップ情報設定を開く

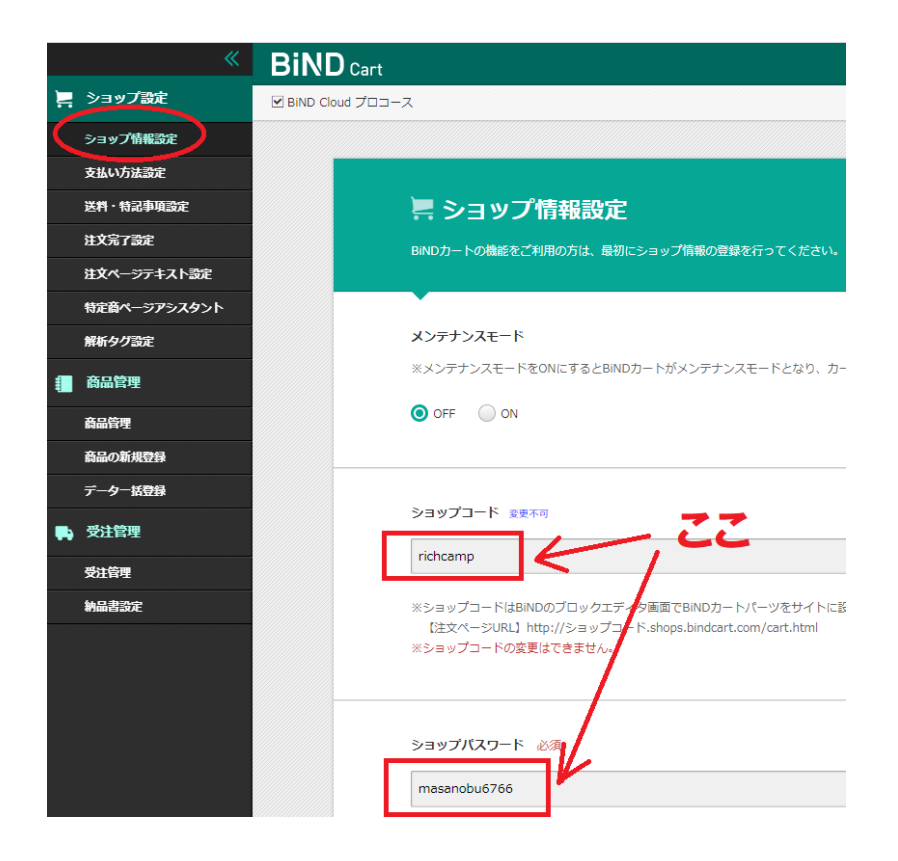

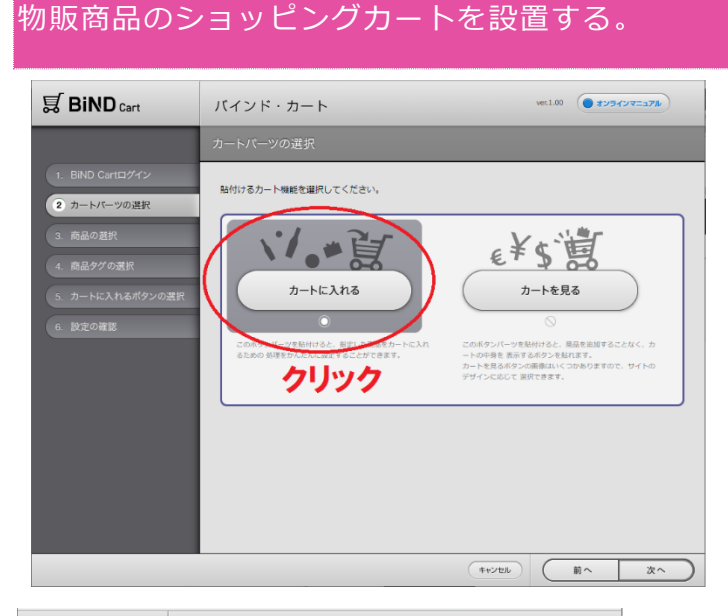

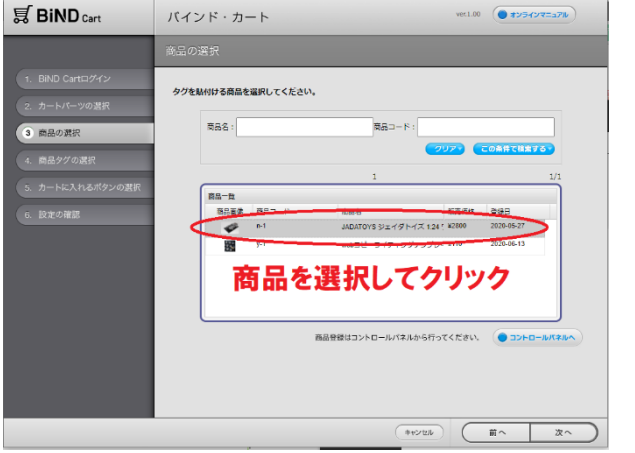

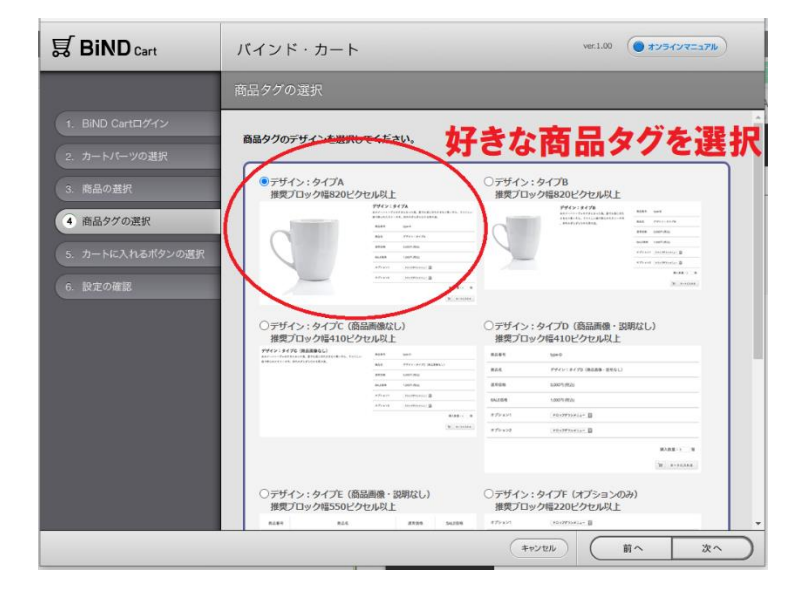

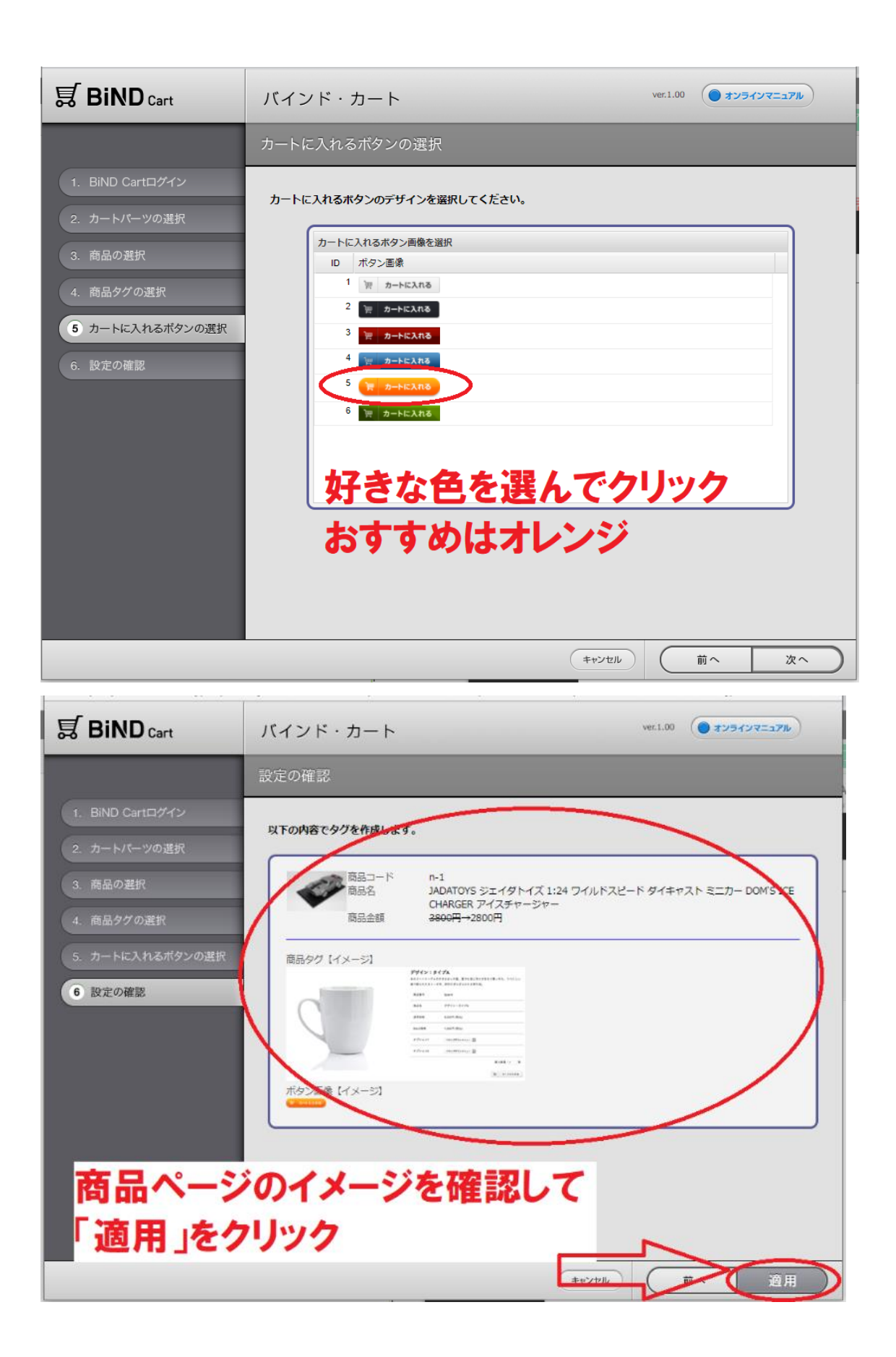

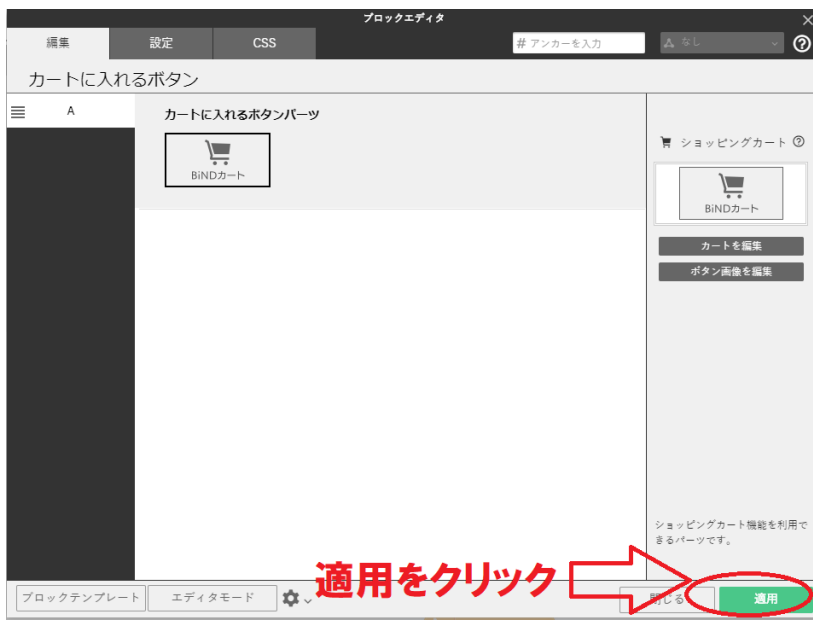

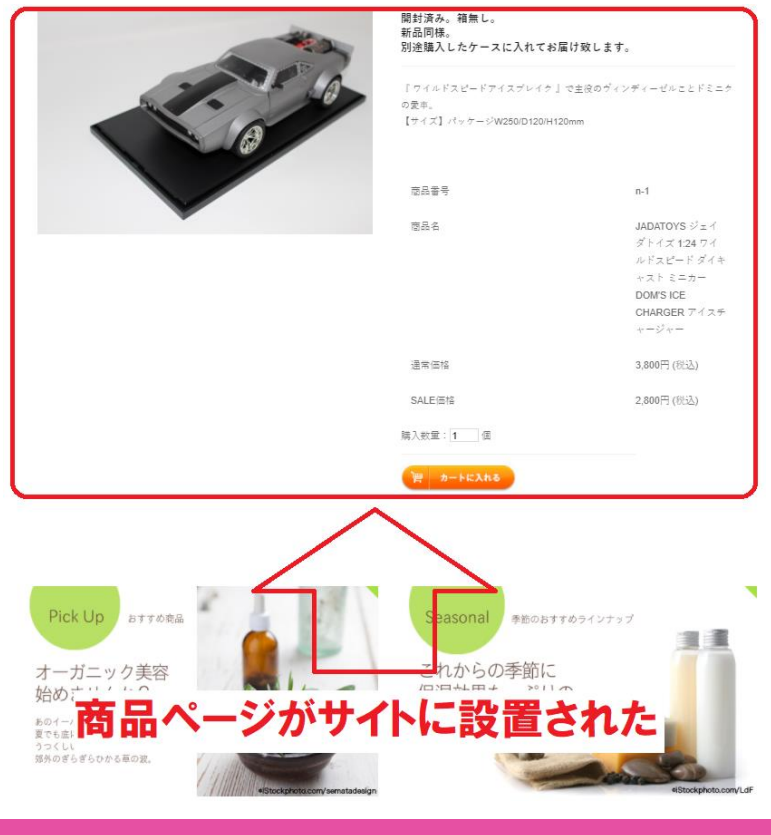

# ダウンロード商品のショッピングカートを設置する。

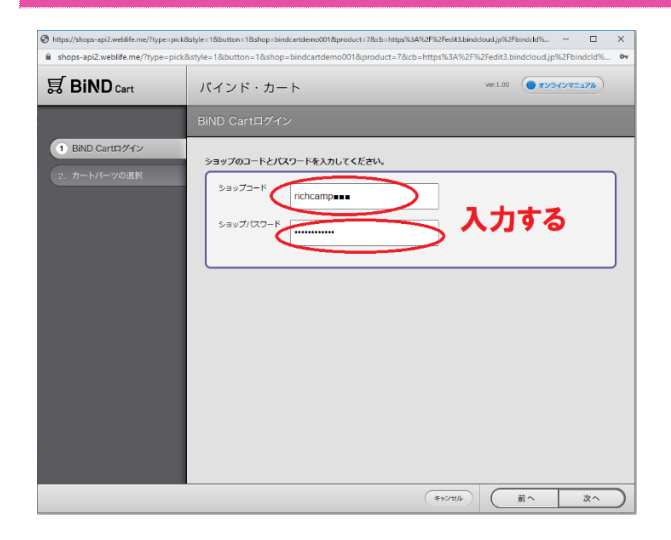

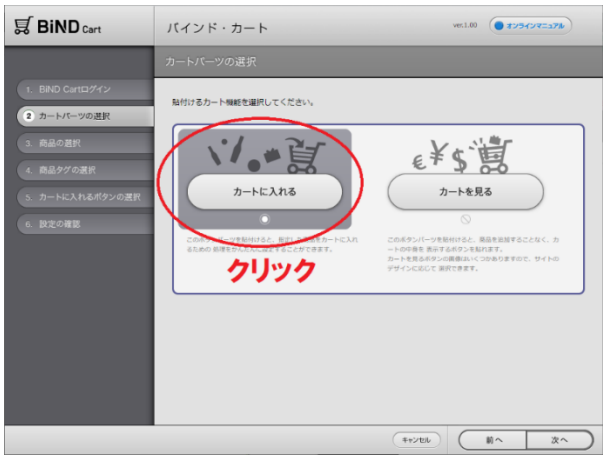

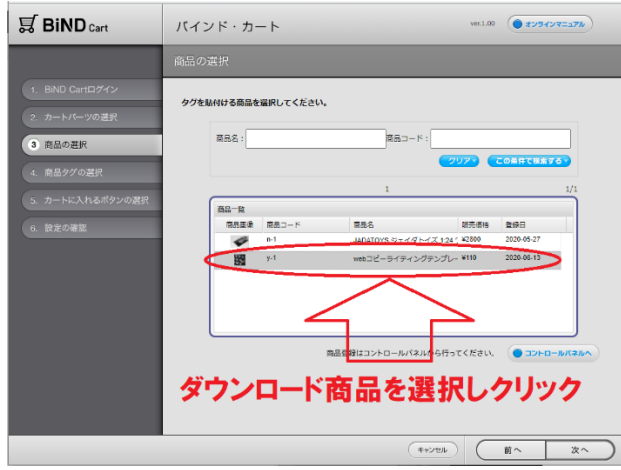

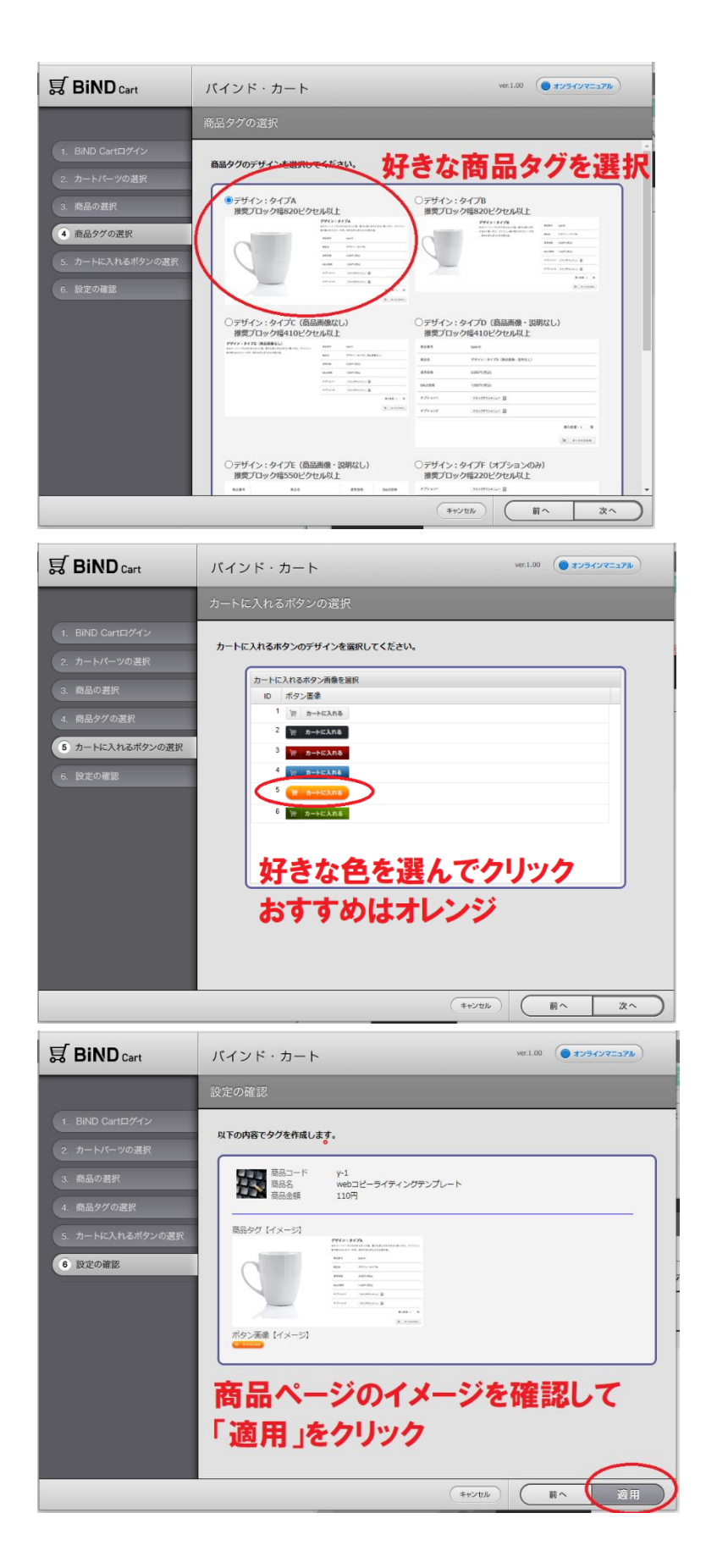

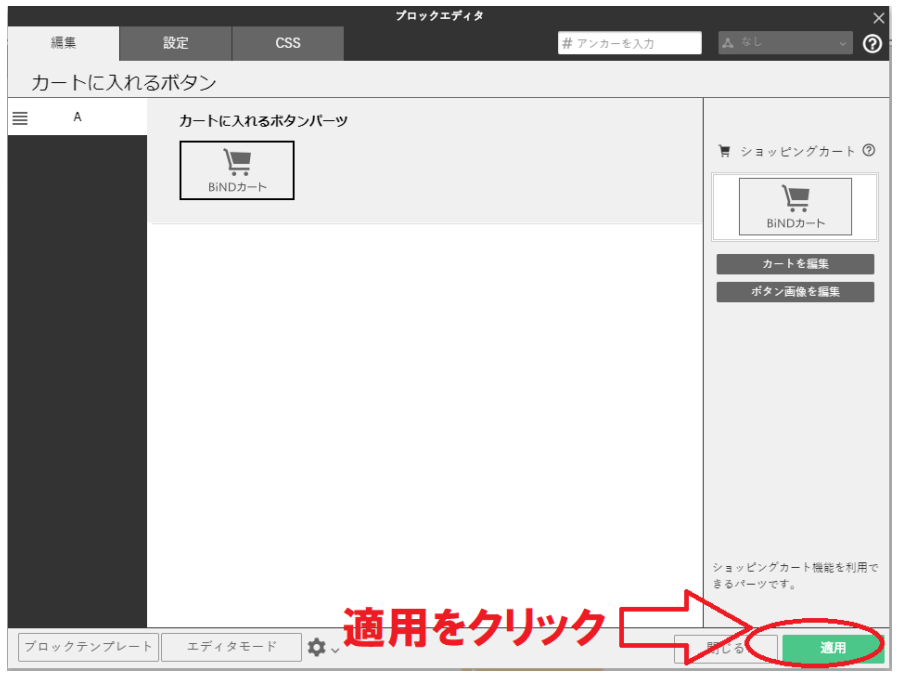

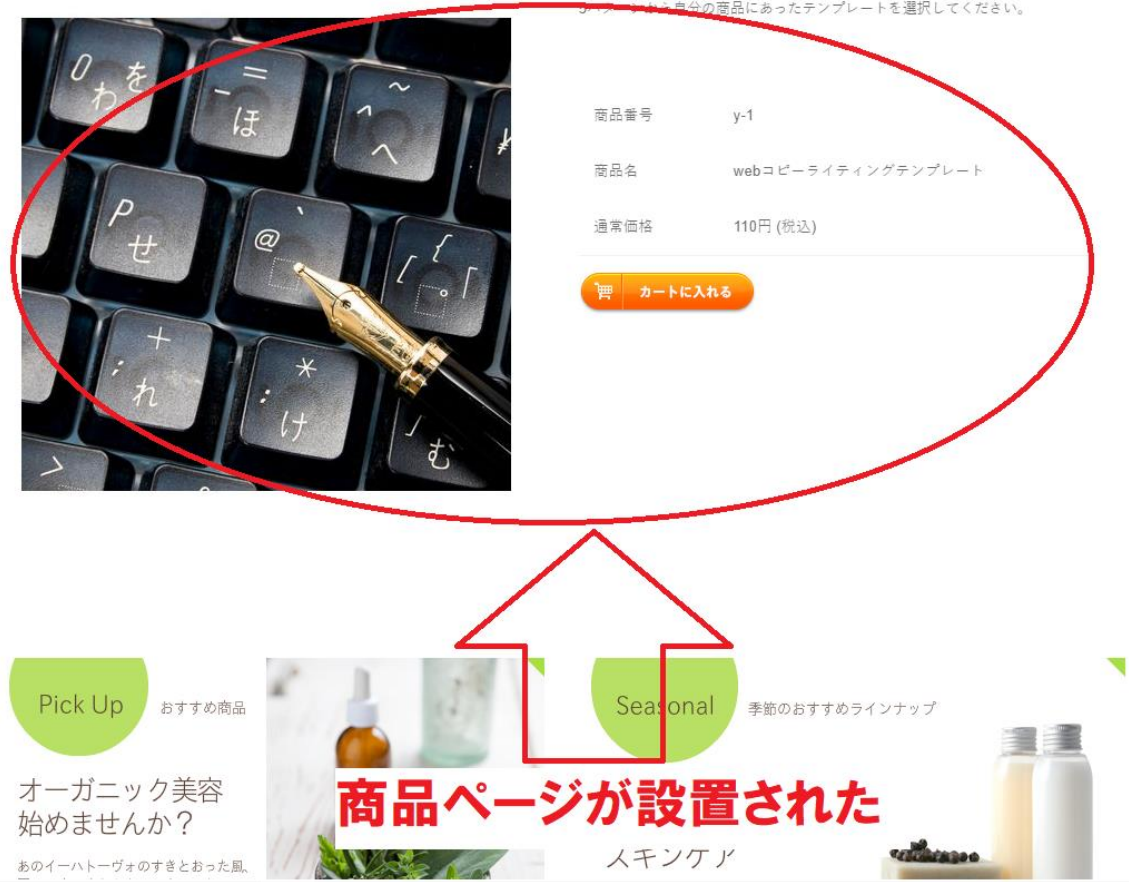

# スライドアニメーションからのリンク設定

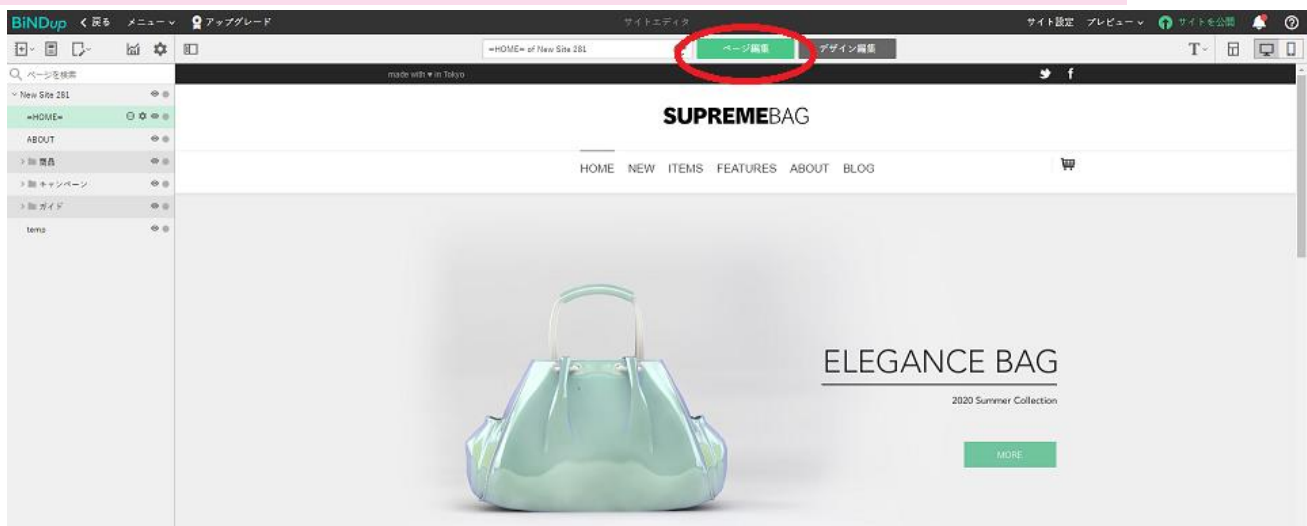

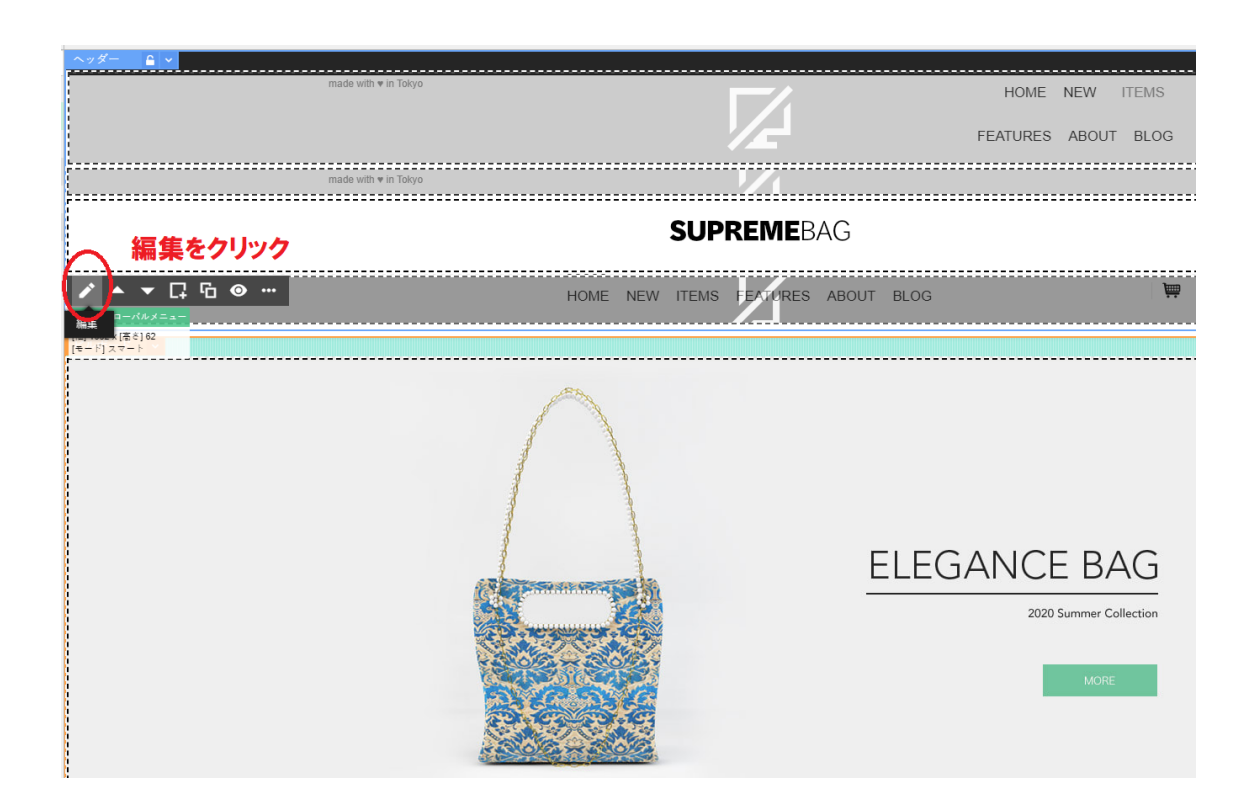

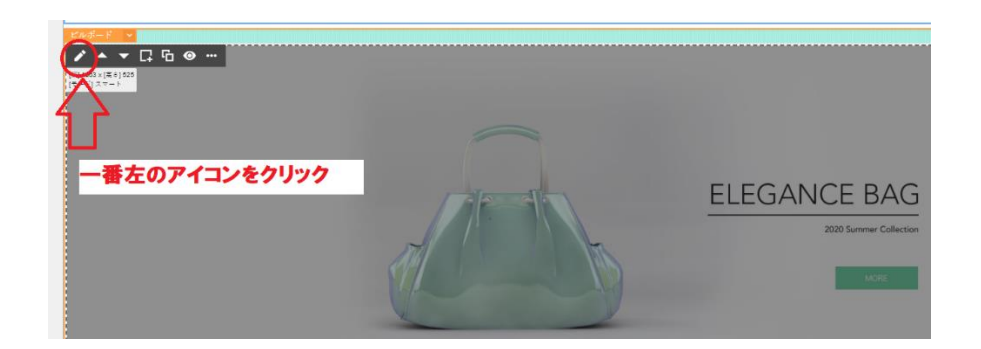

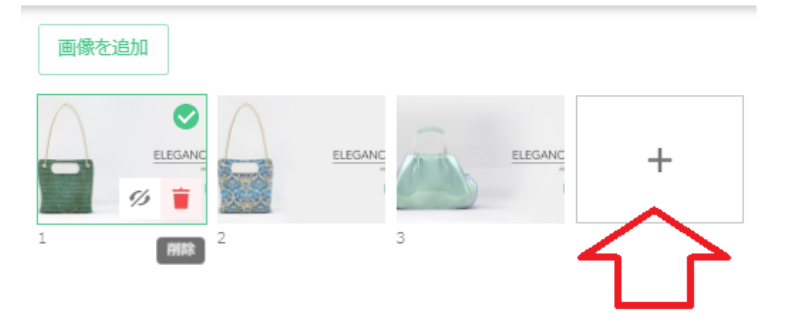

# 使わない時はゴミ箱で削除し+で画像を 登録していく

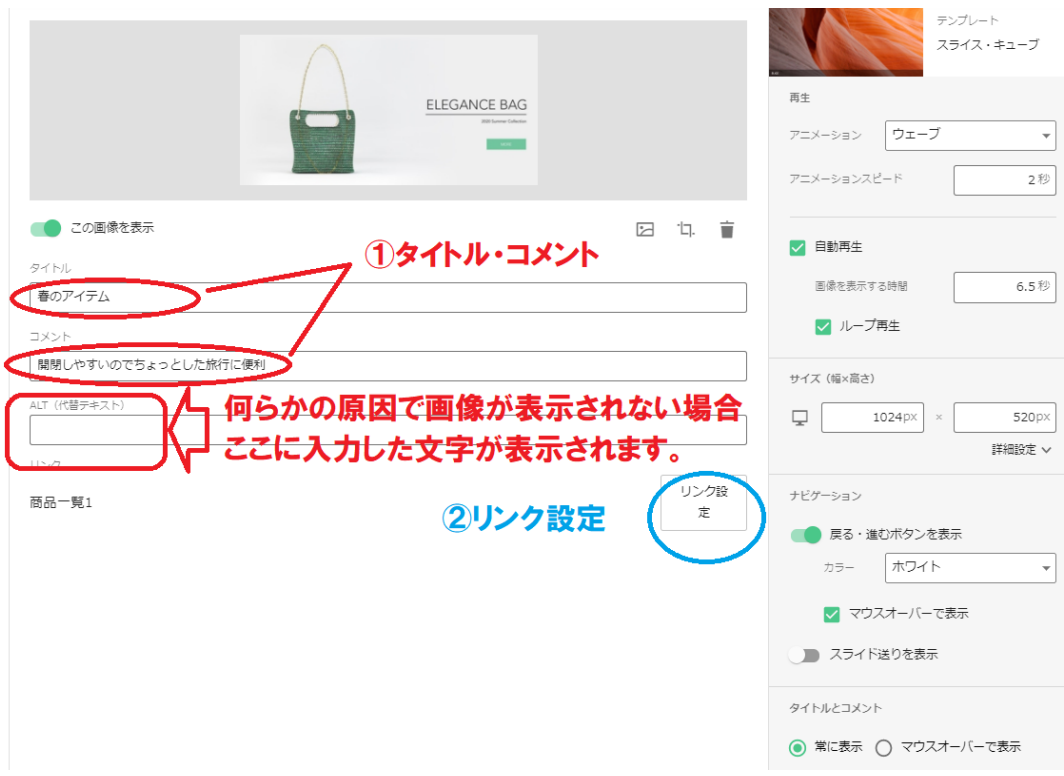

# タイトル・コメント

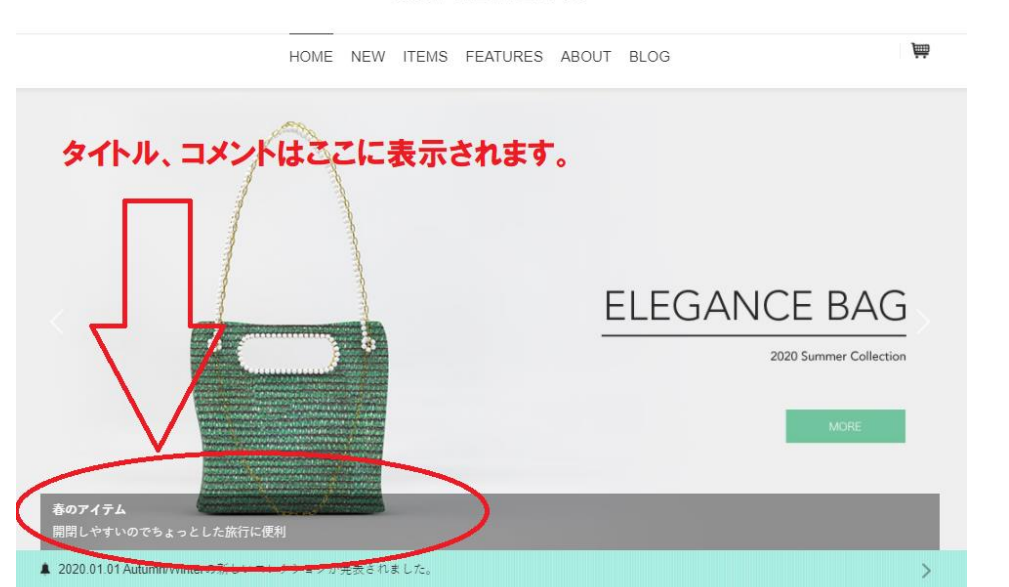

#### **SUPREMEBAG**

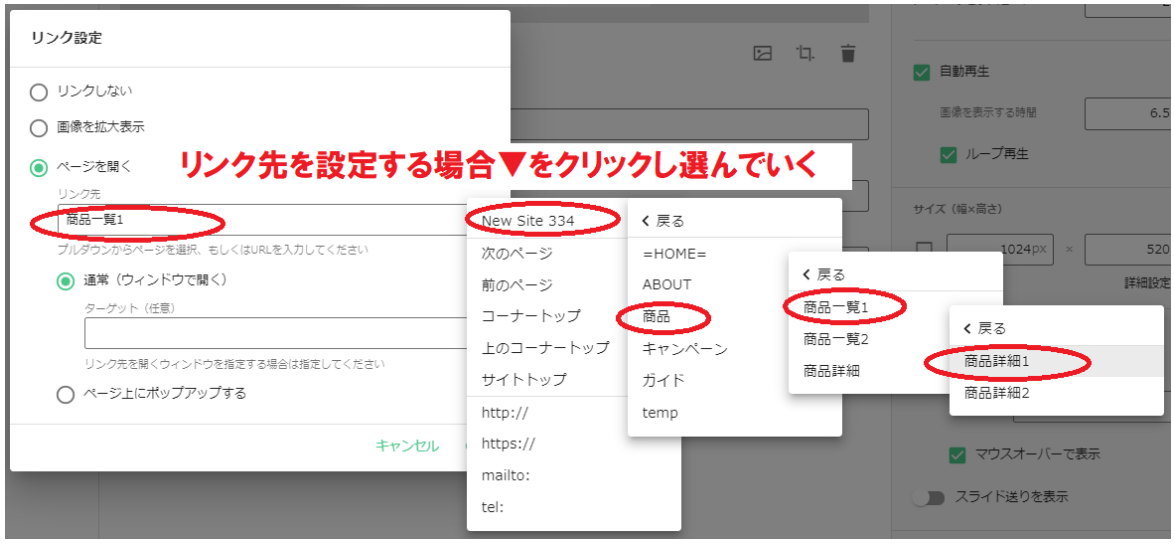

ポップアップ機能

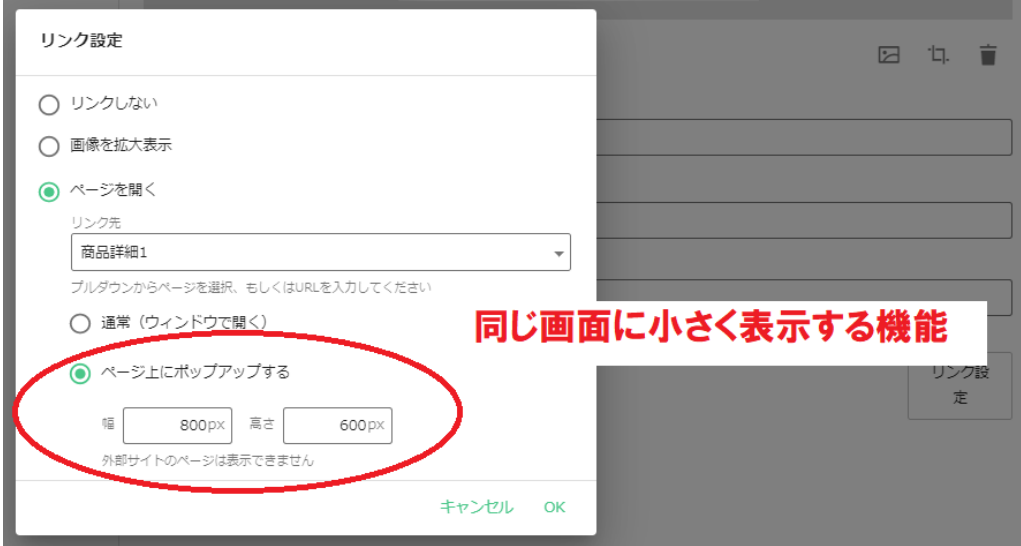

実際の表示

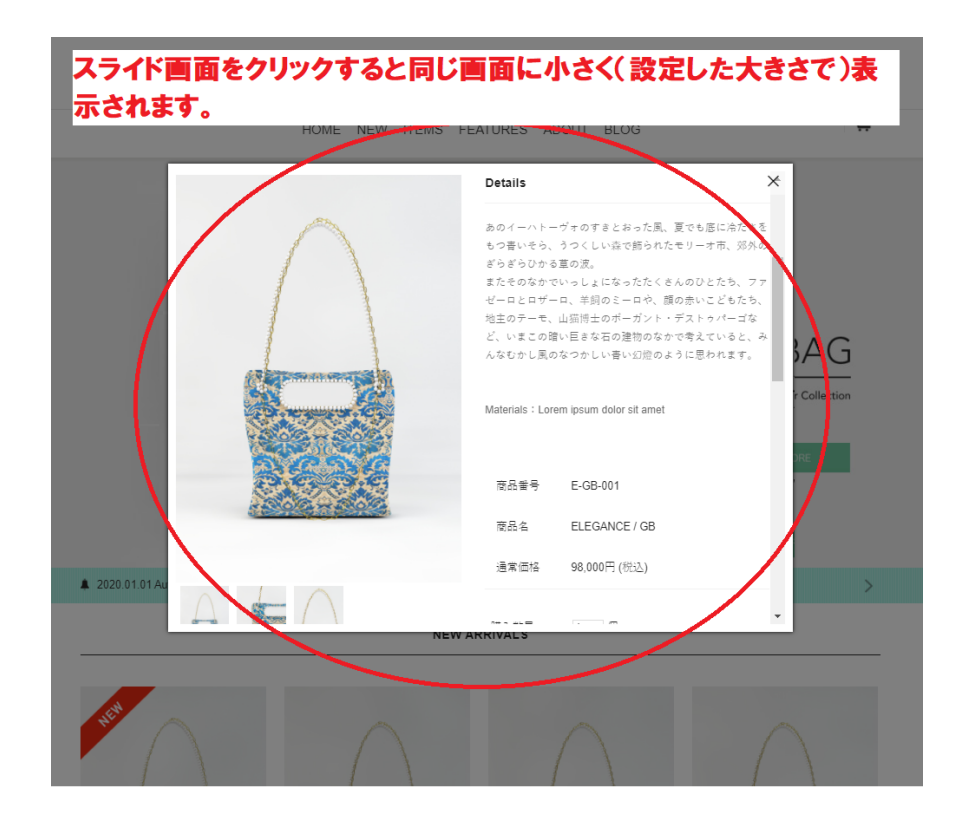

## メニューからのリンク設定

#### 動画解説

[https://www.youtube.com/watch?v=iicj3iY7\\_P4&t=36s](https://www.youtube.com/watch?v=iicj3iY7_P4&t=36s)

到着するブロックの編集をクリック

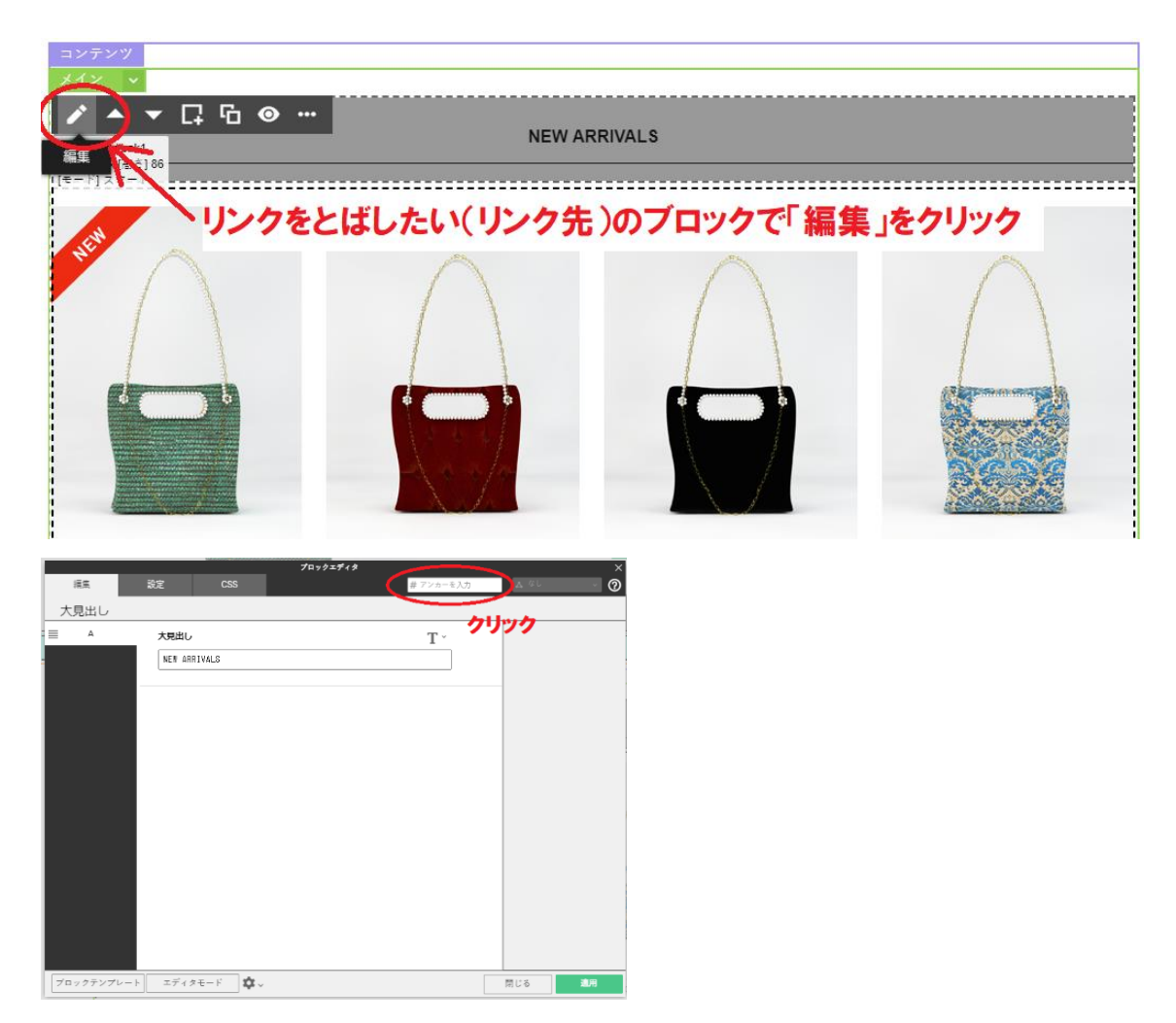

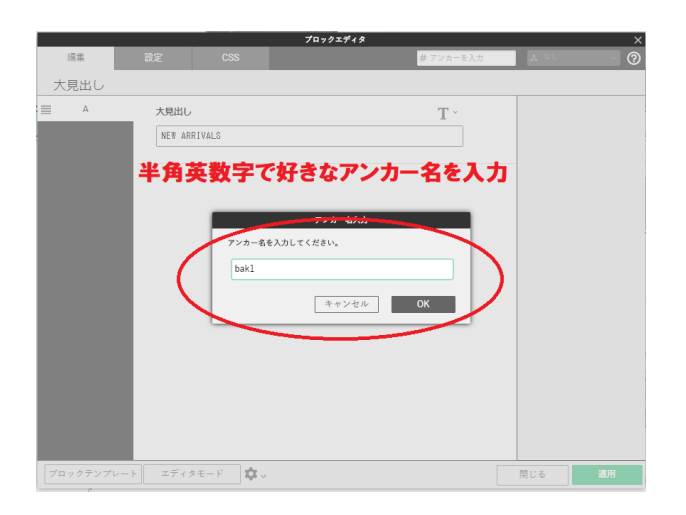

# リンク元(メニューボタン)があるブロックで編集をクリック

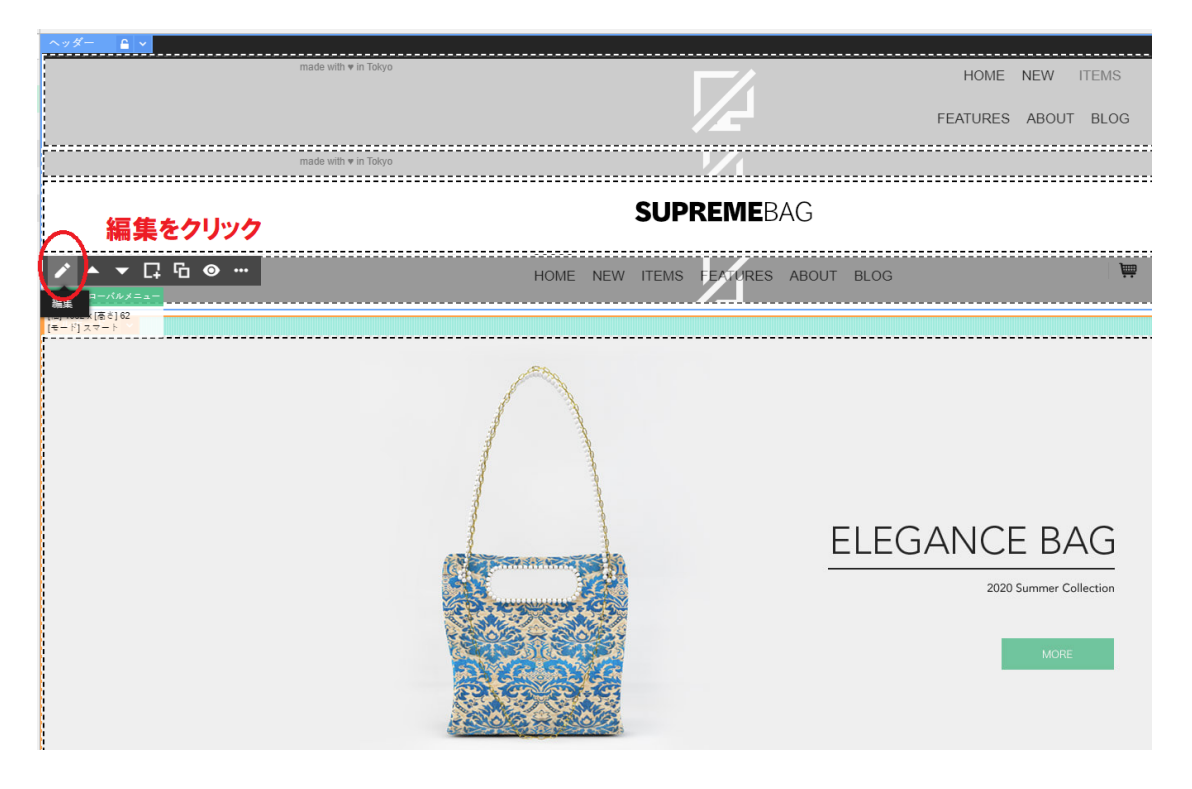

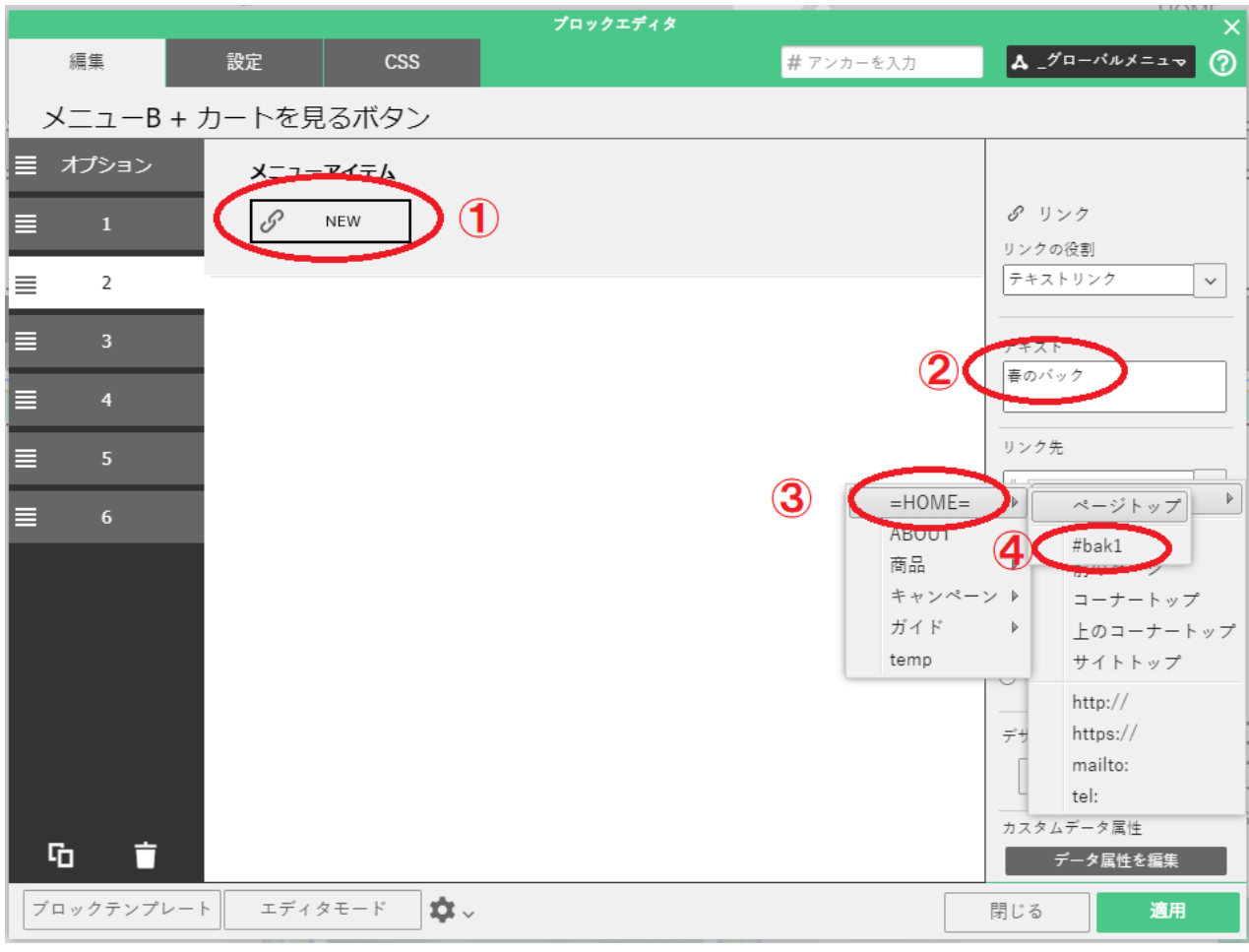

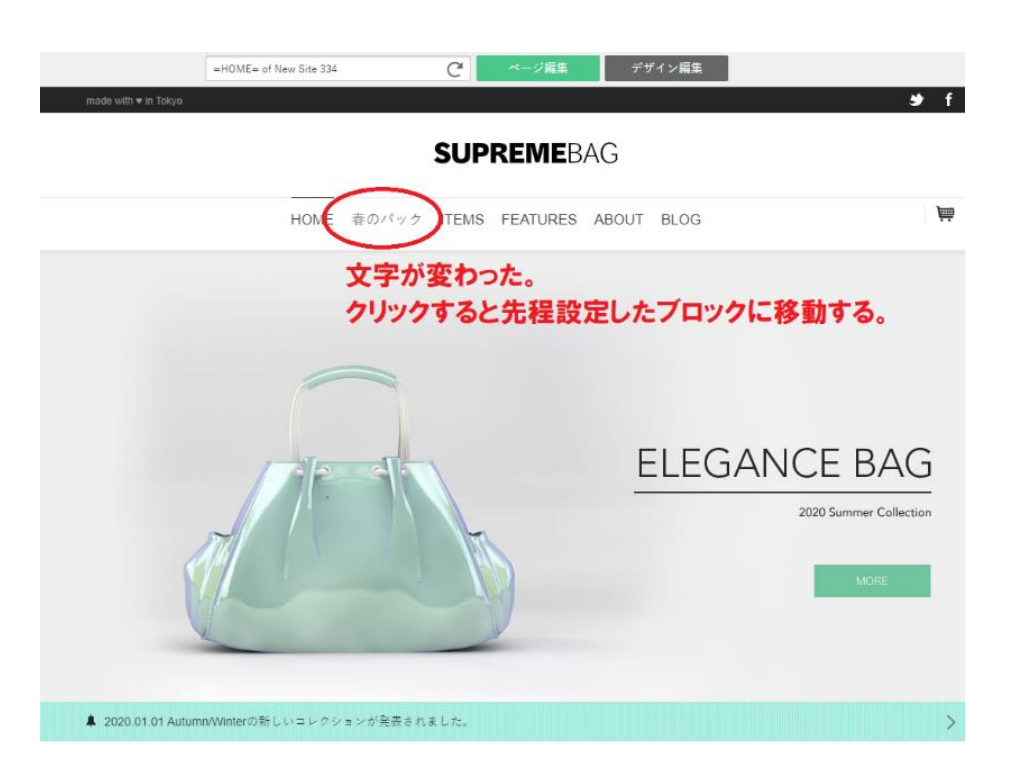

## 画像からのリンク設定

リンク先をページ指定

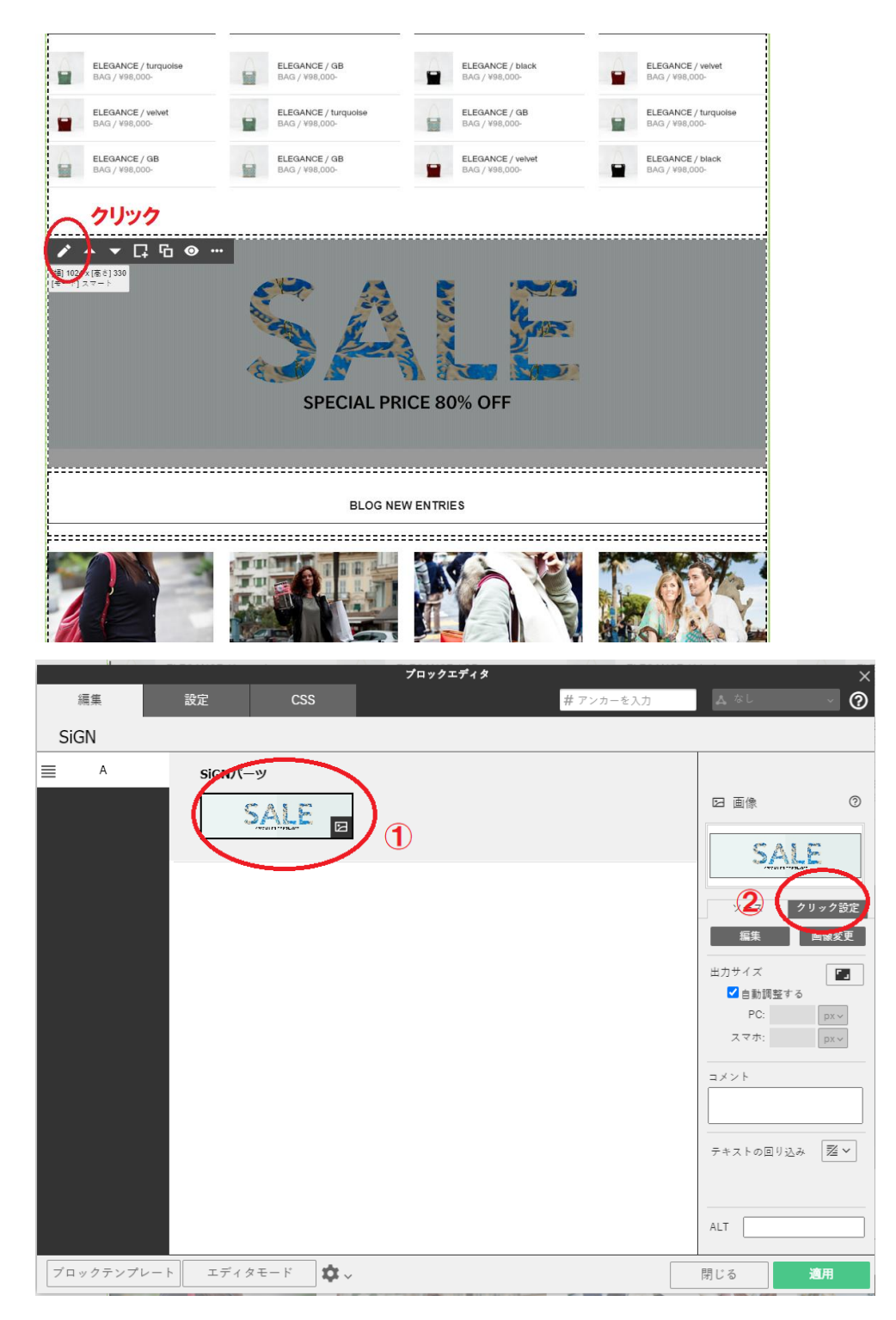

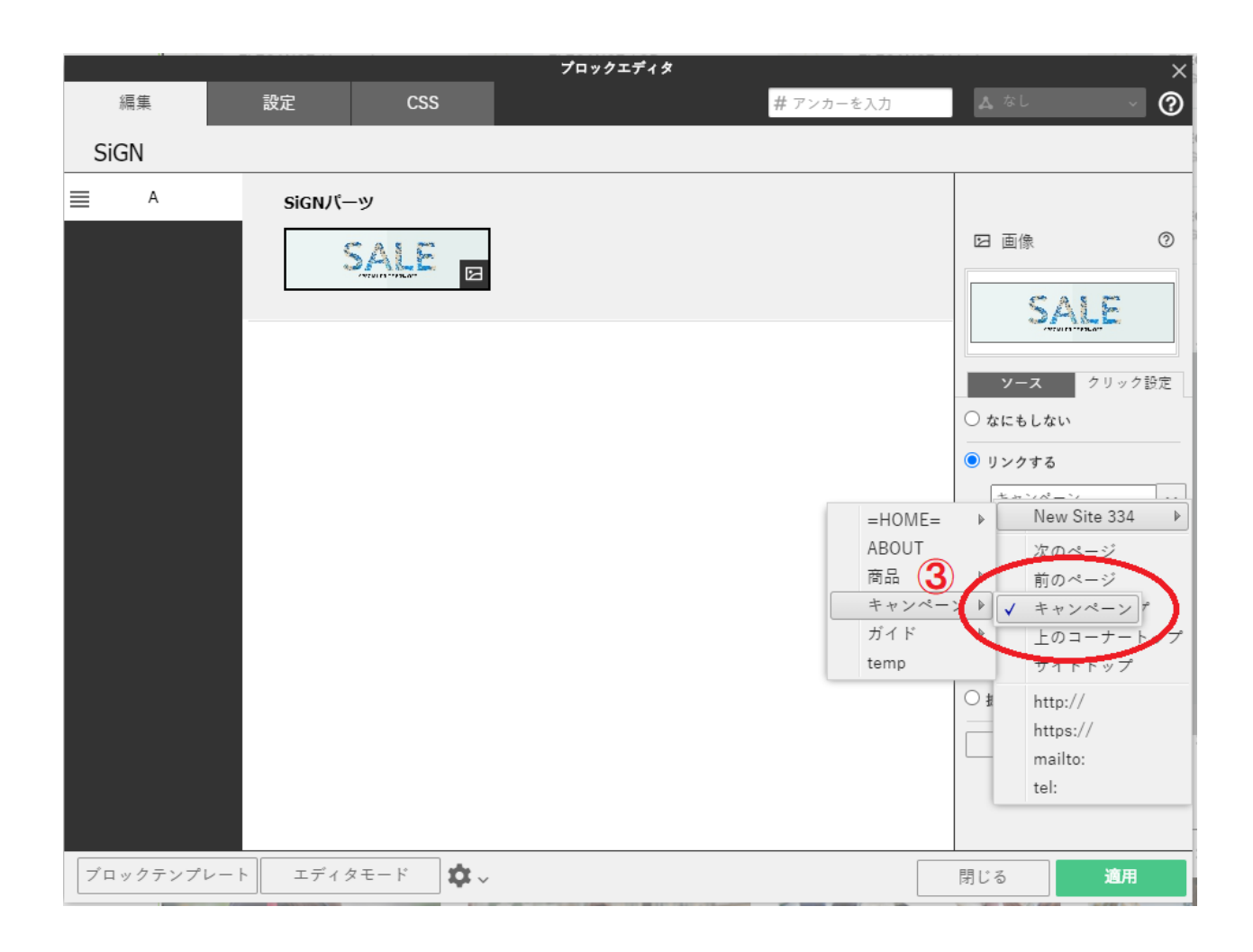

## リンク先をブロック指定

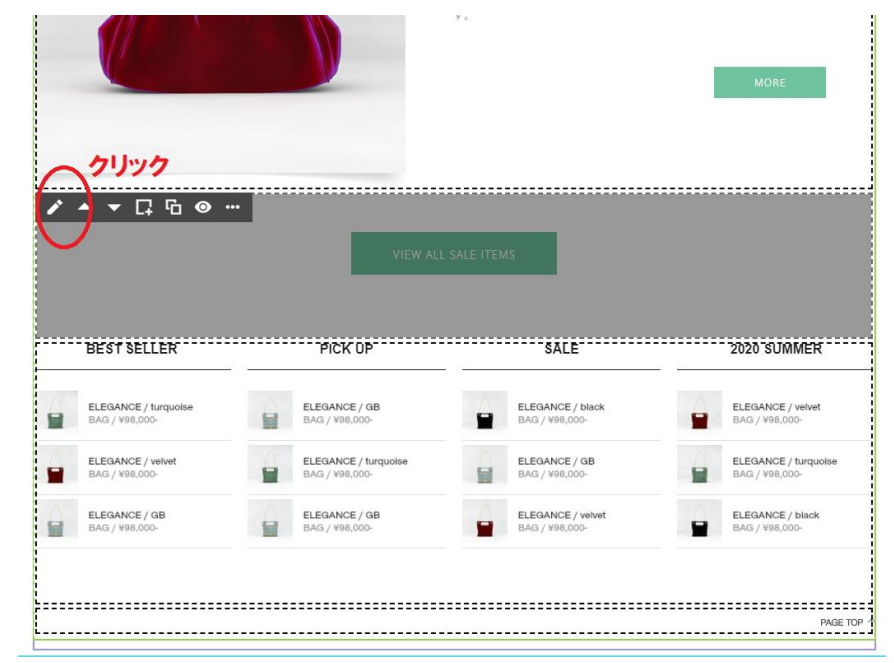

リンク先のブロックで編集をクリック

「アンカー名を入力」をクリックしアンカー名を入力

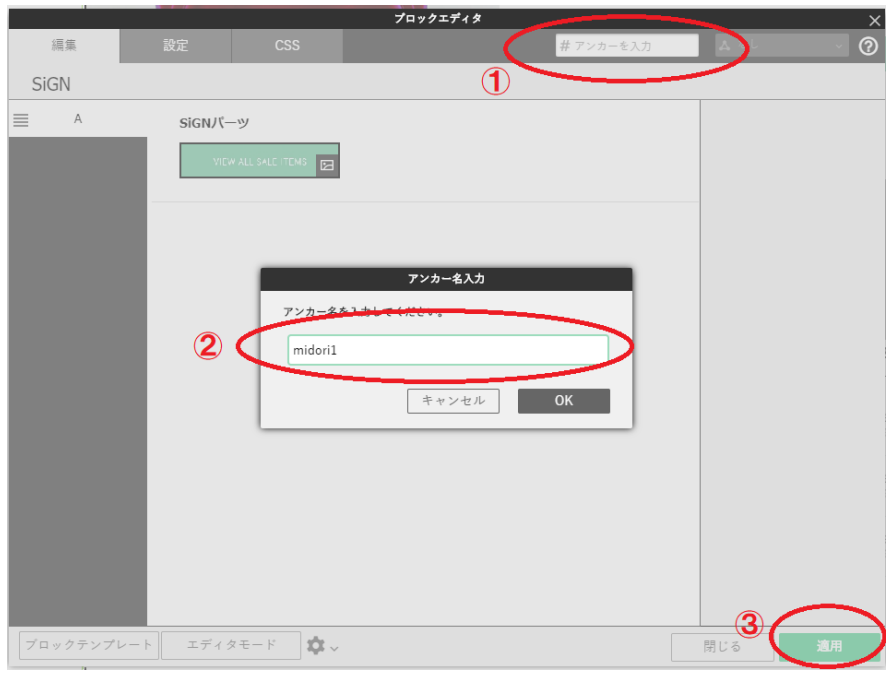

# 通常モード(入力する場所大きさが決まっている)

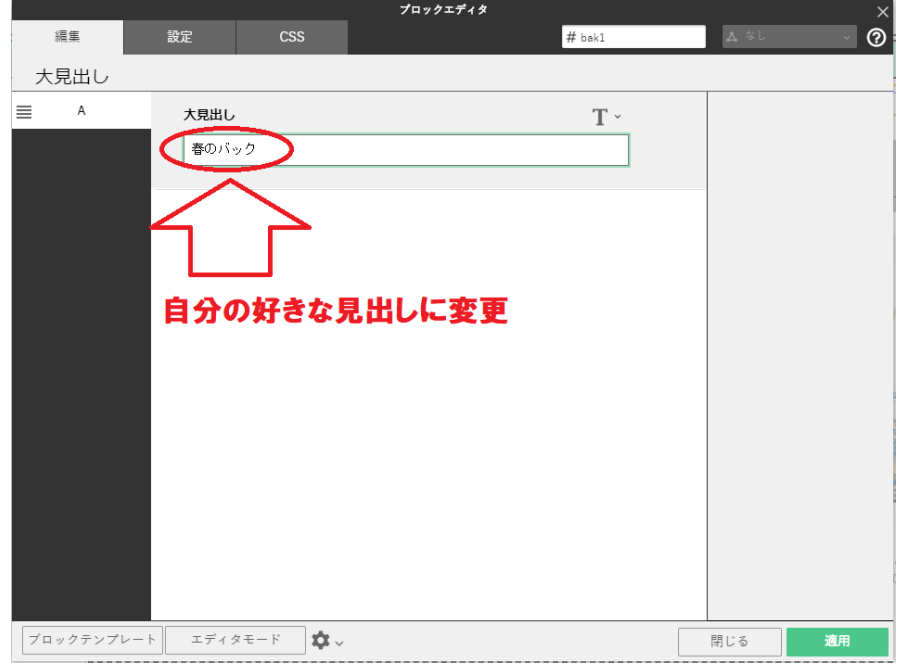

# バインドアップ公式サイト

- 
- [無料で始めるバインドアップ公式サイト](https://partner-entry.bindup.jp/?partner_code=KTK00250)
- (こちらからお試し、お申込み頂いた方は優先サポートさせて頂きます。)
- 

エデュタモード(自分の好きな文字の大きさ、位置にできる)

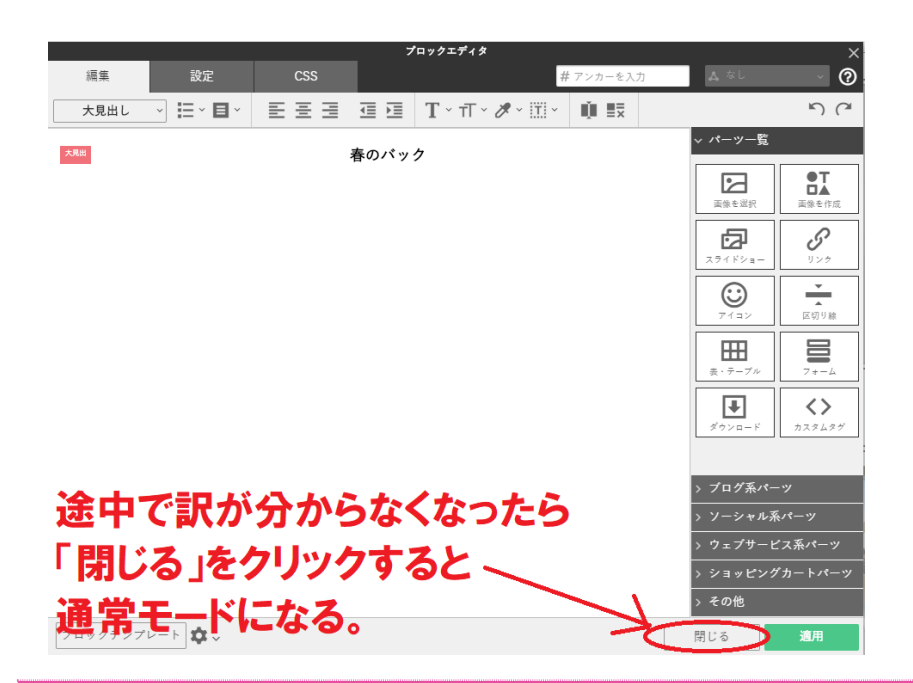

商品ページを編集する

テンプレートの画像を変更する

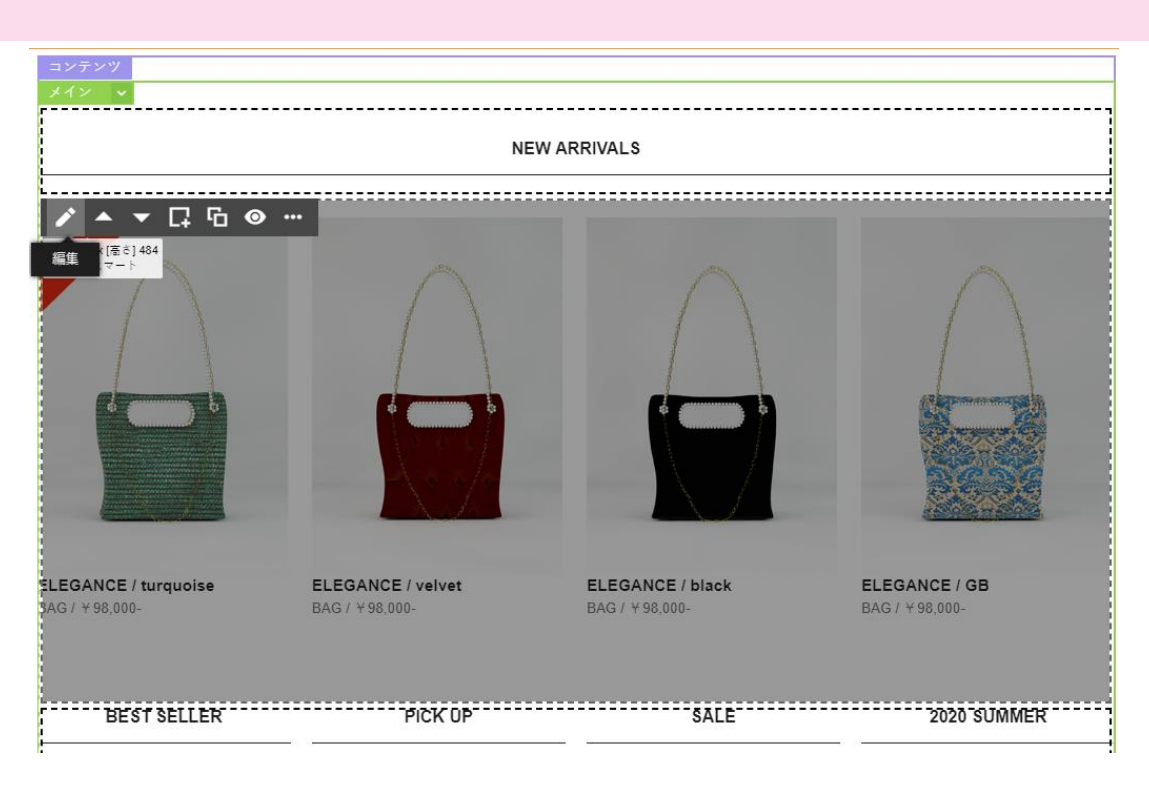

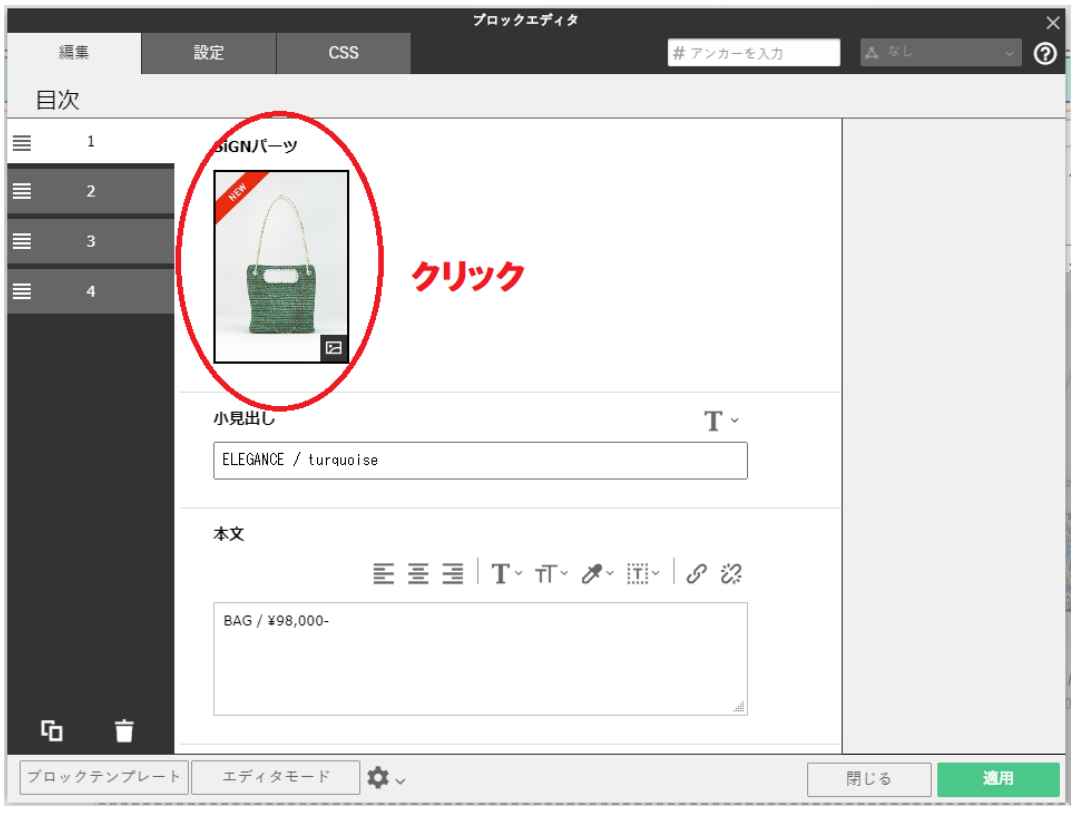

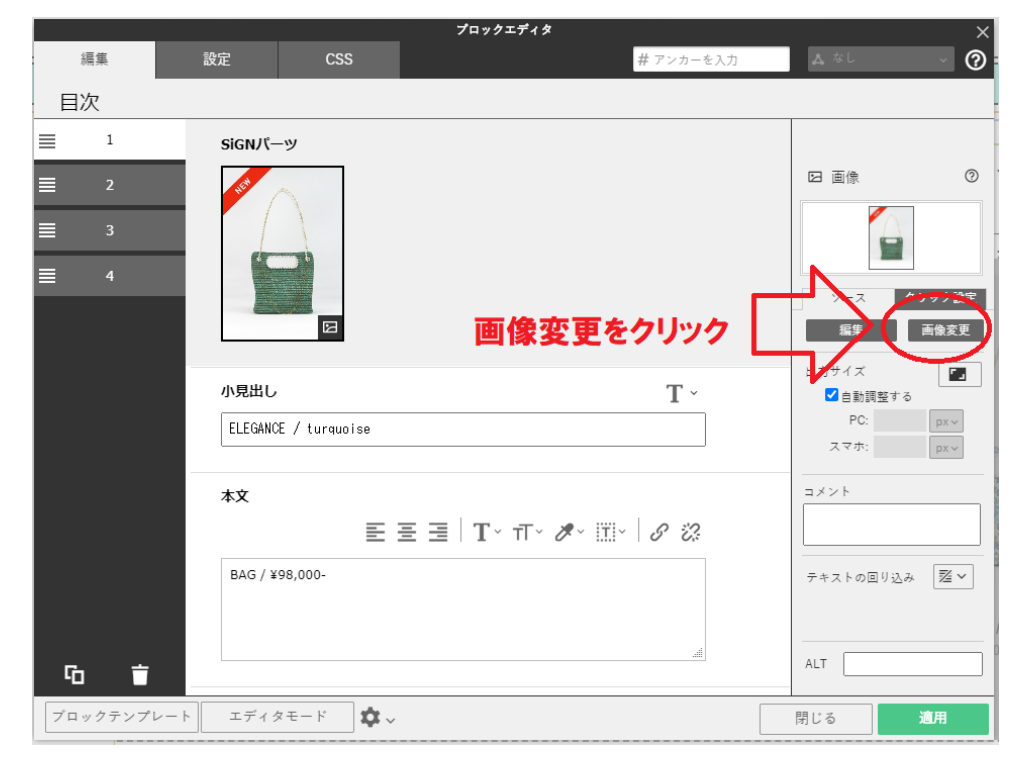

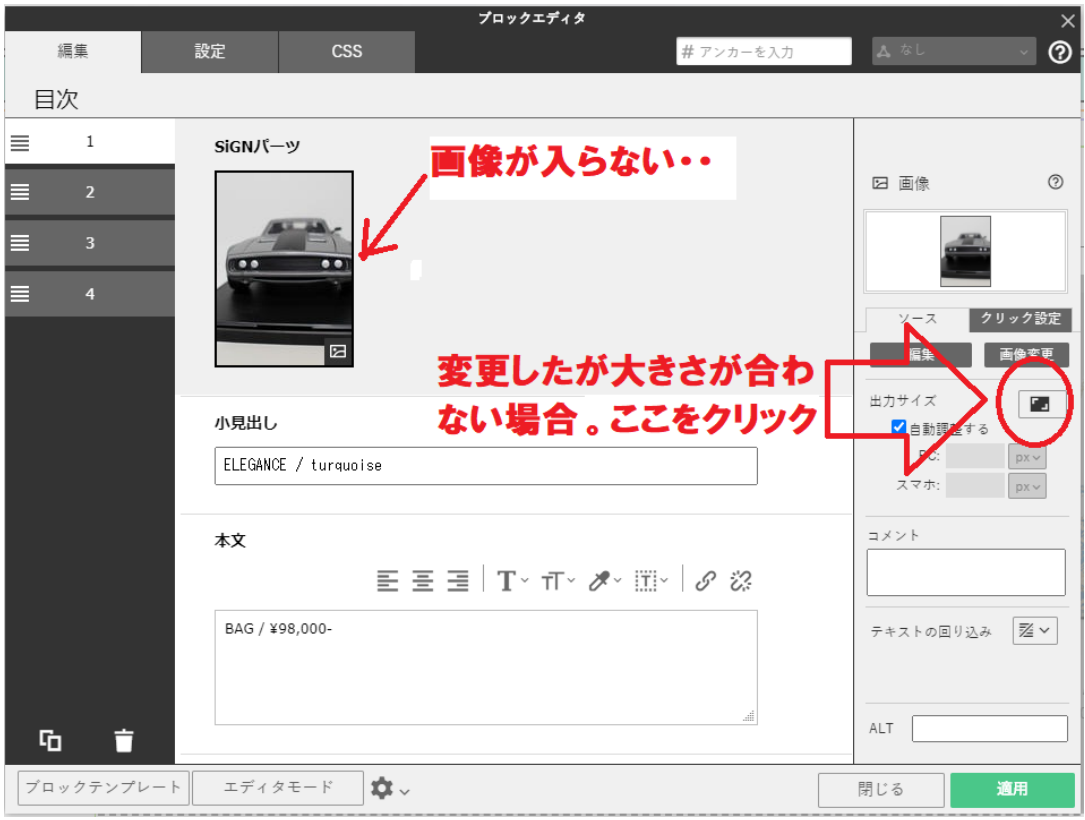
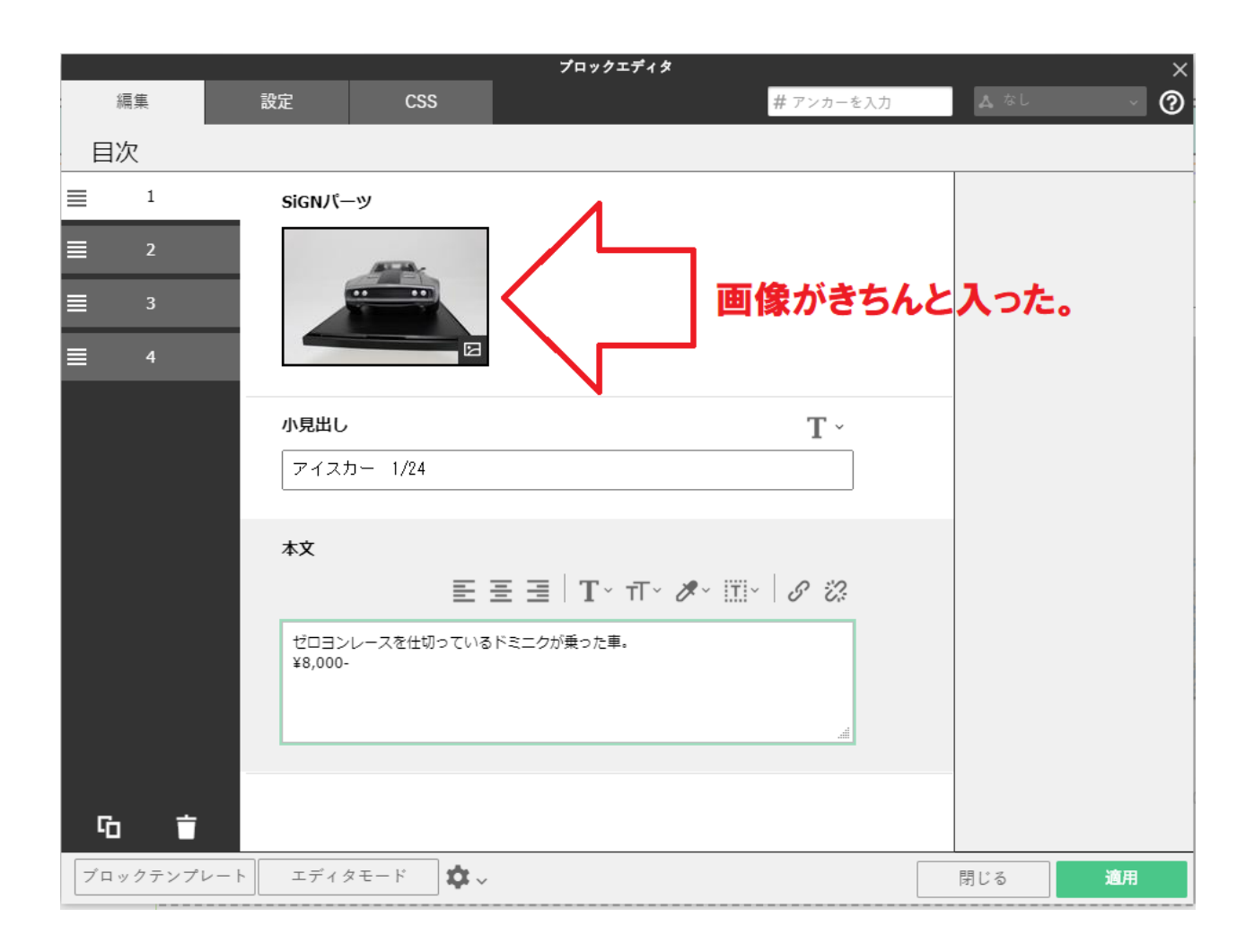

# ロゴ画像の文字を変更する

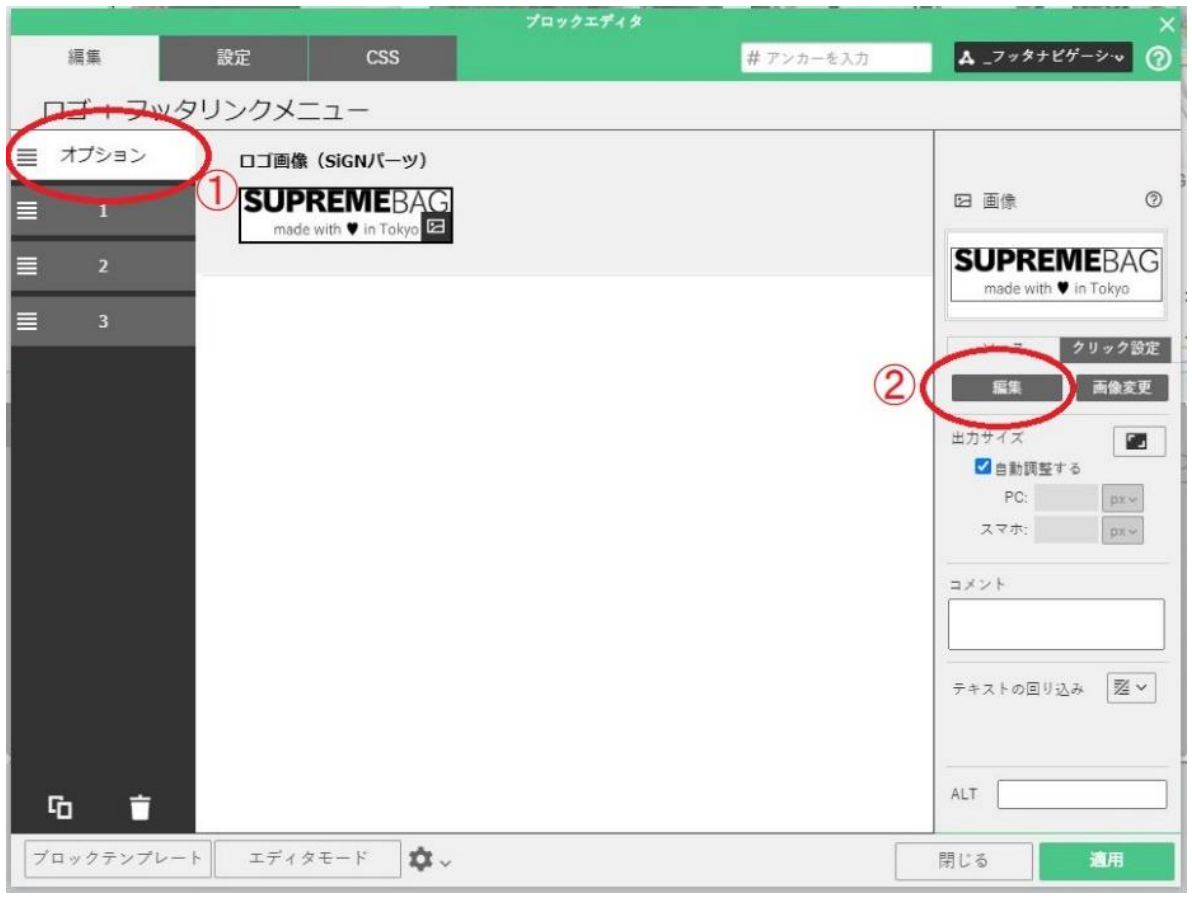

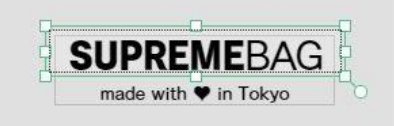

# 文字の上でダブルクリック

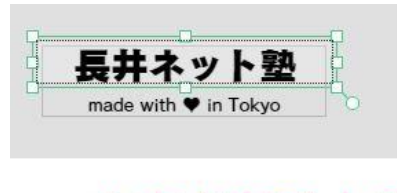

文字を変更する

# ロゴ画像の画像を変更する

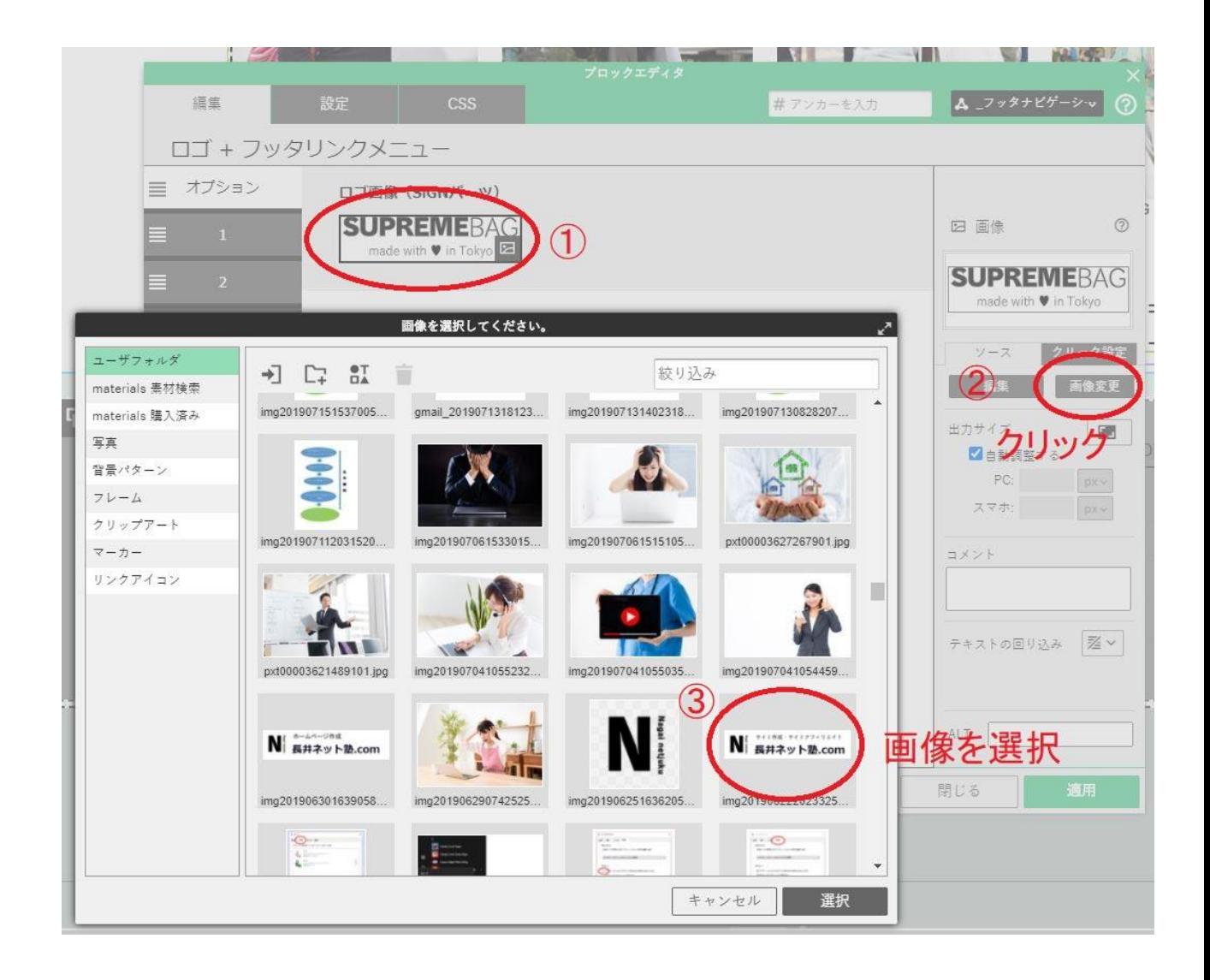

### 画像がきちんと入っていない場合

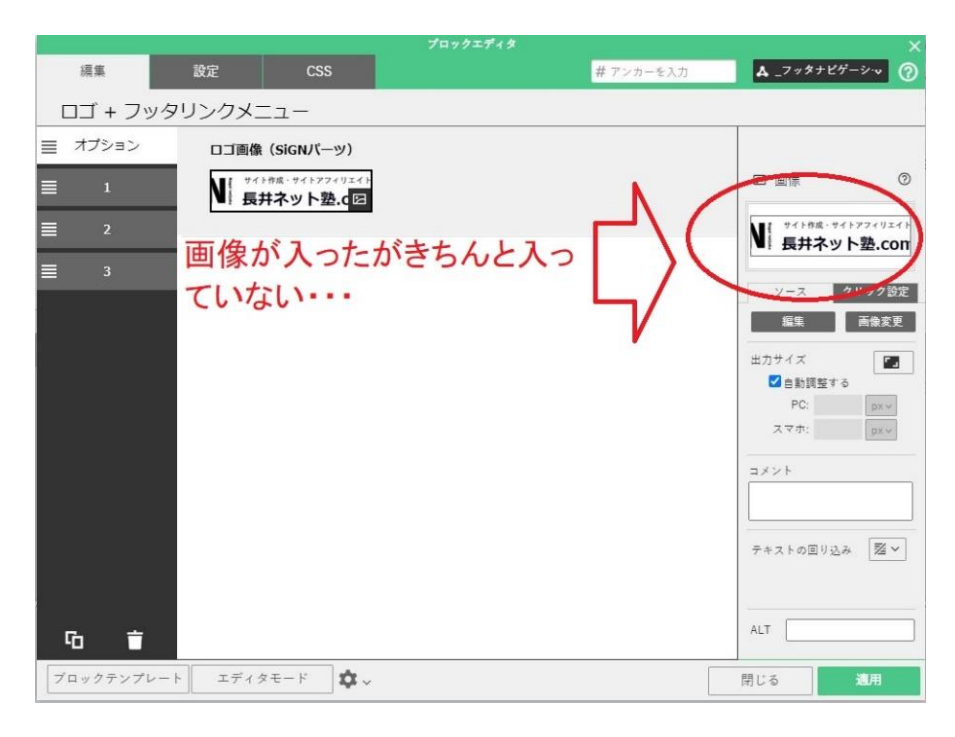

### 出力サイズをクリック

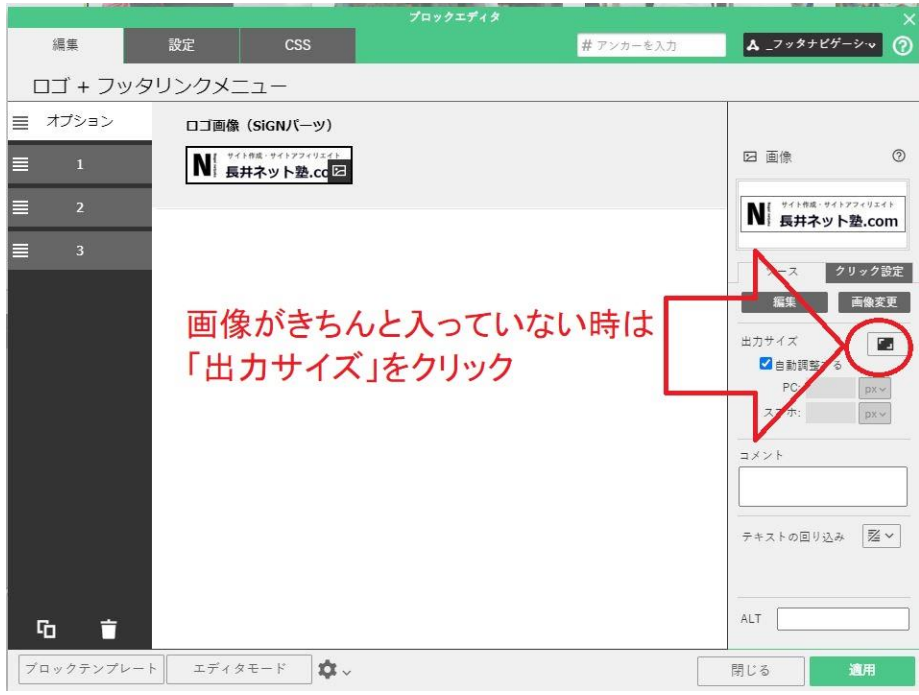

### 関連動画(リンク設定とタイトルの付け方)

[https://www.youtube.com/watch?v=iicj3iY7\\_P4&t=16s](https://www.youtube.com/watch?v=iicj3iY7_P4&t=16s)

※(おまけ)他のサイトからブロックをコピーする

バインドアップで作ったサイトからブロック単位でコピーする。

### コピー元のサイトを選択

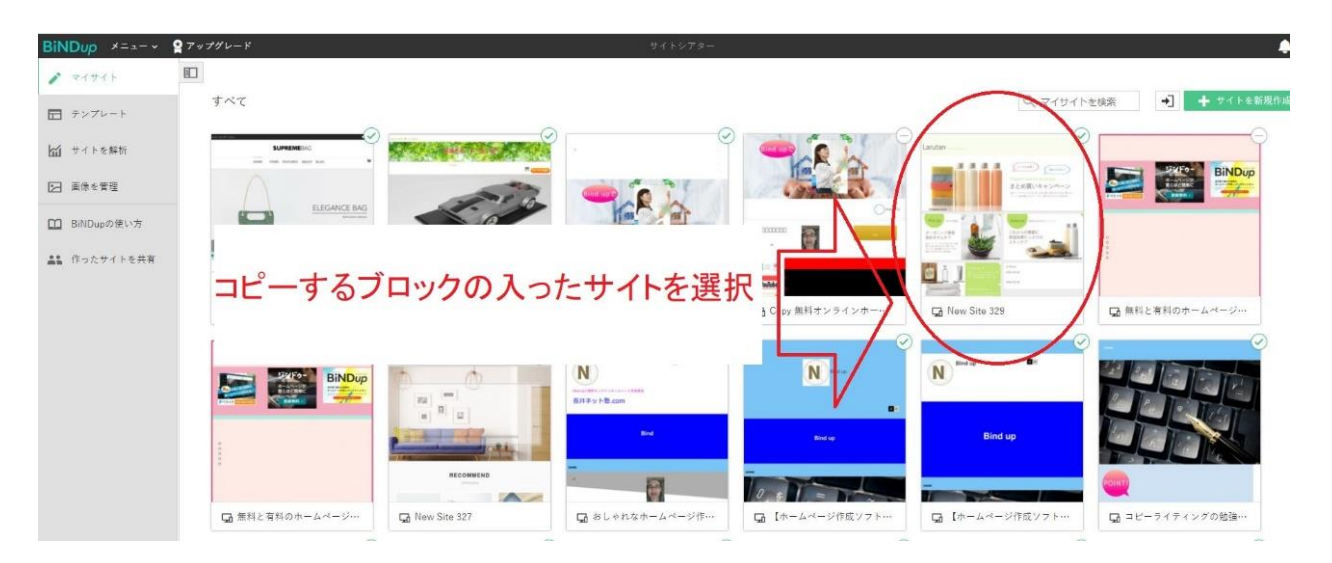

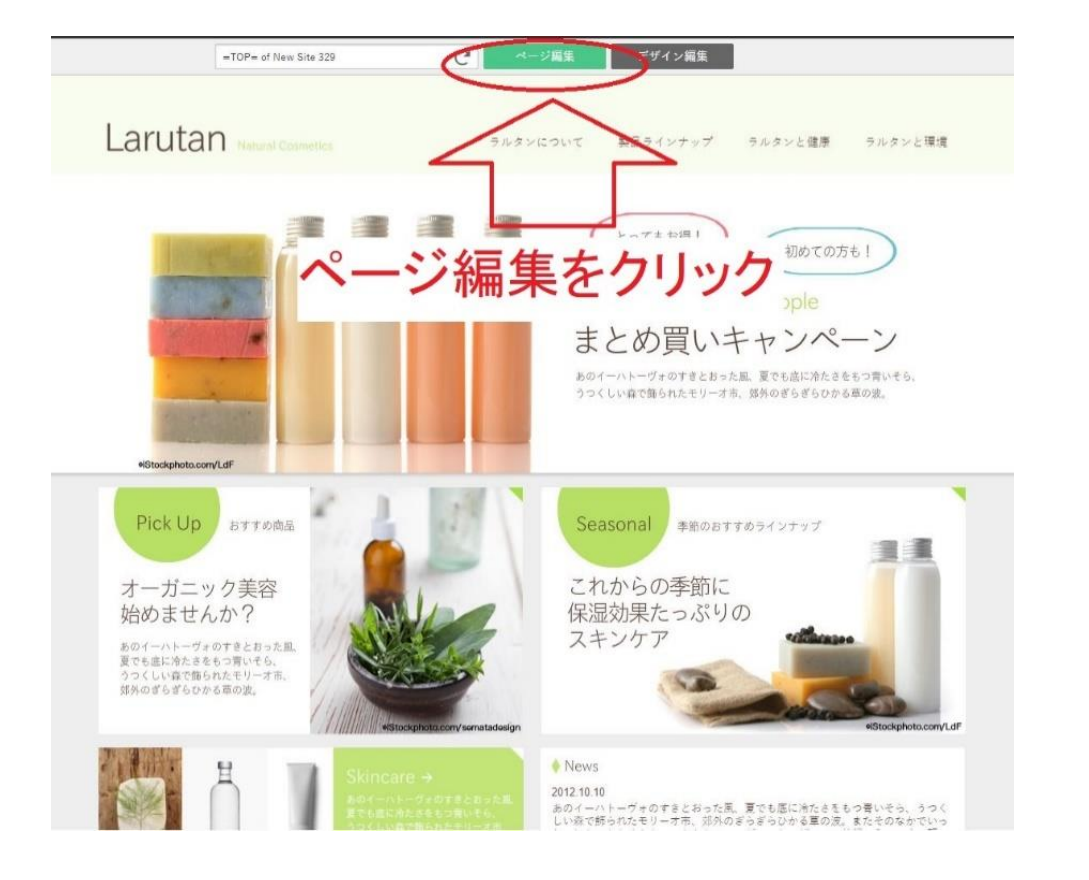

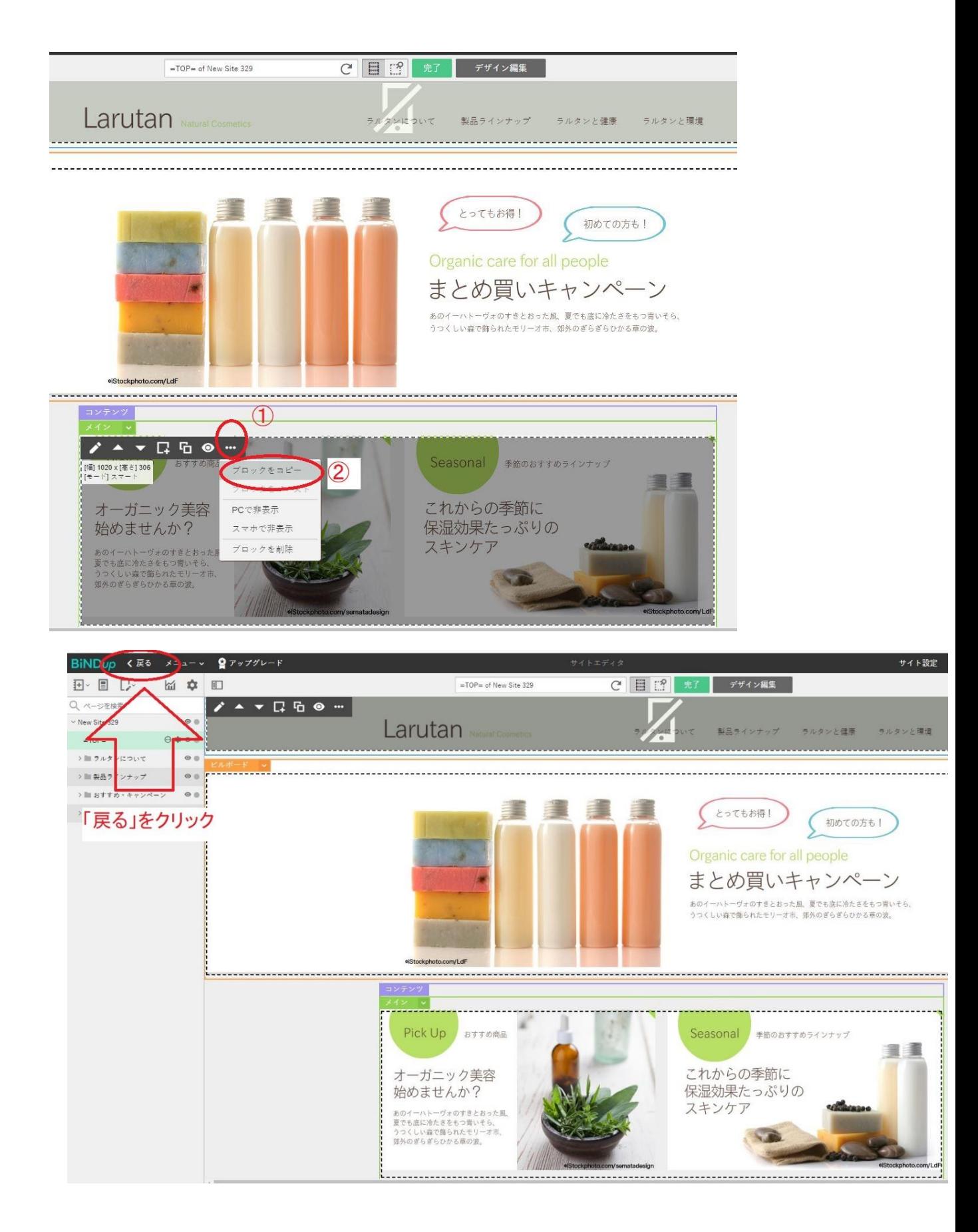

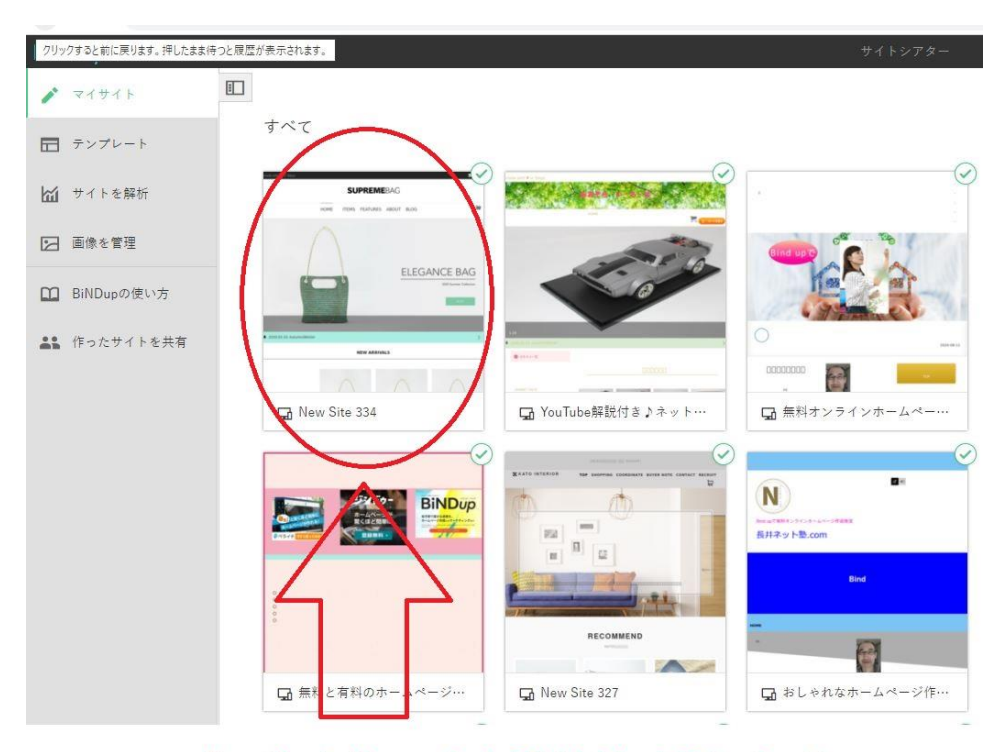

# コピー先(ブロックを貼り付ける)サイト をクリック

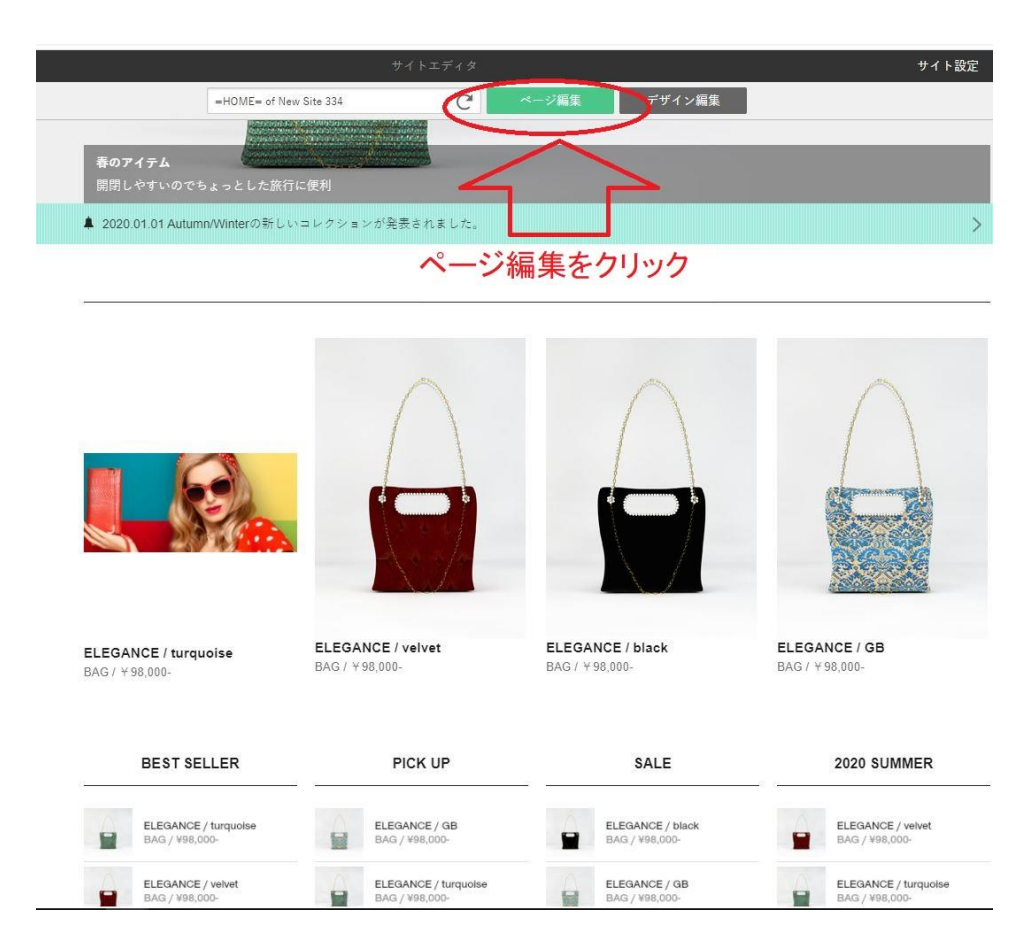

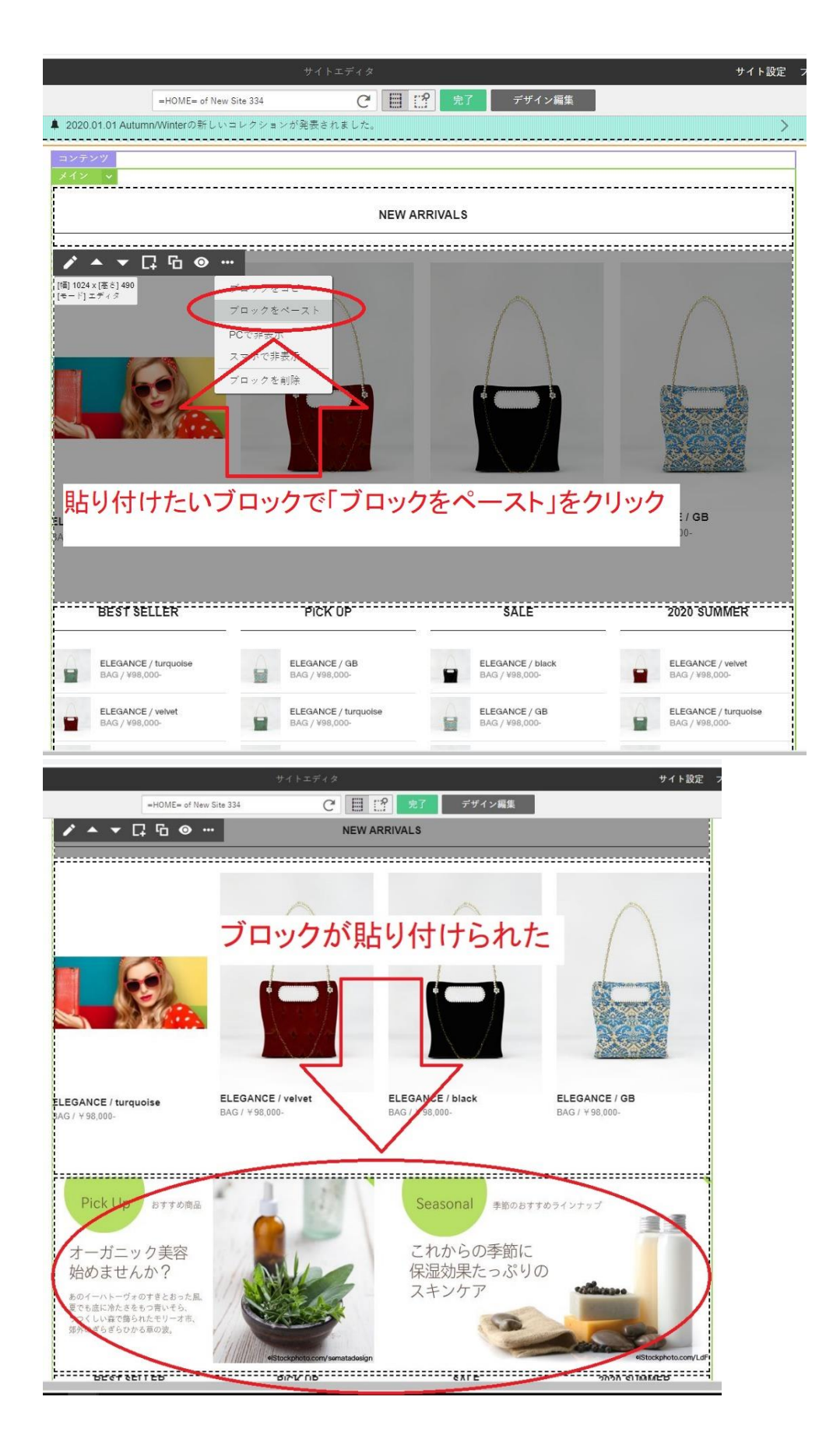

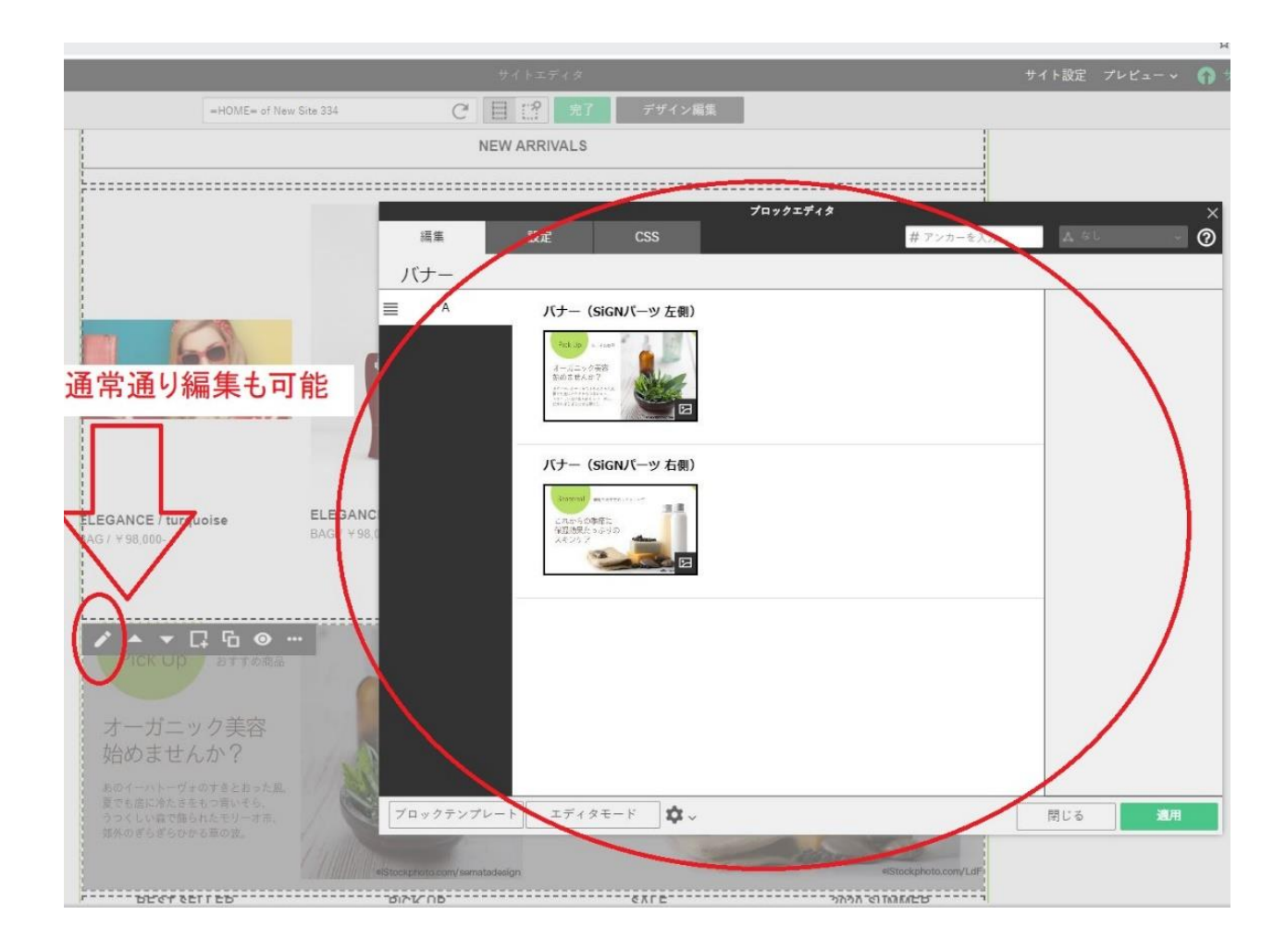

### アップロード方法

<解説動画>

Xサーバーにサブドメインでアップロード出来ない原因と対処

<https://www.youtube.com/watch?v=Tob3T7xa5RQ>

サーバーディレクトリ設定(サブドメインでエックスサーバー公開)

<https://www.youtube.com/watch?v=uTcBoDTnaOA>

ロリポップサーバーにバインドアップサイトをサブドメインでアップロード

<https://www.youtube.com/watch?v=9tA44jSlBDo>

さくらサーバーにドメインを無料で SSL 化して公開(アップロード)する方法

[https://www.youtube.com/watch?v=jTr\\_YliUovE](https://www.youtube.com/watch?v=jTr_YliUovE)

お名前ドットコムにアップロード出来ない原因と対処【バインドアップ】

<https://www.youtube.com/watch?v=4qzMgSKUiKY>

バインドアップでドメイン取得からホームページ公開まで

<https://www.youtube.com/watch?v=2cI9ct3JEDY&t=175s>

他社取得ドメインを Bind でロリポップサーバーにアップロードする

<https://www.youtube.com/watch?v=B0WmRlmlCmE>

日本語ドメインにサブドメインを付ける【ロリポップ】

<https://www.youtube.com/watch?v=TibpbsyNKAA>

# アップロード出来ない場合

修正、更新しても前の古いホームページが表示される対処法(キャッシュ削除)

<https://www.youtube.com/watch?v=G919vTrT-CY>

独自ドメイン設定画面にドメインが出ているのにサイトが表示されない原因と対処

<https://www.youtube.com/watch?v=DQstTAbidxg>

(ホームページ)ネームサーバー変更の意味を解説

<https://www.youtube.com/watch?v=ffbDcGzExq8>

操作方法でのお問い合わせ

お問い合わせフォーム(ファイル添付可)

個人情報入力なしです。

[https://xn--9ckkn9061asmky92g.com/contact.html#toiawase\\_form](https://長井ネット塾.com/contact.html#toiawase_form)

メールで問い合わせ

fksct085@gmail.com

電話 090-6689-3555 (15 時~) 担当 シカマ

イプシロンのお申込みはこちら

(個人様)

[https://secure.epsilon.jp/cgi-bin/regist/regist\\_per2.cgi?customer\\_kind=1506](https://secure.epsilon.jp/cgi-bin/regist/regist_per2.cgi?customer_kind=1506)

(法人様)

[https://secure.epsilon.jp/cgi-bin/regist/regist\\_com2.cgi?customer\\_kind=1506](https://secure.epsilon.jp/cgi-bin/regist/regist_com2.cgi?customer_kind=1506)

ロリポップサーバーにアップロードしているサイトにパスワードを掛ける方法

YOUTUBE 解説はこちら

ロリポップサーバーでホームページにパスワードを掛ける方法と注意点

<https://www.youtube.com/watch?v=kxBfeg8K-EY>

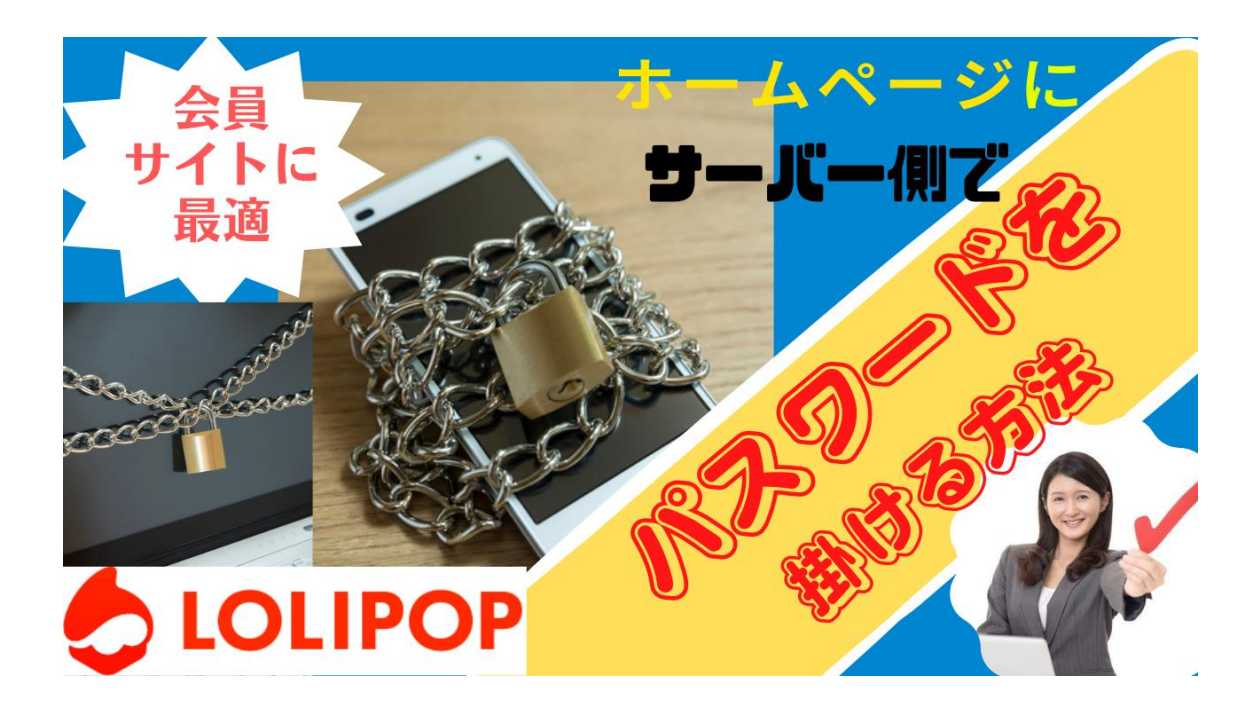

サイト(ホームページ)単位でしかパスワードは掛けれません。

サイト単位でのパスワードしか出来ない。

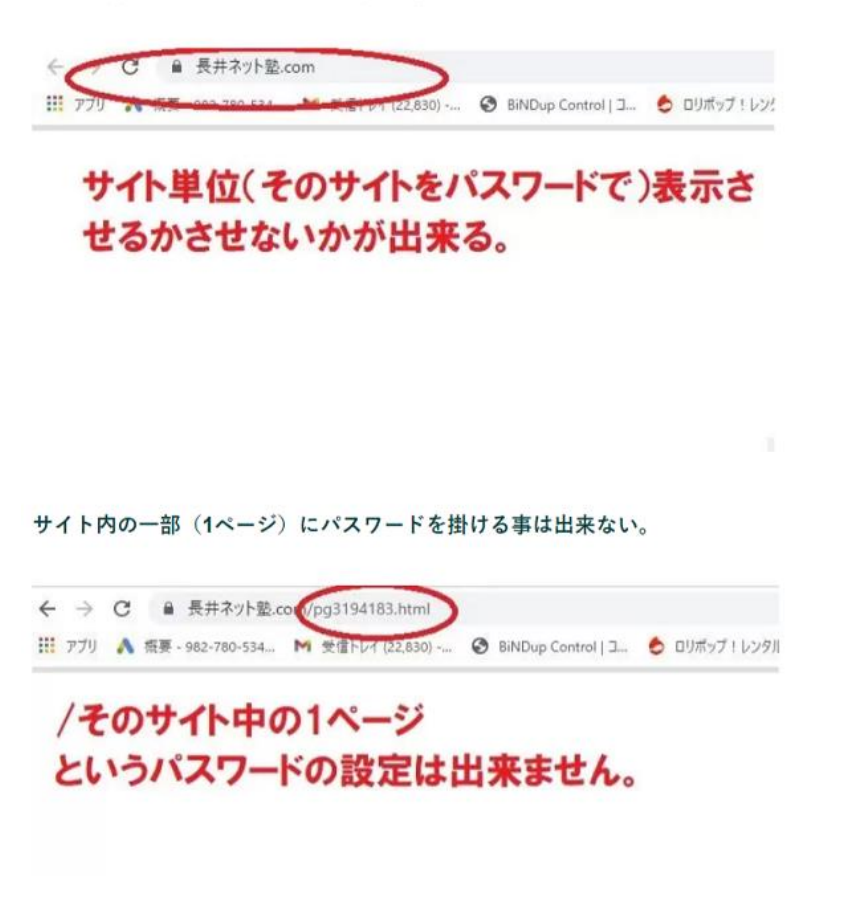

# 対処法

サブドメイン等でパスワードを掛けたいページを単独サイトで作りその単独サイトにパスワードを掛ける。

※単独サイトを作ったら元のサイトは削除しておく。(同じサイトがあるとスパム行為とみなされる為)

# 左側のメニューの「アクセス制限」→「新規作成」

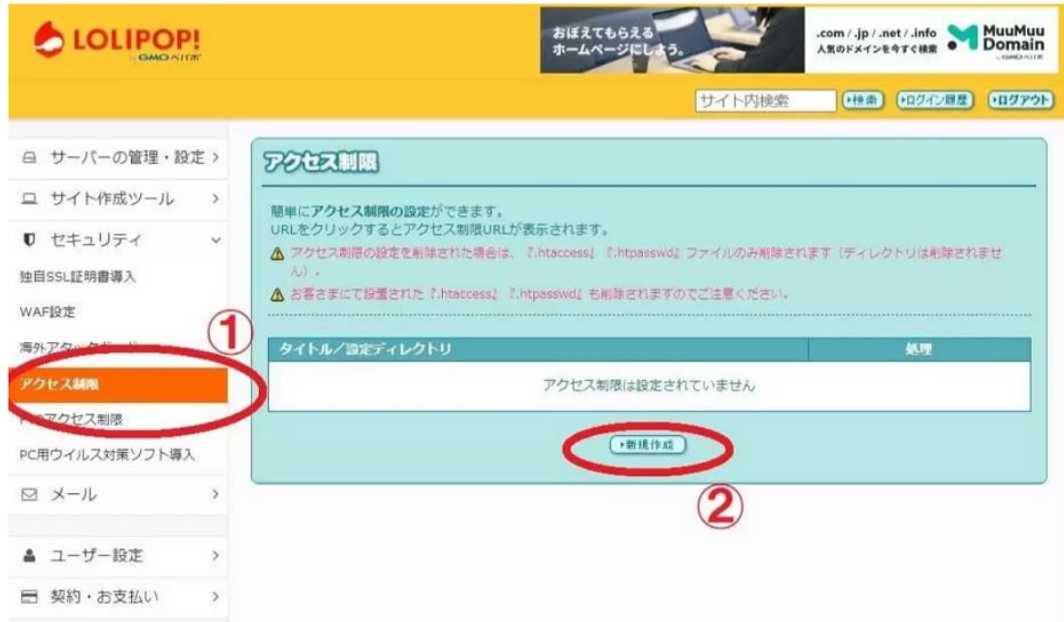

### 「設定したドメインから入力出来ます」をクリック

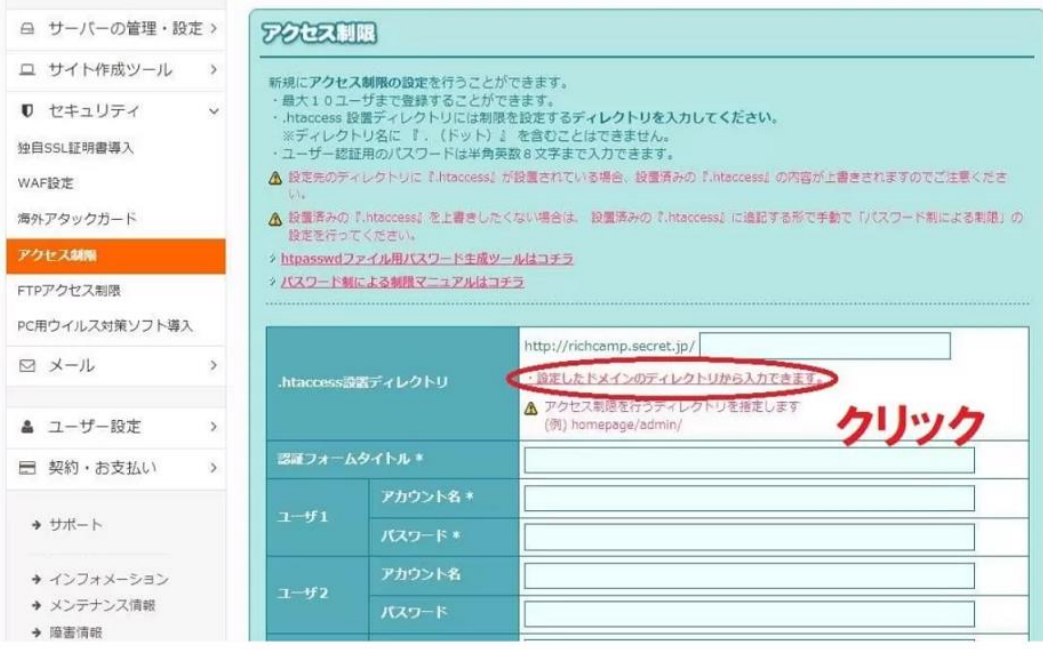

#### 「選択してください」→「パスワードを掛けたいドメイン」

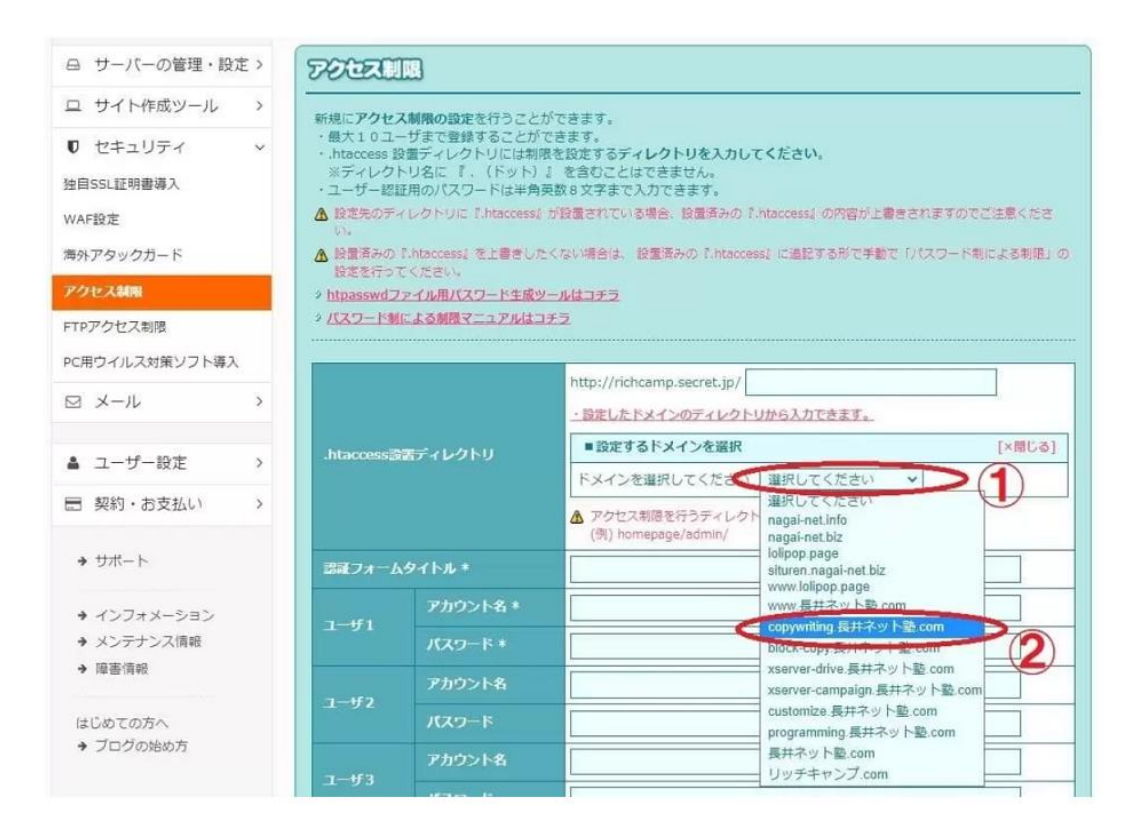

#### 「フォームタイトル、アカウント、パスワード」を入力

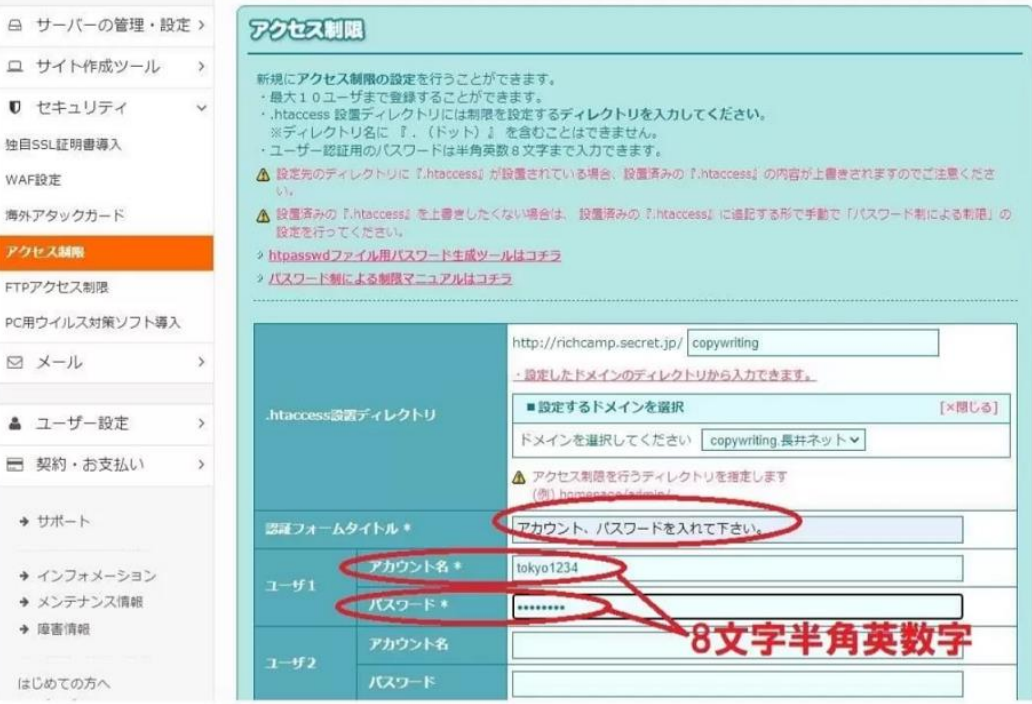

#### 下にスクロールして「作成」をクリック

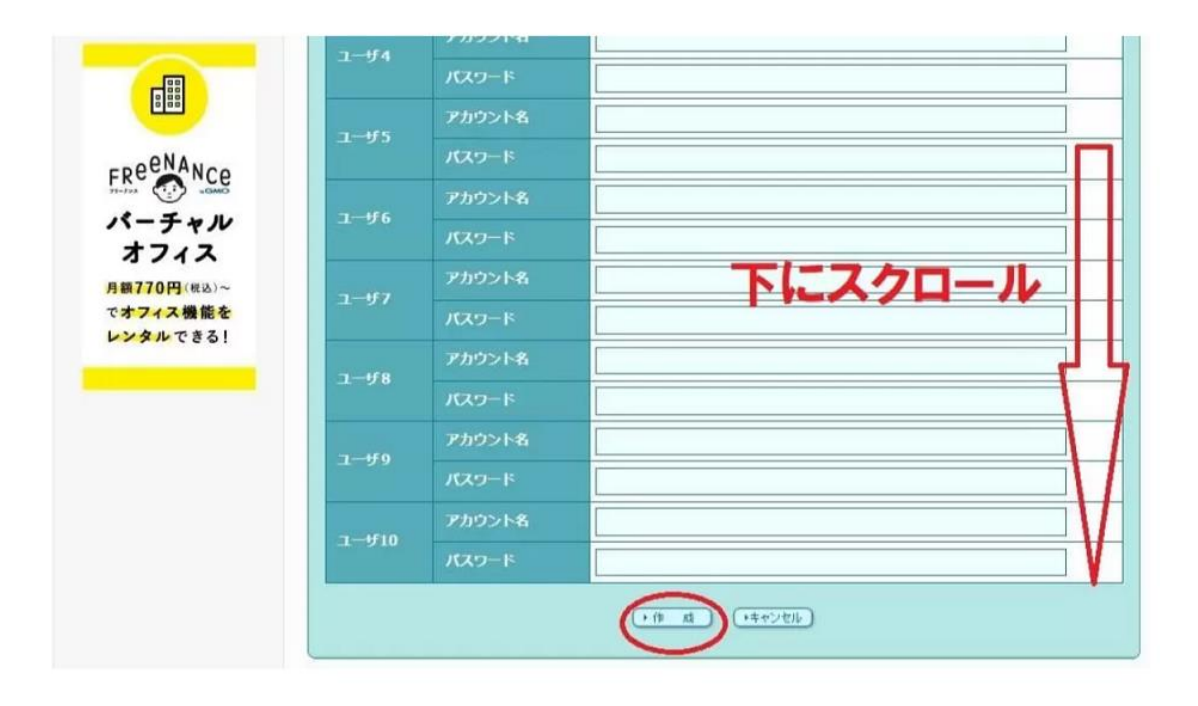

実際にURLを入力すると画面上にポップアップが出ます。

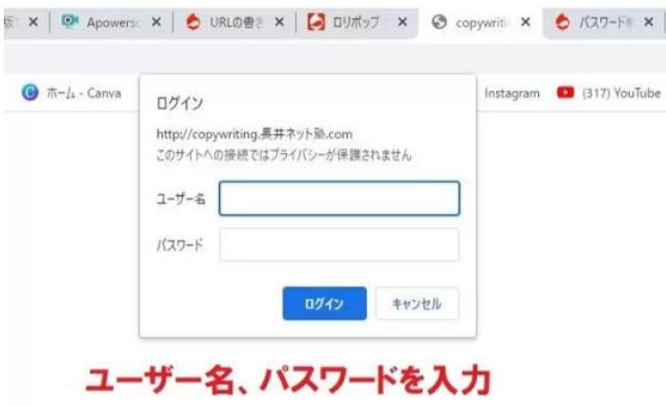

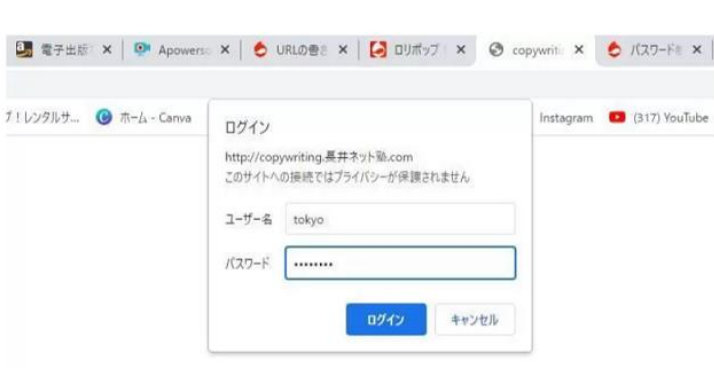

「ユーザー名」「パスワード」を入力

#### サイトが表示された。

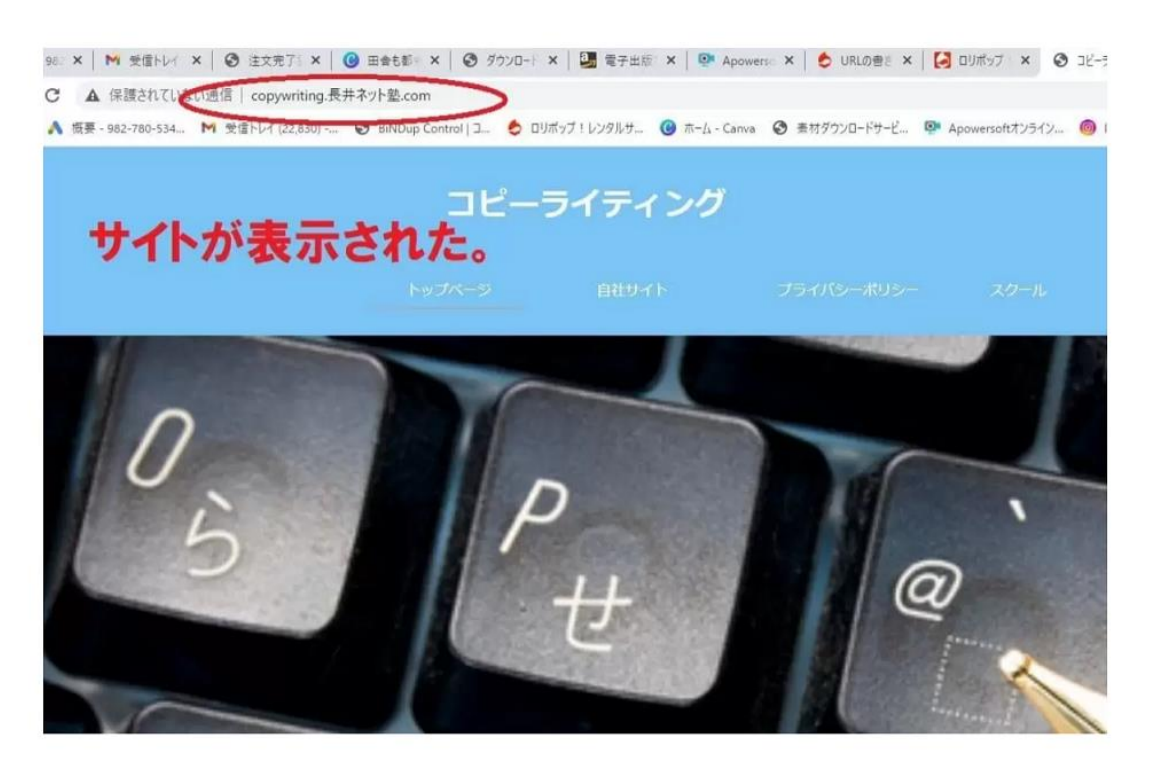

# レンタルサーバーおすすめ(参考まで)

WORDPRESS 利用満足度 NO.1 コストパフォーマンス満足度 NO.1 アフィリエイト、

ブログで使いたいレンタルサーバーNO.1 の

[ロリポップ](https://lolipop.jp/order/form/?t_id=f888a3b7bd67)

[https://lolipop.jp/order/form/?t\\_id=f888a3b7bd67](https://lolipop.jp/order/form/?t_id=f888a3b7bd67)

・表示速度を求めるなら

[エックスサーバー](https://www.xserver.ne.jp/agency_via/?cd=XATCJN&type=server)

[https://www.xserver.ne.jp/agency\\_via/?cd=XATCJN&type=server](https://www.xserver.ne.jp/agency_via/?cd=XATCJN&type=server)

エックスサーバーとロリポップの各口コミ 50 個掲載サイト

[https://xn--9ckkn9061asmky92g.com/pg3980151.html](https://長井ネット塾.com/pg3980151.html)

# コピーライティングテンプレート

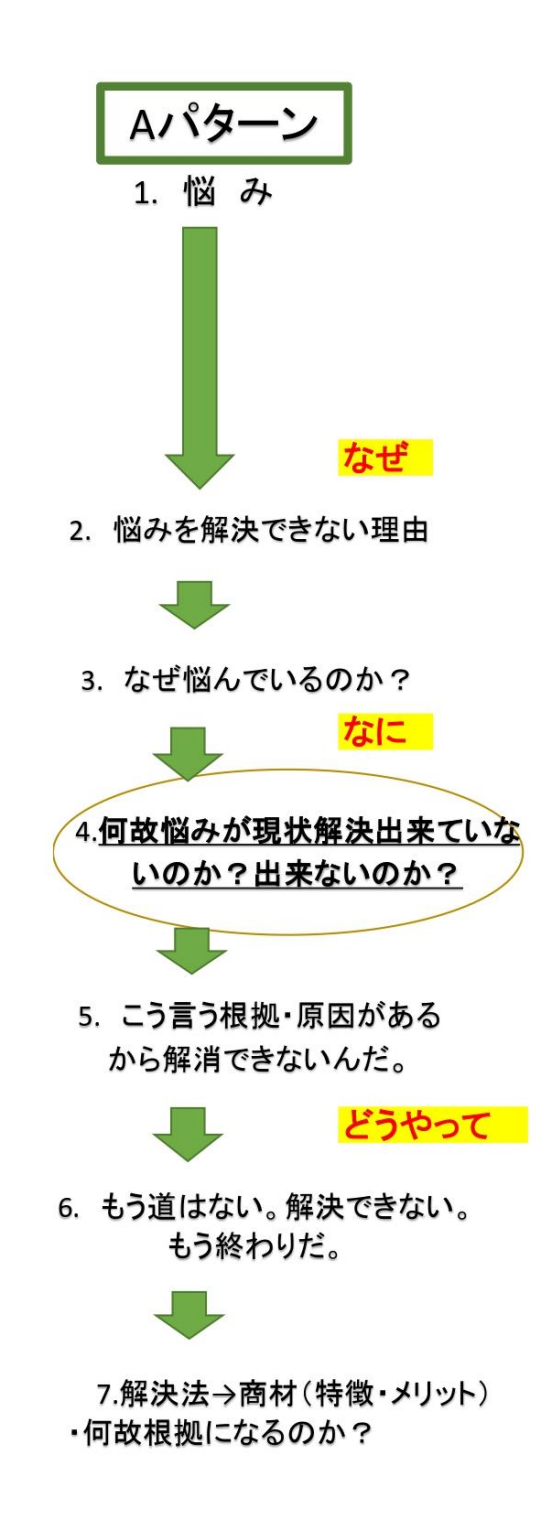

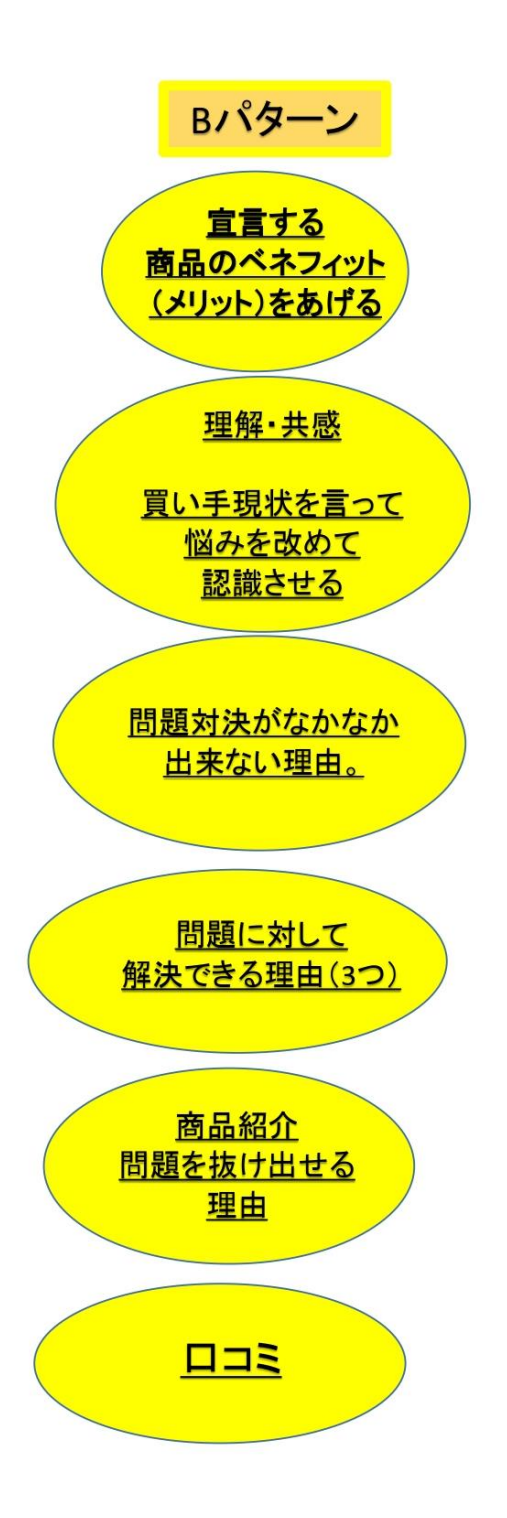

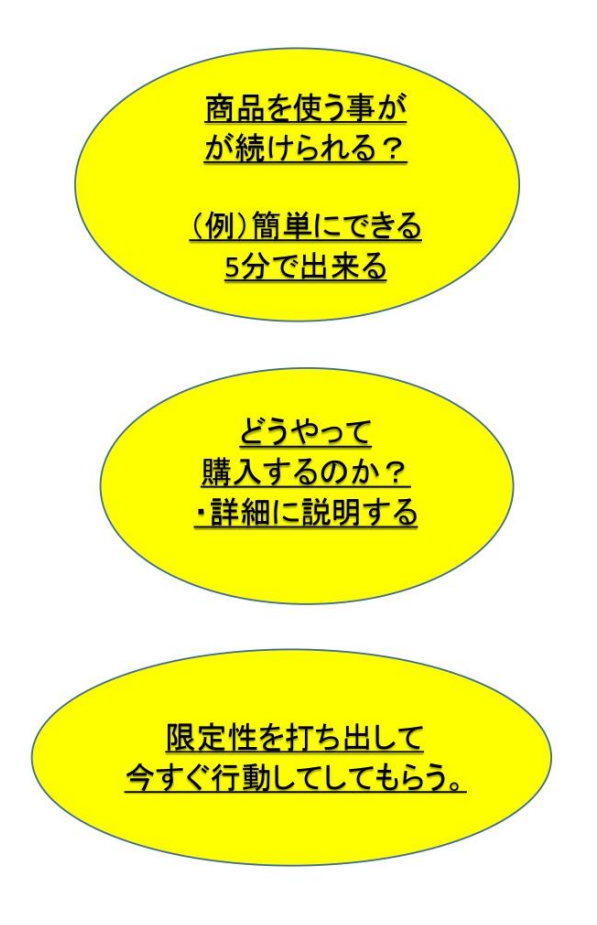

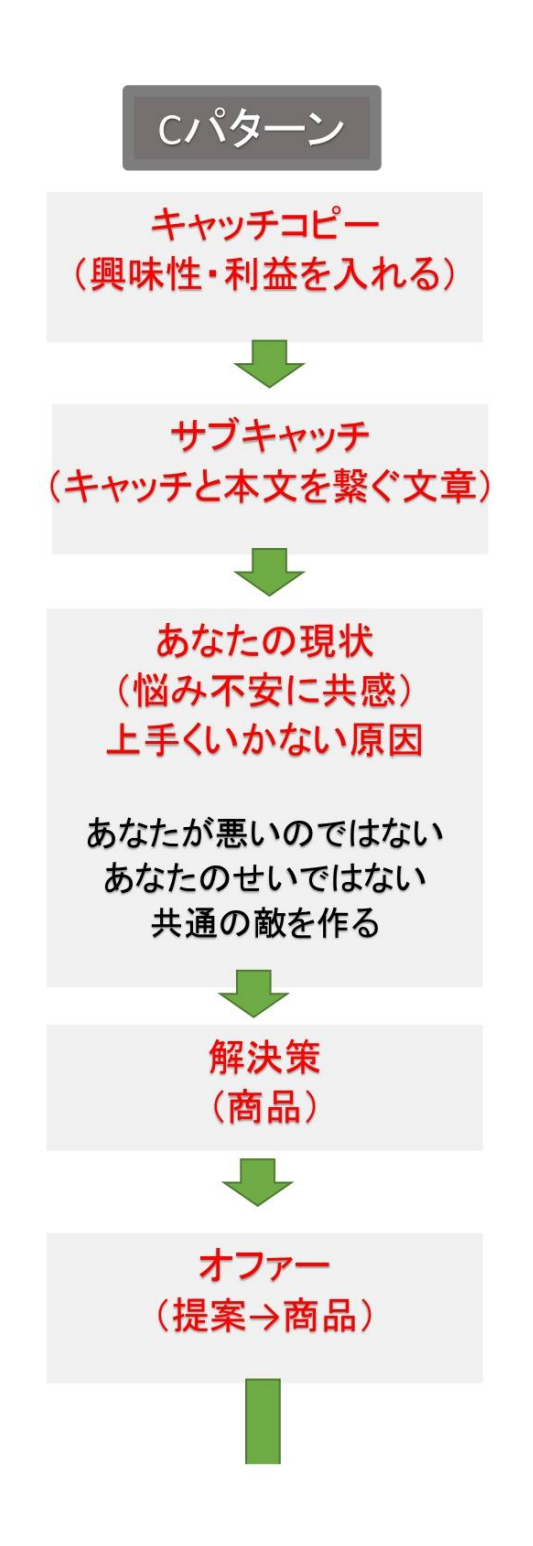

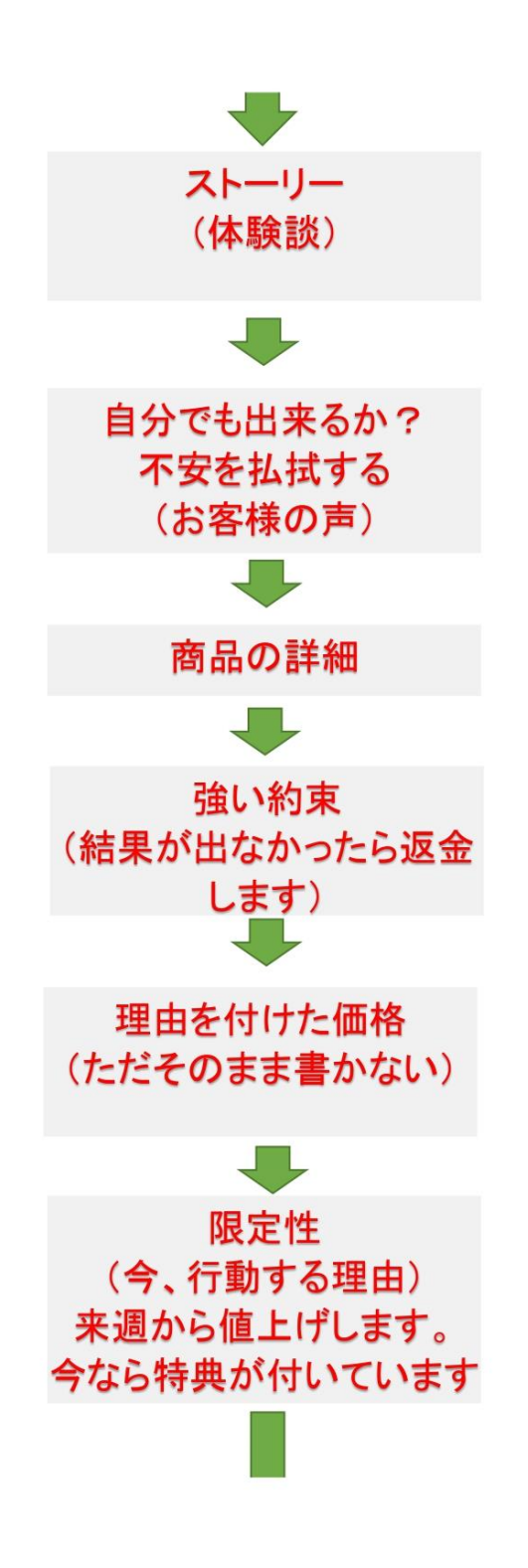

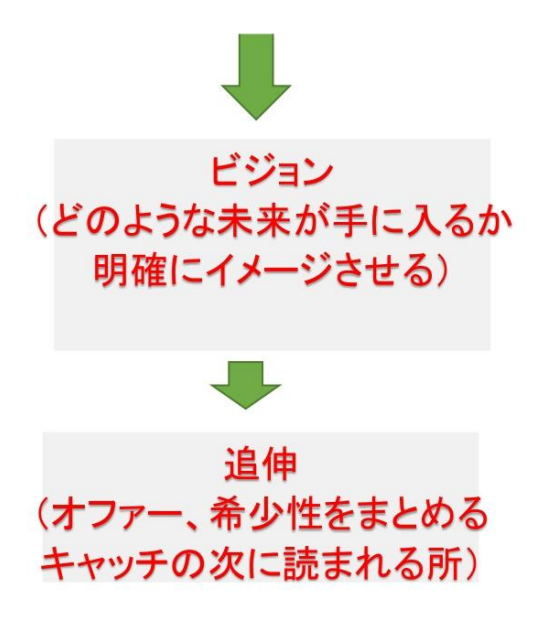

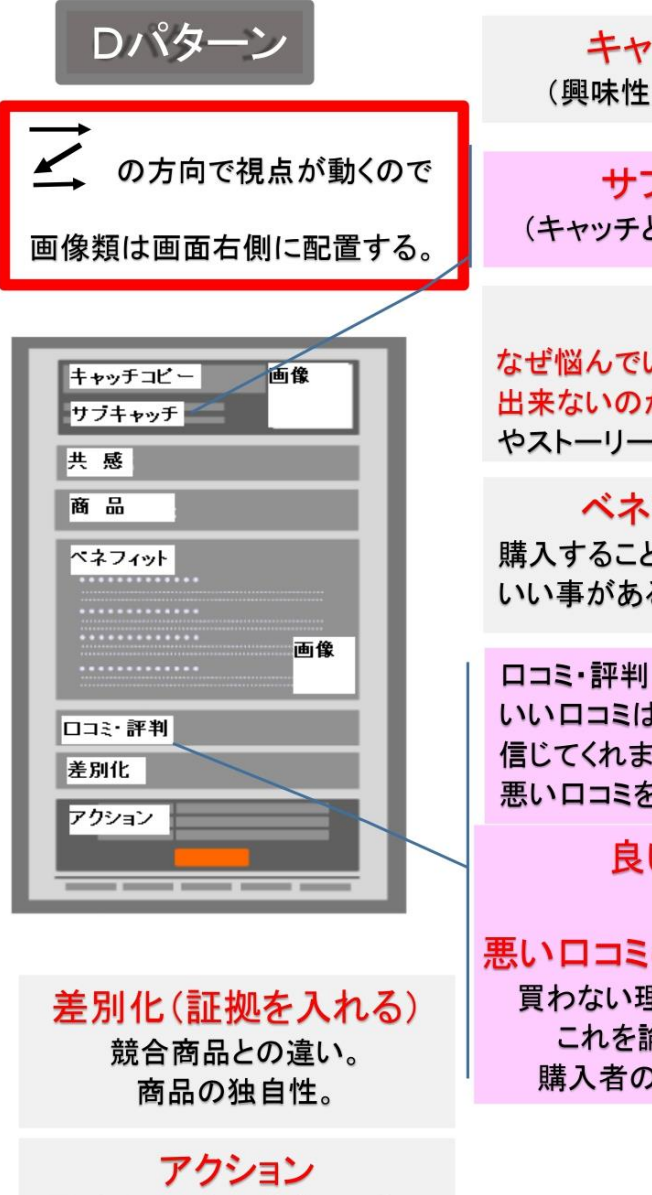

電話番号問合せを求めるなら 電話番号を目立つように書く

キャッチコピー (興味性・利益を入れる)

# サブキャッチ

(キャッチと本文を繋ぐ文章)

### 共感

なぜ悩んでいるのか、なぜ解決 出来ないのか。自分の体験談 やストーリーで書く

# ベネフィット※重要

購入することによりどんな いい事があるのか

いいロコミばかり書いても 信じてくれません。わざと最初に 悪いロコミを書きます。

> 良い口コミ ↓

悪い口コミの解決策、対策 買わない理由を潰していく。 これを論破することで 購入者の不安を取り除く

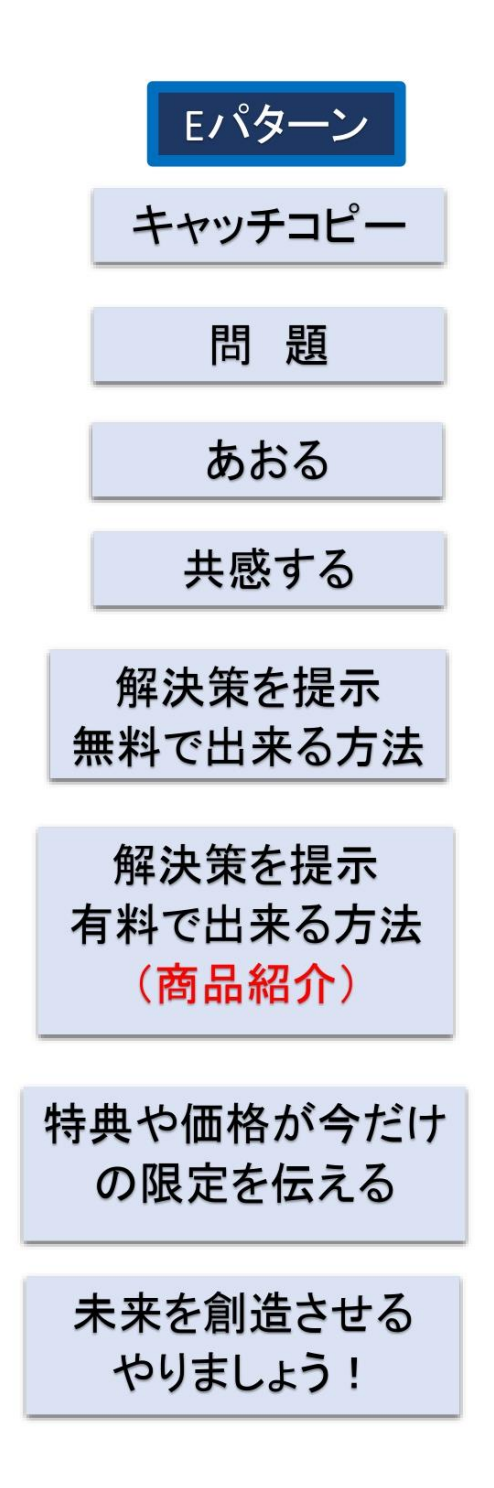

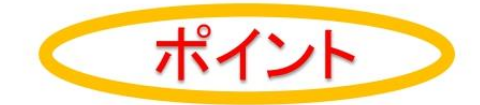

# リンクの文字は青色にする

サイトの全体の構成は統一させる (大見出し小見出しの文字の大きさ、色)

背景の色は迷ったら白か青 (青の視覚的効果は冷静さを与える)

コピーライティングは共感すれ ば物は売れる

売り込まずに文章にアフィリエイト リンクを入れていく

人は感情で物を買う→理由は後で考える (いかに感情を揺さぶるかが大切)

ラブレターのように書く

その商品を買うとしたら、どんな情報 どんな事実が必要なのか

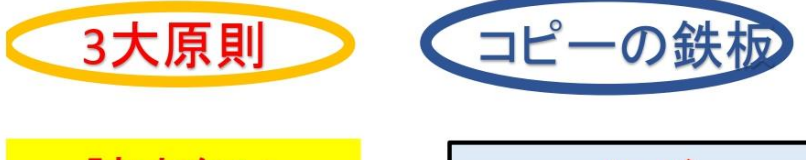

読まない ·なぜこの話が必要なのか。 ・なぜこの話をするのか?

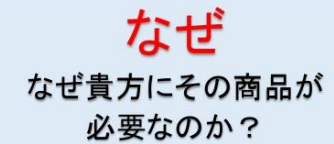

信じない

・どんな論理でそれが成り立って いるのか。 ·証拠はどんなものがあるのか?

行動しない ・購入するにはどうすれば いいのか具体的に書く ・限定性、希少性を書く。

何を 貴方にどんな商品が 必要なのか?

どうやって どうやってその商品を 購入するのか?

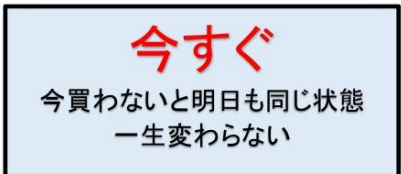